Guía del usuario de Mini

© Copyright 2009 Hewlett-Packard Development Company, L.P.

Bluetooth es una marca comercial de su propietario utilizada por Hewlett-Packard Company bajo licencia. El logotipo de SD es una marca comercial de su propietario. Microsoft y Windows son marcas comerciales registradas de Microsoft Corporation en EE. UU.

La información contenida en el presente documento está sujeta a cambios sin previo aviso. Las únicas garantías para los productos y servicios de HP están estipuladas en las declaraciones expresas de garantía que acompañan a dichos productos y servicios. La información contenida en este documento no debe interpretarse como una garantía adicional. HP no se responsabilizará por errores técnicos o de edición ni por omisiones contenidas en el presente documento.

Primera edición: septiembre de 2009

Número de referencia del documento: 577886-E51

#### **Aviso del producto**

Esta guía del usuario describe los recursos comunes a la mayoría de los modelos. Es posible que algunos recursos no estén disponibles en su equipo.

Para obtener la información más reciente en la *Guía del usuario de HP Mini*, visite el sitio web de HP en <http://www.hp.com/support>.

### **Advertencias de seguridad**

**¡ADVERTENCIA!** Para reducir la posibilidad de lesiones por calor o sobrecalentamiento del equipo, no coloque el equipo directamente sobre sus piernas ni obstruya los orificios de ventilación. Use el equipo sólo sobre una superficie plana y firme. No permita que ninguna superficie dura, como una impresora opcional adyacente, o una superficie blanda, como cojines, alfombras o ropa, bloqueen el flujo de aire. Tampoco permita que el adaptador de CA entre en contacto con la piel o con una superficie blanda como cojines, alfombras o ropa durante el funcionamiento. El equipo y el adaptador de CA cumplen con los límites de temperatura de superficie accesible por el usuario definidos por el Estándar Internacional para la Seguridad de Tecnología de la Información (IEC 60950).

# Tabla de contenido

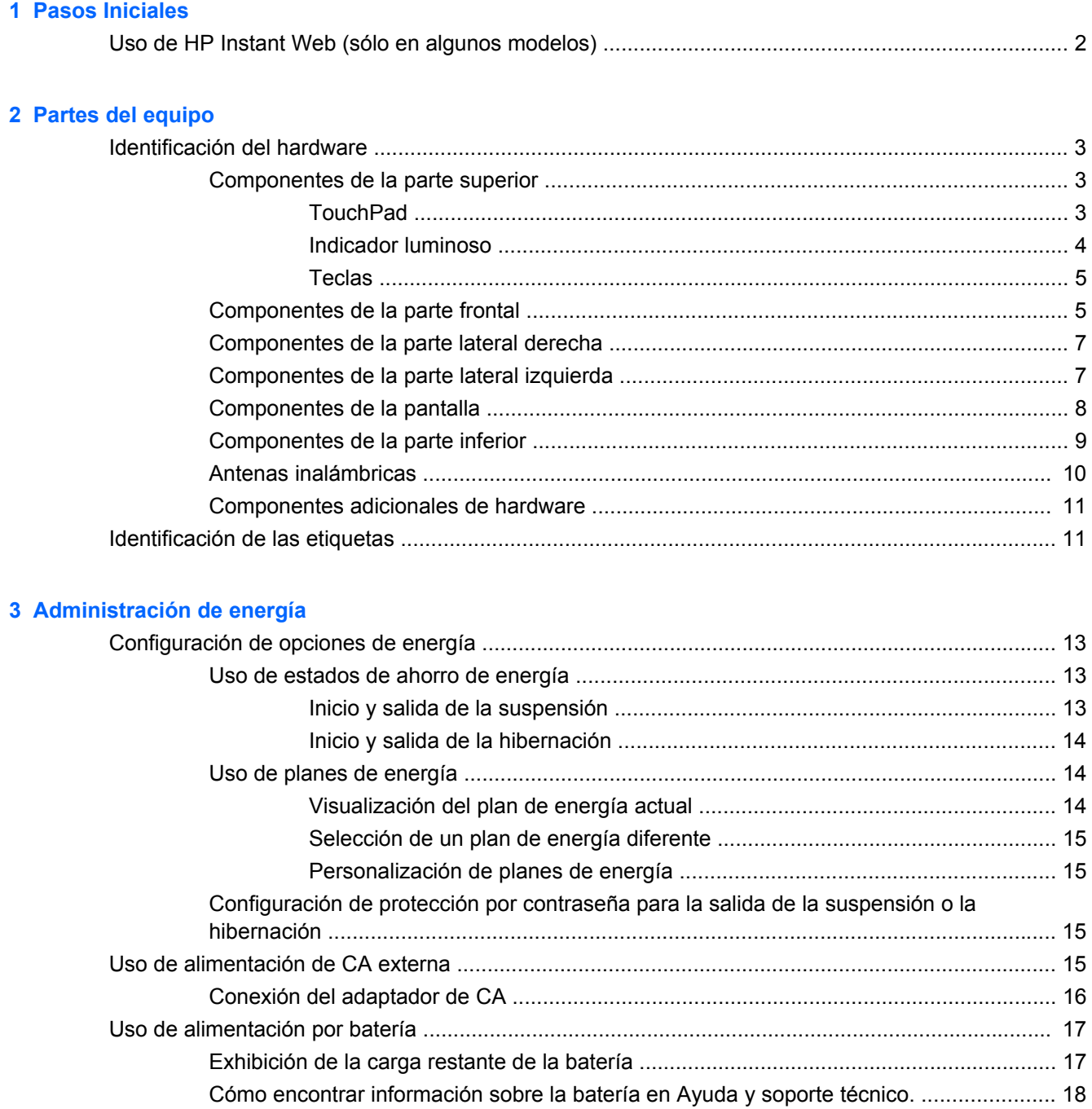

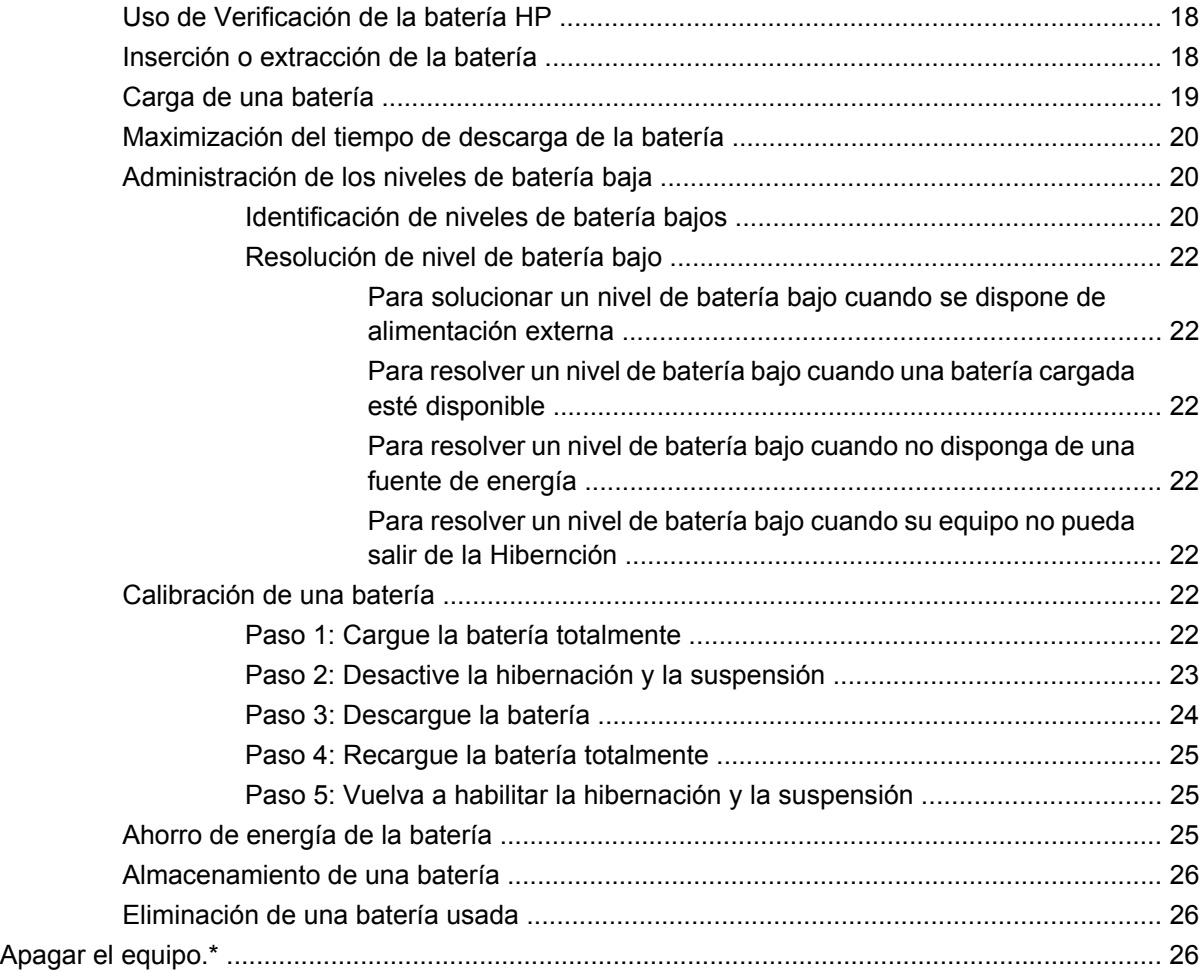

#### **[4 Internet](#page-37-0)**

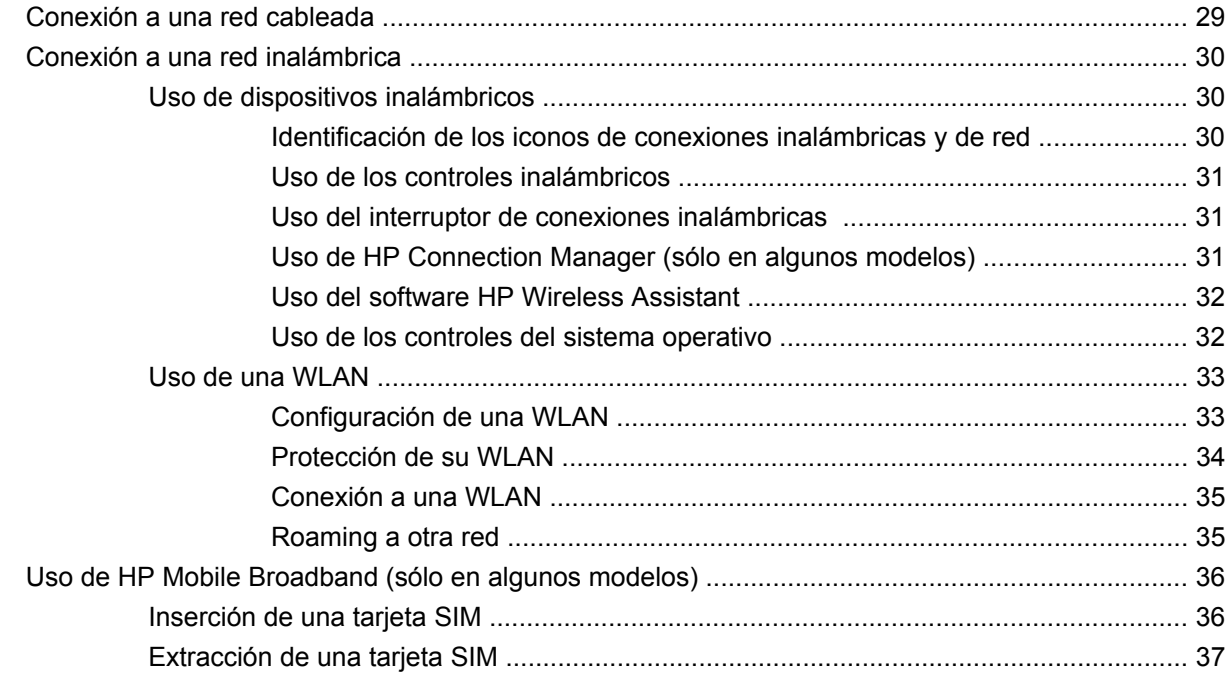

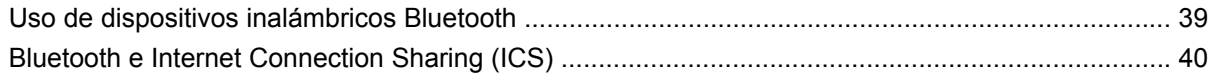

#### 5 Multimedia

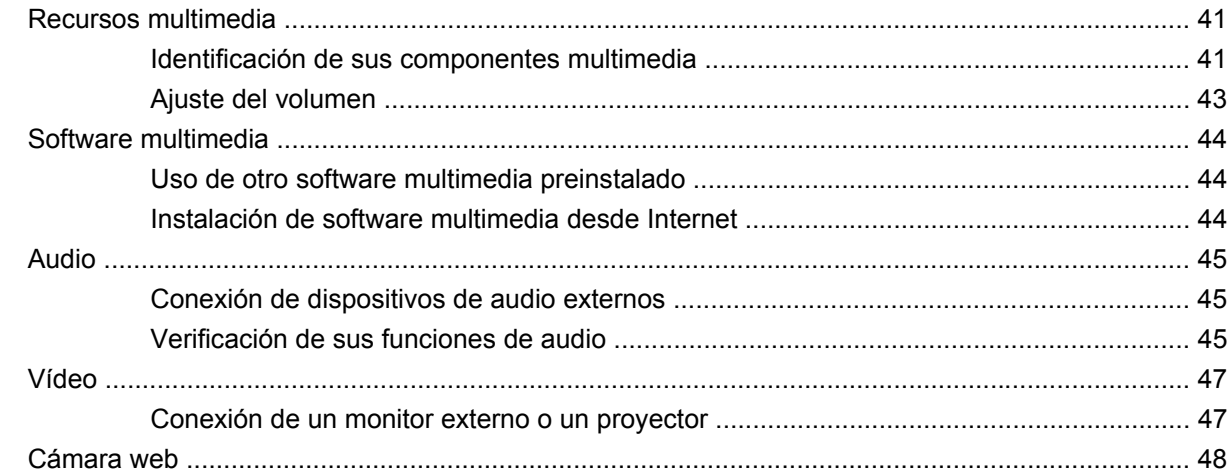

#### **6 Seguridad**

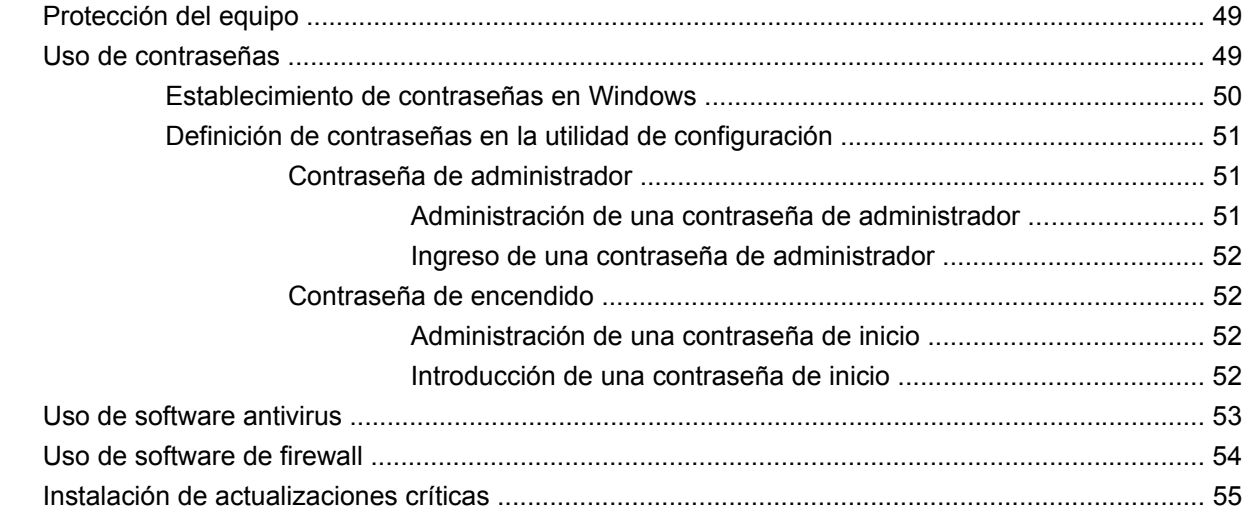

#### 7 Tarjetas digitales

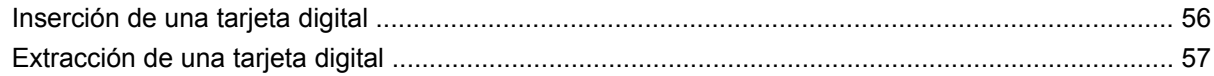

#### 8 Dispositivos USB

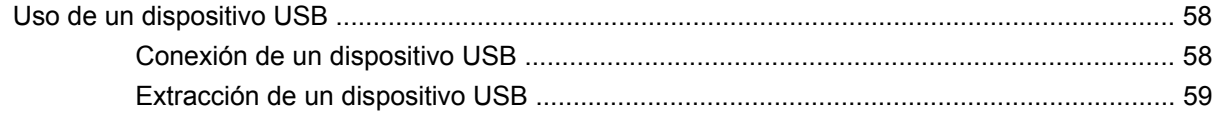

#### 9 Dispositivos señaladores y teclado

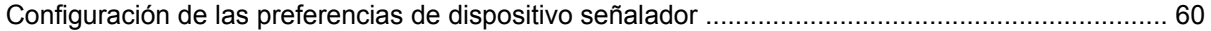

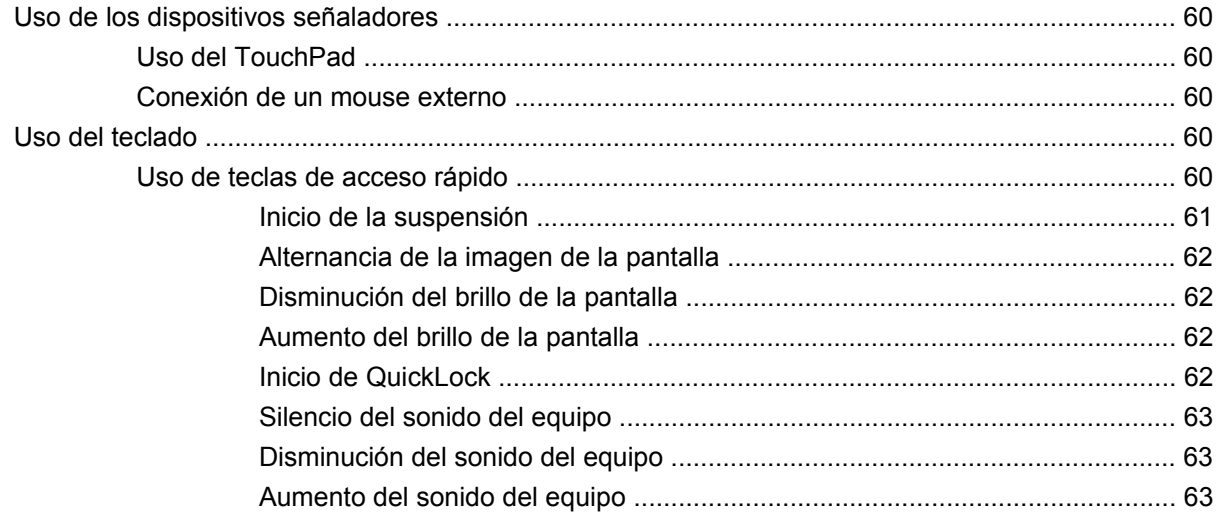

#### 10 Unidades

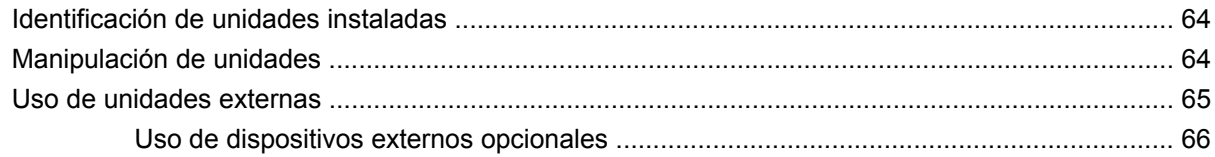

#### 11 Módulos de memoria

#### 12 Actualización de software

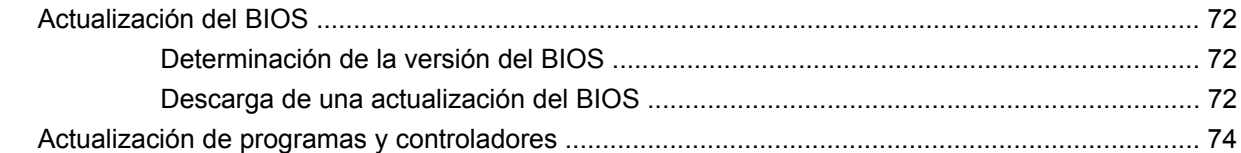

#### 13 Cambio de la configuración de HP Instant Web

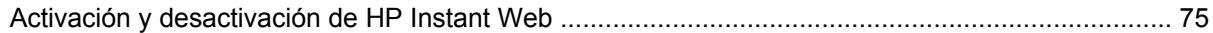

#### 14 Utilidad de configuración

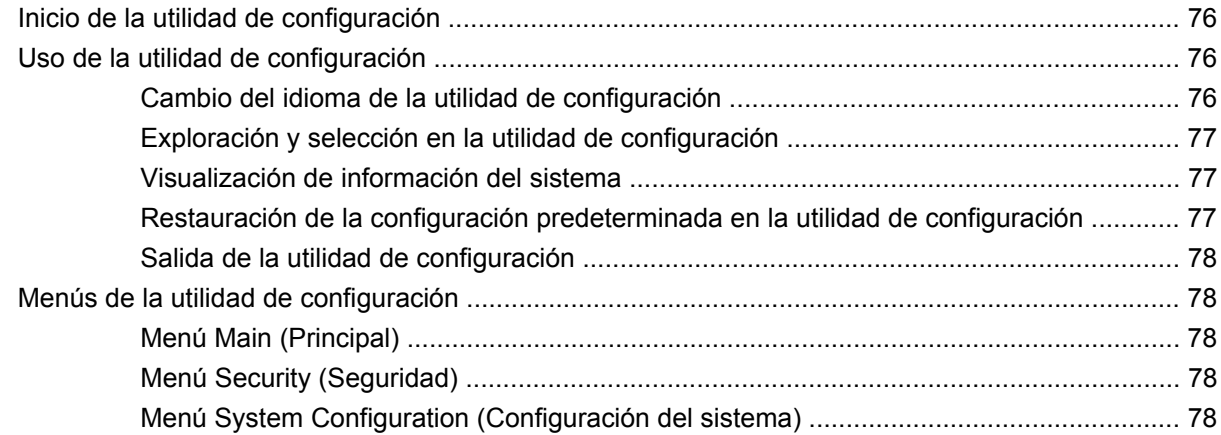

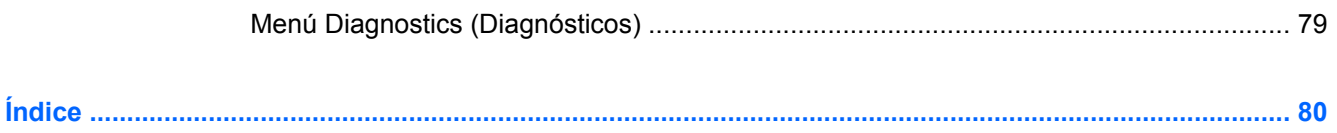

# <span id="page-10-0"></span>**1 Pasos Iniciales**

El sistema operativo principal de su equipo es Microsoft® Windows®. Su equipo también puede incluir HP Instant Web (sólo en algunos modelos).

- El sistema operativo Microsoft Windows muestra el escritorio en su pantalla y controla el hardware, los periféricos y los programas de software de su equipo.
- Si su equipo incluye HP Instant Web, este recurso le permite navegar rápidamente en Internet, ver fotos digitales, escuchar música o mantenerse en contacto usando el correo electrónico, mensajes instantáneos o Skype (sólo algunos modelos) sin tener que iniciar su sistema operativo principal. HP Instant Web también es llamado Instant-On Software (IOS).
- **NOTA:** Para desactivar o volver a activar HP Instant Web, consulte el Capítulo 13, "Cambio de la configuración de HP Instant Web". Puede acceder a la ayuda del software cuando está en HP Instant Web haciendo clic en el icono de ayuda en el área de notificación.

## <span id="page-11-0"></span>**Uso de HP Instant Web (sólo en algunos modelos)**

Para iniciar HP Instant Web:

- **1.** Encienda el equipo. Se mostrará la pantalla de HP Instant Web.
- **2.** Haga clic en un icono de la pantalla de HP Instant Web para iniciar un programa.

Para iniciar HP Instant Web desde Microsoft Windows:

▲ Haga clic en **Inicio**, a continuación en la flecha próxima al botón Apagar y, finalmente, haga clic en **Reiniciar**. Su equipo se reiniciará y mostrará la página principal de HP Instant Web.

**The NOTA:** Para conocer más sobre HP Instant Web, consulte la ayuda incluida con el programa.

# <span id="page-12-0"></span>**2 Partes del equipo**

### **Identificación del hardware**

Los componentes incluidos con el equipo pueden variar dependiendo de la región y el modelo. Las imágenes de este capítulo identifican los recursos estándar de la mayoría de los modelos de equipo.

Para ver una lista del hardware instalado en el equipo:

▲ Seleccione **Inicio > Panel de control > Sistema y seguridad**. Haga clic en **Sistema** y a continuación en **Administrador de dispositivos**.

También puede agregar hardware o modificar las configuraciones del equipo usando el Administrador de dispositivos.

#### **Componentes de la parte superior**

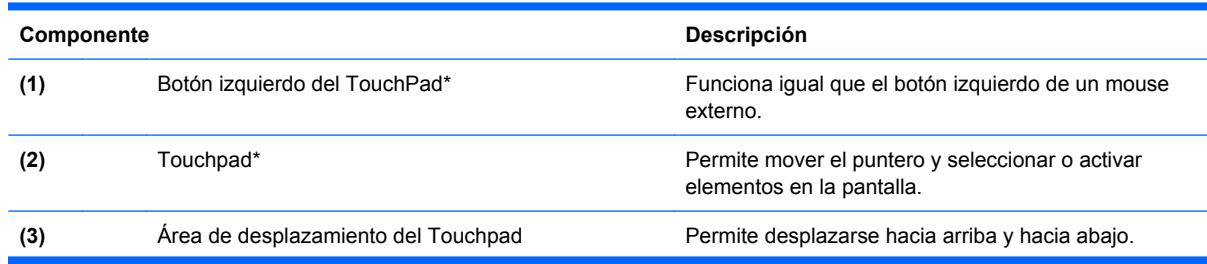

### **TouchPad**

<span id="page-13-0"></span>**(4)** Botón derecho del Touchpad\* Funciona igual que el botón derecho de un mouse externo.

\*Esta tabla describe las configuraciones de fábrica. Para ver o cambiar las preferencias de dispositivo señalador, seleccione **Inicio > Dispositivos e impresoras**. Entonces, haga clic con el botón derecho en el icono que representa su dispositivo y seleccione **Configuración del mouse**.

#### **Indicador luminoso**

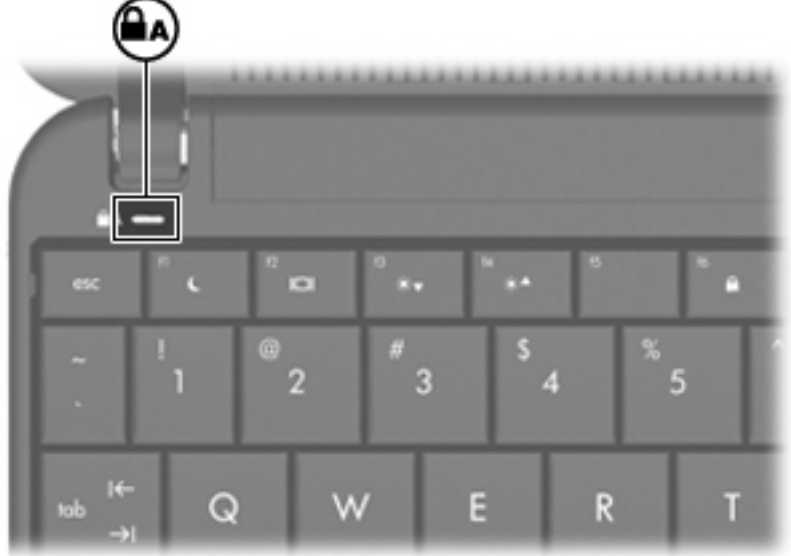

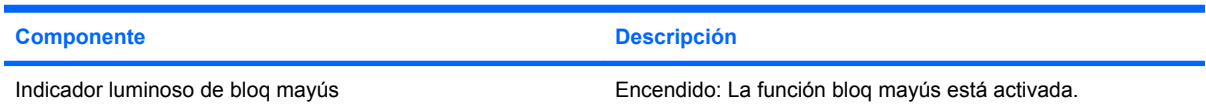

#### <span id="page-14-0"></span>**Teclas**

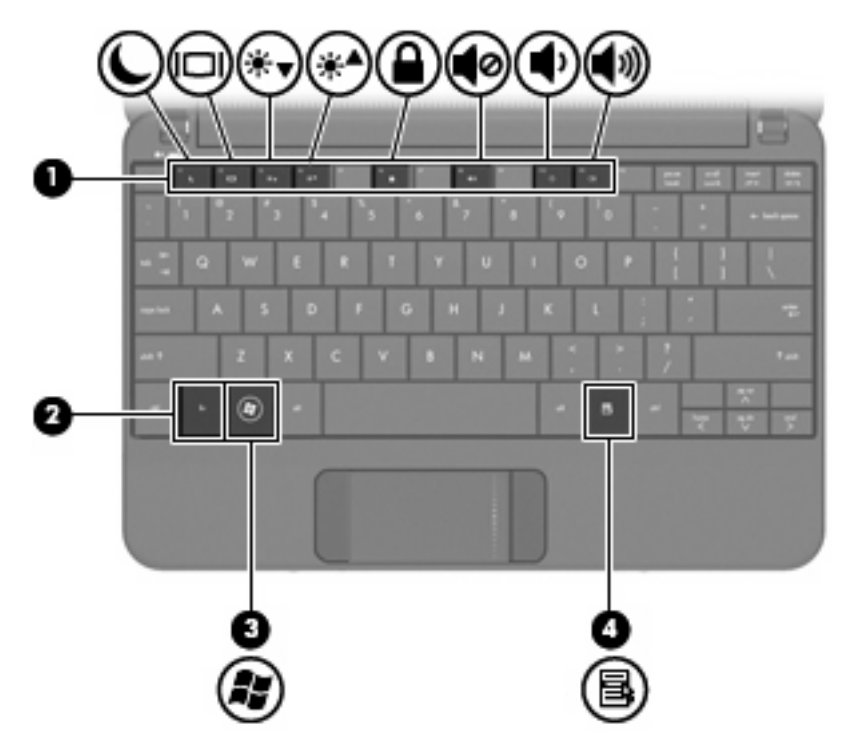

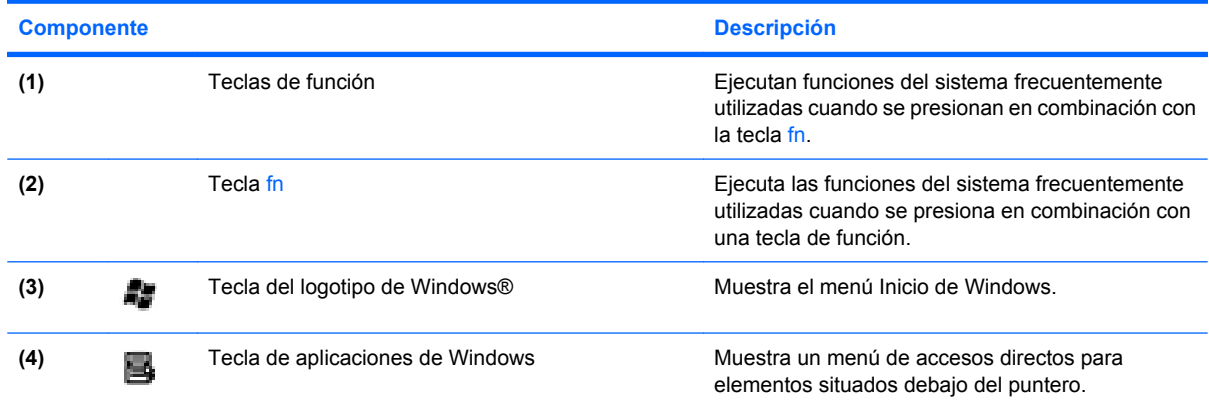

### **Componentes de la parte frontal**

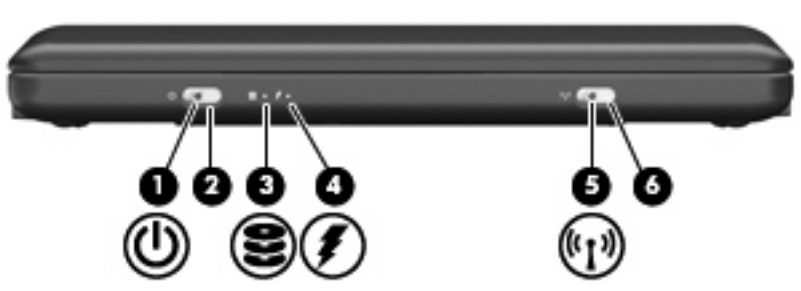

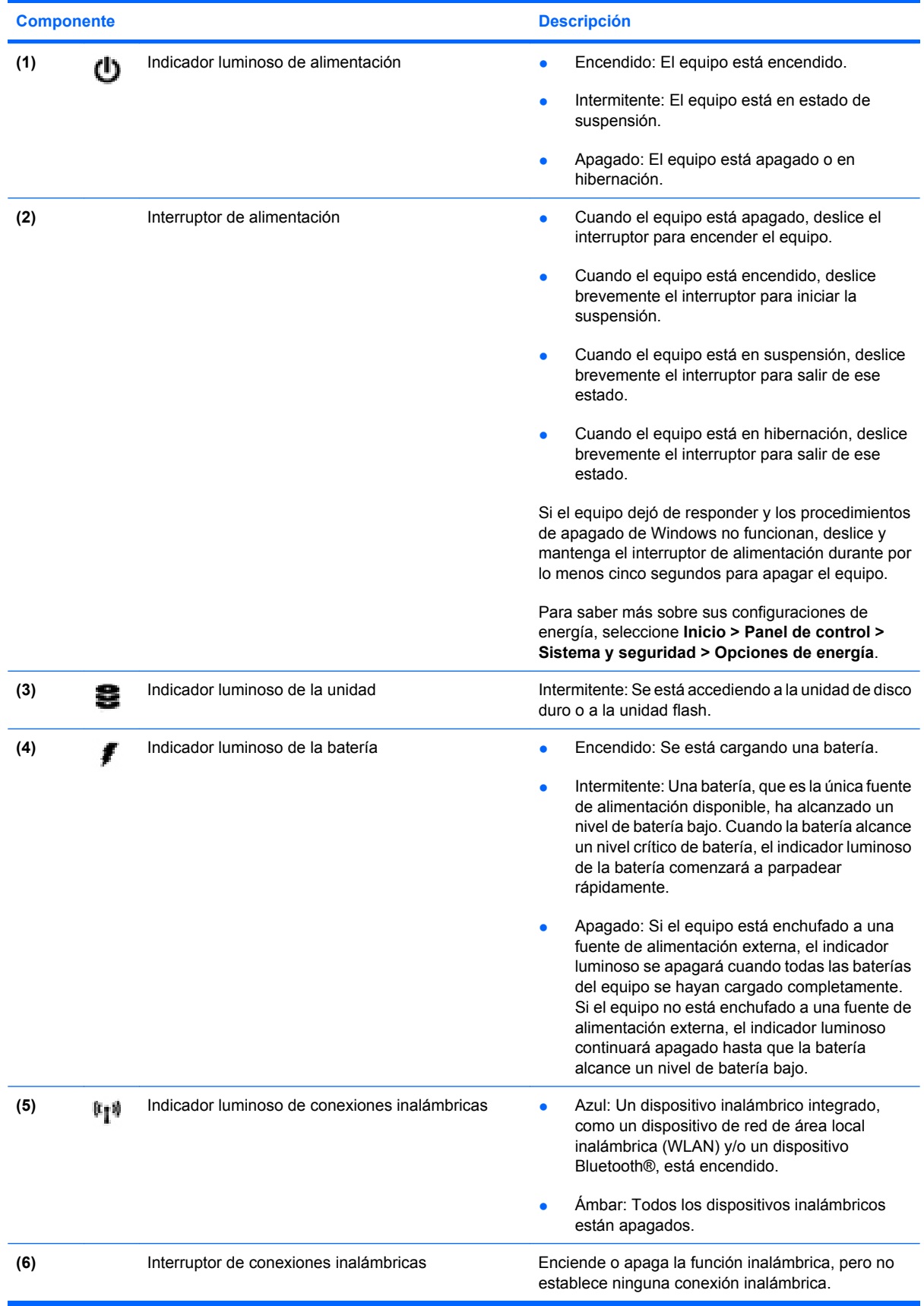

<span id="page-16-0"></span>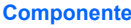

**Componente Descripción** 

**NOTA:** Se debe configurar una red inalámbrica para establecer una conexión inalámbrica.

### **Componentes de la parte lateral derecha**

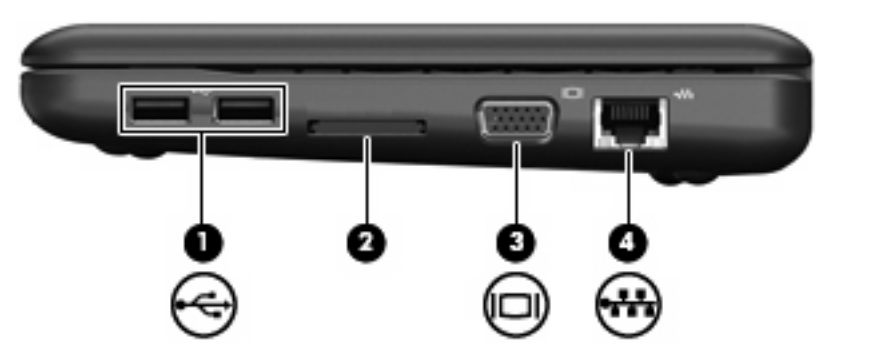

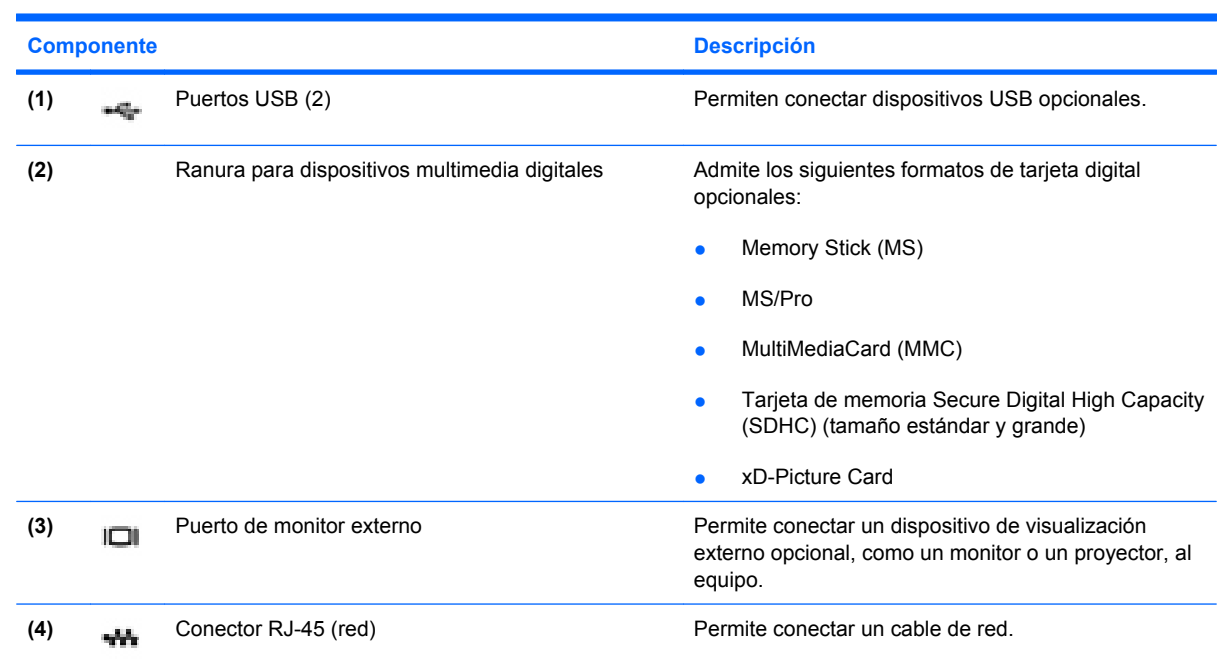

### **Componentes de la parte lateral izquierda**

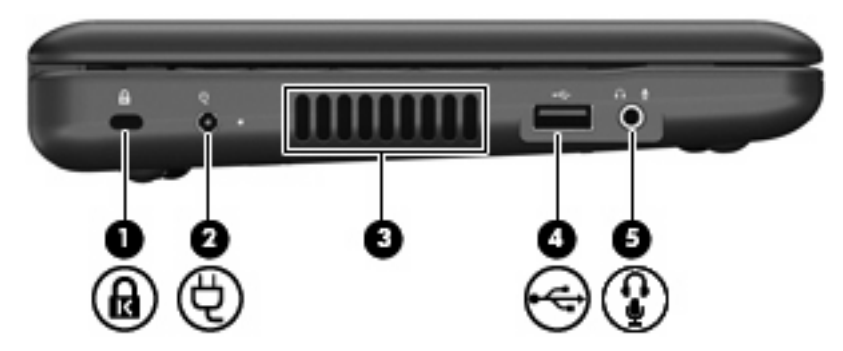

<span id="page-17-0"></span>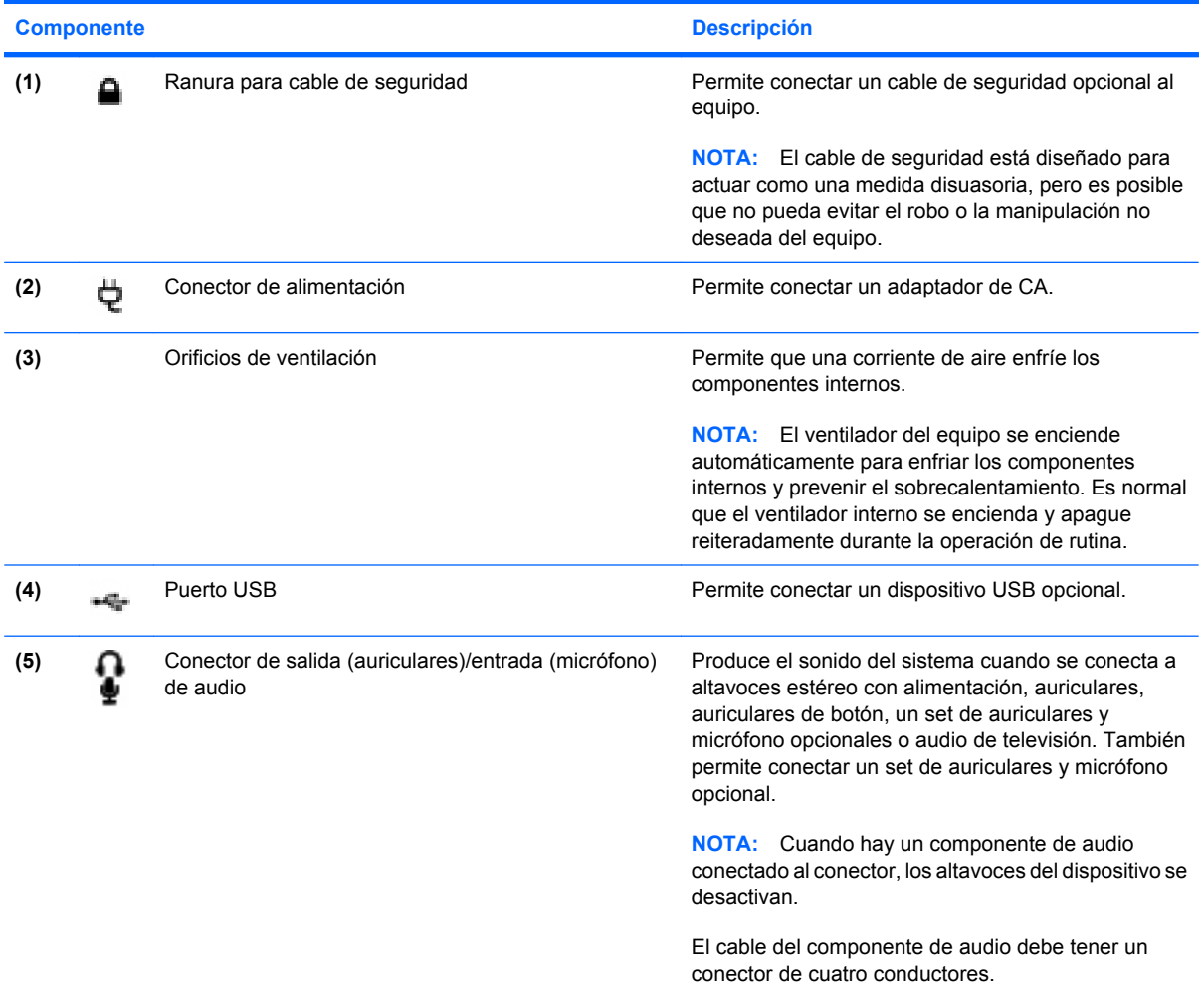

### **Componentes de la pantalla**

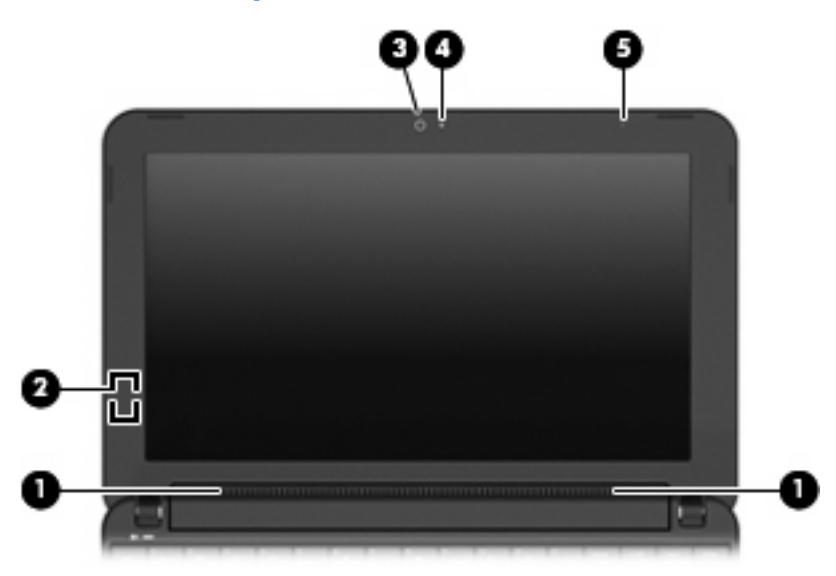

<span id="page-18-0"></span>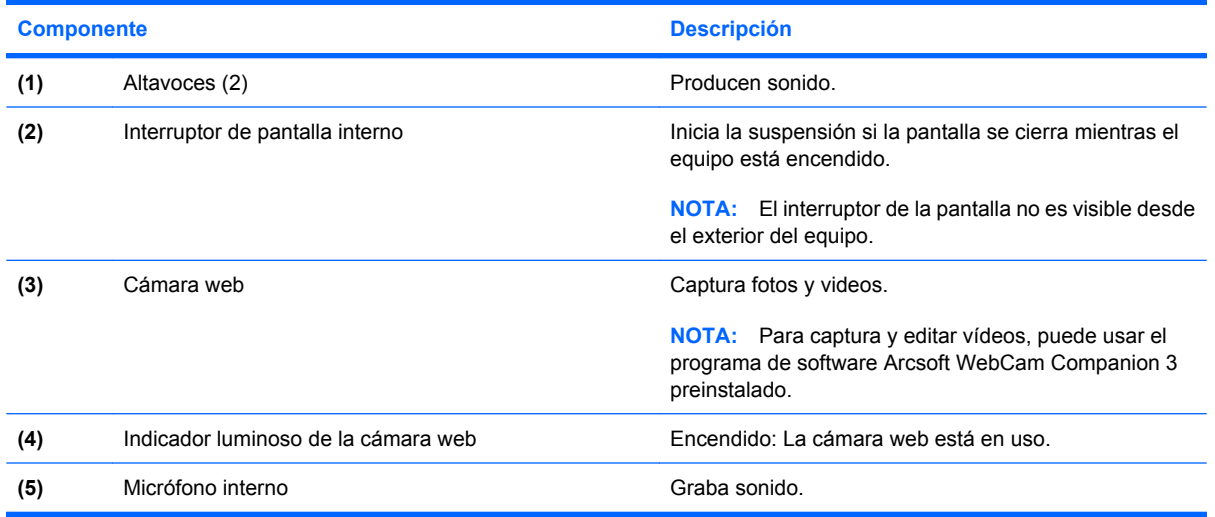

### **Componentes de la parte inferior**

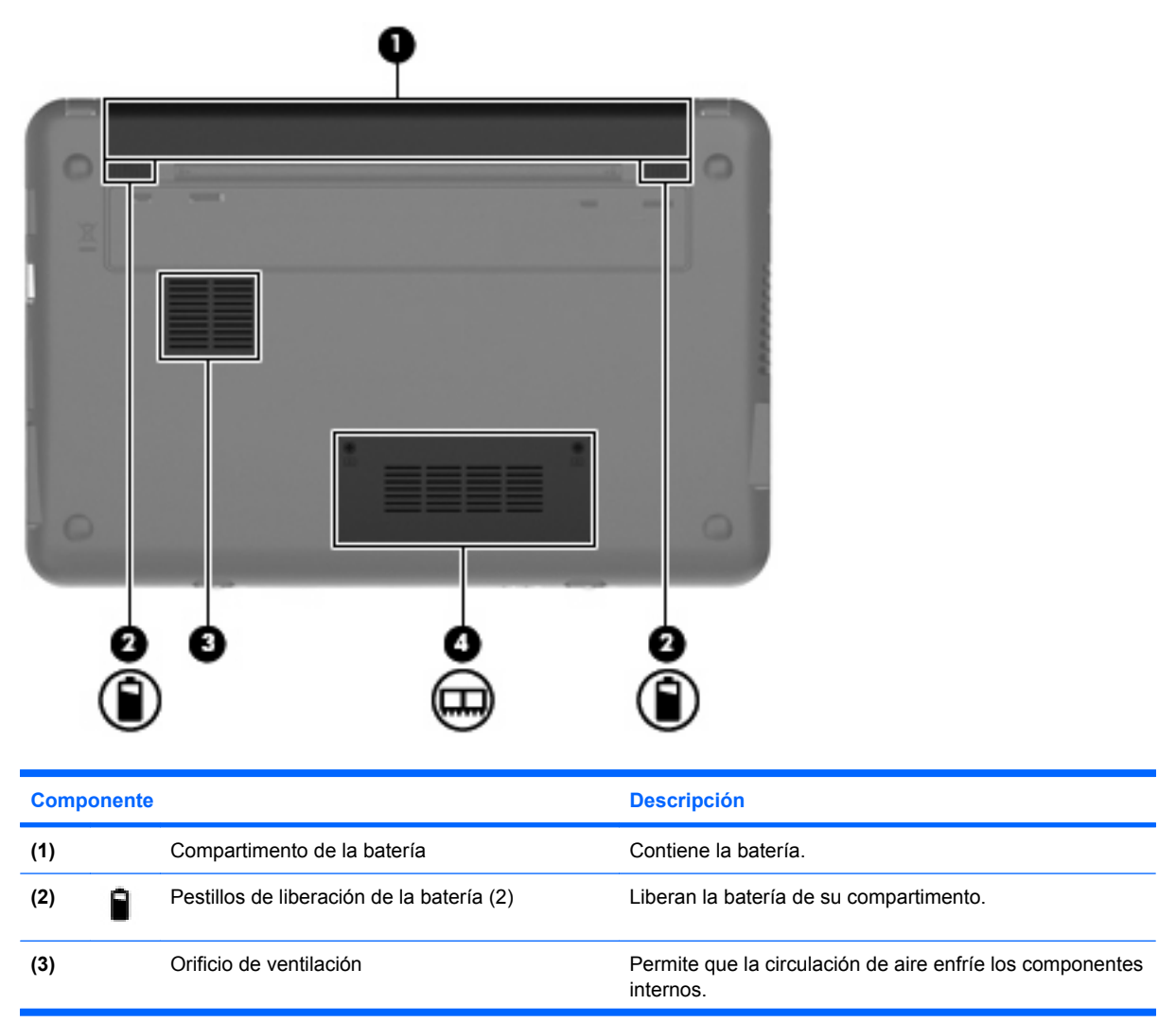

<span id="page-19-0"></span>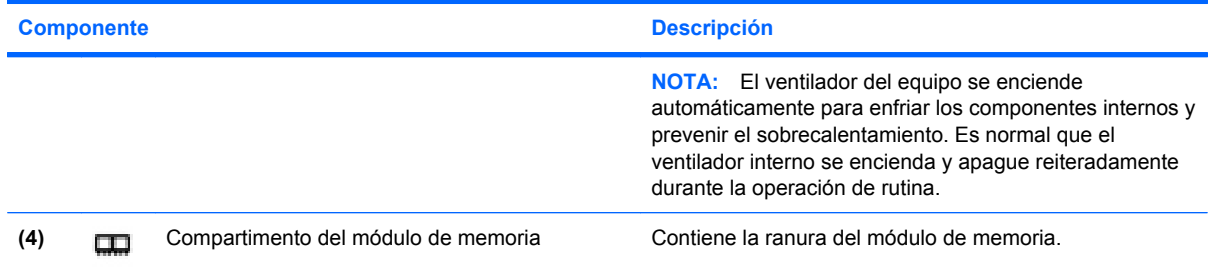

### **Antenas inalámbricas**

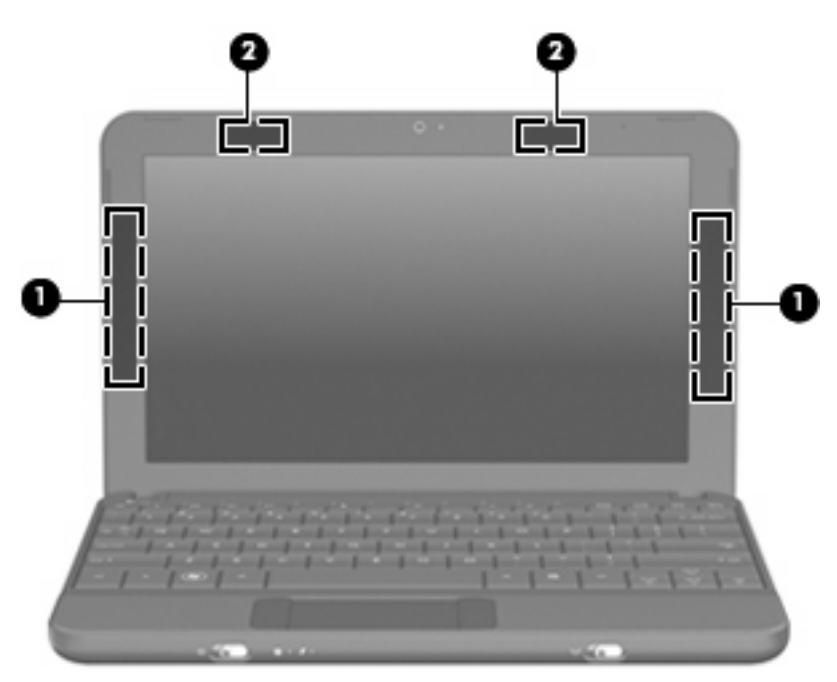

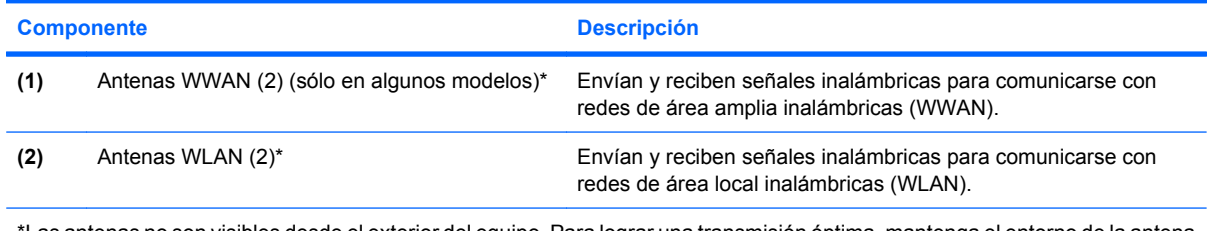

\*Las antenas no son visibles desde el exterior del equipo. Para lograr una transmisión óptima, mantenga el entorno de la antena libre de obstrucciones.

Para ver los avisos normativos sobre los dispositivos inalámbricos, consulte la sección de *Avisos normativos, de seguridad y medioambientales* que se aplica a su país o región. Estos avisos se encuentran en Ayuda y soporte técnico.

#### <span id="page-20-0"></span>**Componentes adicionales de hardware**

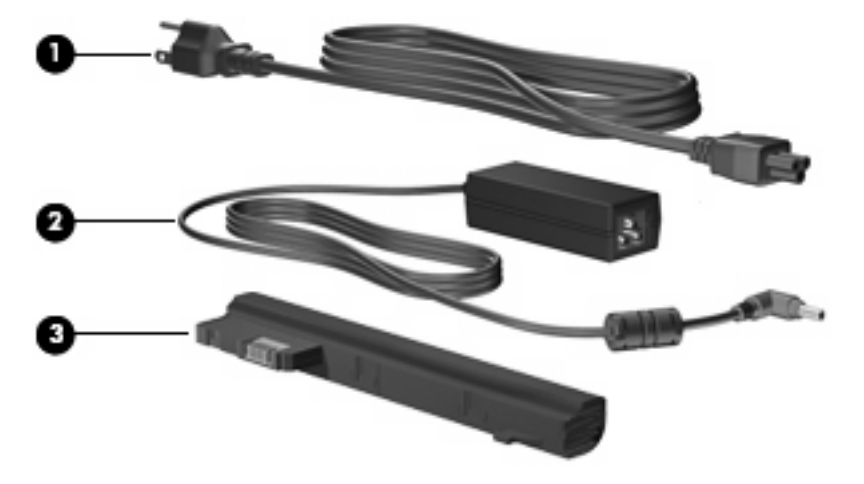

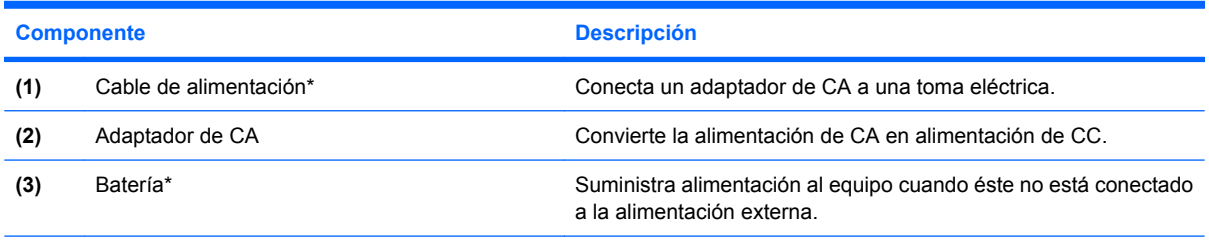

\*El aspecto de las baterías y los cables de alimentación varía según la región y el país.

### **Identificación de las etiquetas**

Las etiquetas adheridas al equipo proporcionan información que podría ser necesaria para solucionar problemas del sistema o al realizar viajes al exterior con el equipo.

Etiqueta de servicio técnico: Proporciona información importante, como:

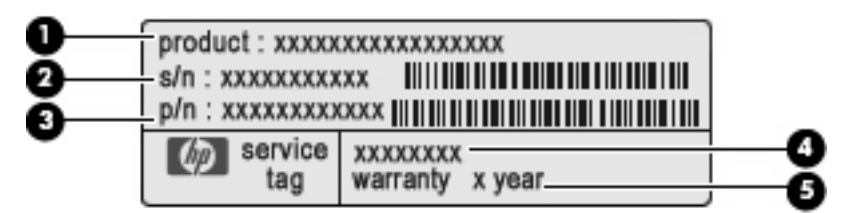

- Nombre del producto **(1)**. Es el nombre del producto adherido a la parte frontal de su equipo.
- Número de serie (s/n) **(2)**. Es un código alfanumérico específico de cada producto.
- Número de pieza/Número de producto (p/n) **(3)**. Este número brinda información específica sobre los componentes de hardware del producto. El número de pieza ayuda a un técnico de servicio a determinar qué componentes y piezas se necesitan.
- Descripción del modelo **(4)**. Es el identificador alfanumérico que usa para encontrar documentos, controladores y soporte para su equipo.
- Período de garantía **(5)**. Este número describe la duración (en años) del período de garantía para este equipo.

Tenga esta información disponible cuando se comunique con el soporte técnico. La etiqueta de servicio técnico está adherida a la parte inferior del equipo.

- Certificado de autenticidad de Microsoft®: Contiene la clave del producto Windows®. Es posible que necesite la clave del producto para solucionar problemas del sistema operativo o actualizarlo. Este certificado está adherido a la parte inferior del equipo.
- Etiqueta reglamentaria. Suministra información normativa acerca del equipo, incluyendo:
	- Información sobre los dispositivos inalámbricos opcionales y las marcas de aprobación de algunos de los países en los que se aprobó su uso. Un dispositivo opcional puede ser un dispositivo de red inalámbrica local (WLAN). Es posible que necesite esta información cuando viaje al exterior.
	- El número de serie de su módulo HP Mobile Broadband (sólo en algunos modelos).

La etiqueta reglamentaria está adherida a la parte inferior del equipo.

# <span id="page-22-0"></span>**3 Administración de energía**

## **Configuración de opciones de energía**

#### **Uso de estados de ahorro de energía**

El equipo tiene dos estados de ahorro de energía activados de fábrica: suspensión e hibernación.

Al iniciar la suspensión, el indicador luminoso de alimentación se enciende de forma intermitente y la pantalla se pone en blanco. Su trabajo se guardará en la memoria permitiendo su salida del estado de suspensión más rápido que si saliese de la hibernación. Si su equipo está en el estado de Suspensión por un periodo largo de tiempo o su batería está en nivel crítico durante el estado de Suspensión, el equipo inicia la Hibernación.

Cuando se inicia la hibernación, su trabajo es guardado en un archivo de hibernación en el disco duro y el equipo se apaga.

- **PRECAUCIÓN:** Para evitar la posible degradación de audio y vídeo, la pérdida de funciones de reproducción de audio o vídeo o la pérdida de información, no inicie la suspensión ni la hibernación mientras esté leyendo o grabando un disco o una tarjeta multimedia externa.
- **EX NOTA:** No es posible iniciar ningún tipo de conexión de red ni realizar funciones del equipo mientras esté en suspensión o en hibernación.

#### **Inicio y salida de la suspensión**

El sistema está configurado de fábrica para iniciar la suspensión después de 15 minutos de inactividad cuando es alimentado por batería y 30 minutos de inactividad cuando recibe alimentación externa.

Las configuraciones y los intervalos de energía pueden cambiarse utilizando Opciones de energía en el Panel de control de Windows.

Con el equipo encendido, puede iniciar la suspensión de cualquiera de las siguientes maneras:

- Presione fn+f1.
- Deslice brevemente el interruptor de alimentación.
- Cierre la pantalla.
- Haga clic en **Inicio**, en la flecha próxima al botón Apagar y, a continuación, haga clic en **Suspender**.

<span id="page-23-0"></span>Puede salir de la suspensión de cualquiera de las siguientes maneras:

- Deslice brevemente el interruptor de alimentación.
- Si la pantalla está cerrada, ábrala.
- Presione una tecla en el teclado.

Cuando el equipo sale de la suspensión, el indicador luminoso de alimentación se enciende y su trabajo vuelve a la pantalla donde paró de trabajar.

**E NOTA:** Si estableció una contraseña para que se le solicite cuando el equipo sale de la suspensión, deberá introducir su contraseña de Windows para que su trabajo vuelva a la pantalla.

#### **Inicio y salida de la hibernación**

El sistema viene configurado de fábrica para iniciar la hibernación después de 1.080 minutos (18 horas) de inactividad cuando es alimentado por batería, 1.080 minutos (18 horas) de inactividad cuando recibe alimentación externa o cuando la batería alcanza un nivel crítico.

Es posible modificar las configuraciones de energía y los intervalos de tiempo mediante Opciones de energía del Panel de control de Windows.

Para iniciar la hibernación.

▲ Haga clic en **Inicio**, en la flecha próxima al botón Apagar y, a continuación, haga clic en **Hibernar**.

Para salir de la hibernación.

▲ Deslice brevemente el interruptor de alimentación.

Cuando el equipo sale de la hibernación, los indicadores luminosos de alimentación se encienden y su trabajo vuelve a la pantalla donde paró de trabajar.

**ET NOTA:** Si estableció una contraseña para que se le solicite cuando el equipo sale de la hibernación, deberá introducir su contraseña de Windows para que su trabajo vuelva a la pantalla.

#### **Uso de planes de energía**

Una combinación de energía es un conjunto de configuracioens del sistema que administra la forma en que el equipo usa la energía. Los planes de energía pueden ayudarle a ahorrar energía y maximizar el desempeño del equipo.

Se encuentran disponibles los siguientes planes de energía:

- Recomendado por HP
- Alto rendimiento
- Economizador de energía

Es posible modificar las configuraciones de estos planes de energía a través de Opciones de energía.

#### **Visualización del plan de energía actual**

▲ Haga clic en el icono del medidor de energía en el área de notificación, en el extremo derecho de la barra de tareas.

– o –

Seleccione **Inicio > Panel de control > Sistema y seguridad > Opciones de energía**.

#### <span id="page-24-0"></span>**Selección de un plan de energía diferente**

Haga clic en el icono del medidor de batería en el área de notificación y luego seleccione un plan de energía de la lista.

 $-0-$ 

Seleccione **Inicio > Panel de control > Sistema y seguridad > Opciones de energía**, y entonces seleccione un plan de energía de la lista.

#### **Personalización de planes de energía**

**1.** Haga clic en el icono del medidor de batería en el área de notificación y entonces haga clic en **Opciones de energía**.

– o –

Seleccione **Inicio > Panel de control > Sistema y seguridad > Opciones de energía**.

- **2.** Seleccione un plan de energía y luego haga clic en **Cambiar la configuración del plan**.
- **3.** Cambie la configuración según sea necesario.
- **4.** Para cambiar configuraciones adicionales, haga clic en **Cambiar la configuración avanzada de energía** y haga sus cambios.

#### **Configuración de protección por contraseña para la salida de la suspensión o la hibernación**

Para que el equipo solicite una contraseña cuando sale de la suspensión o la hibernación, siga estos pasos:

- **1.** Seleccione **Inicio > Panel de control > Sistema y seguridad > Opciones de energía**.
- **2.** En el panel izquierdo, haga clic en **Requerir contraseña al reactivarse**.
- **3.** Haga clic en **Cambiar la configuración actualmente no disponible**.
- **4.** Haga clic en **Requerir contraseña (recomendado)**.
- **5.** Haga clic en **Guardar cambios**.

### **Uso de alimentación de CA externa**

La alimentación de CA externa se suministra a través de un adaptador de CA aprobado.

**¡ADVERTENCIA!** Para reducir posibles problemas de seguridad, debe usar sólo el adaptador de CA que se suministra con el equipo, un adaptador de CA de repuesto suministrado por HP o un adaptador de CA compatible adquirido a HP.

Conecte el equipo a la alimentación de CA externa en cualquiera de las siguientes condiciones:

- <span id="page-25-0"></span>**A ¡ADVERTENCIA!** No cargue la batería a bordo de un avión.
	- Cuando carque o calibre una batería.
	- Cuando esté instalando o modificando el software del sistema
	- Cuando esté grabando información en un CD o DVD

Cuando conecte el equipo a la alimentación de CA externa, ocurrirán los siguientes eventos:

- La batería comienza a cargarse.
- Si el equipo se enciende, el ícono del medidor de batería en el área de notificación cambia su apariencia.

Cuando desconecte la alimentación de CA externa, ocurrirán los siguientes eventos:

- El equipo cambia a alimentación por batería.
- El brillo de la pantalla se reduce automáticamente para extender la duración de la batería. Para aumentar el brillo de la pantalla, presione la tecla de acceso rápido fn+f4 o reconecte el adaptador de CA.

#### **Conexión del adaptador de CA**

**¡ADVERTENCIA!** Para reducir el riesgo de que se produzcan descargas eléctricas o daños en el equipo:

Conecte el cable de alimentación a una toma eléctrica de CA a la que pueda acceder con facilidad en todo momento.

Desconecte la alimentación del equipo desenchufando el cable de alimentación de la toma eléctrica de CA (y no desenchufando el cable de alimentación del equipo).

Si el cable de alimentación del equipo que se le suministra dispone de un enchufe de tres patas, conéctelo a una fuente de alimentación de tres patas con conexión a tierra. No desactive la pata de conexión a tierra del cable de alimentación, por ejemplo conectando un adaptador de dos patas. El enchufe de conexión a tierra es un recurso de seguridad muy importante.

Para conectar el equipo a la fuente de alimentación externa de CA, siga estos pasos:

- **1.** Conecte el adaptador de CA al conector de alimentación **(1)** en el equipo.
- **2.** Conecte el cable de alimentación al adaptador de CA **(2)**.

<span id="page-26-0"></span>**3.** Conecte el otro extremo del cable de alimentación a una toma eléctrica de CA **(3)**.

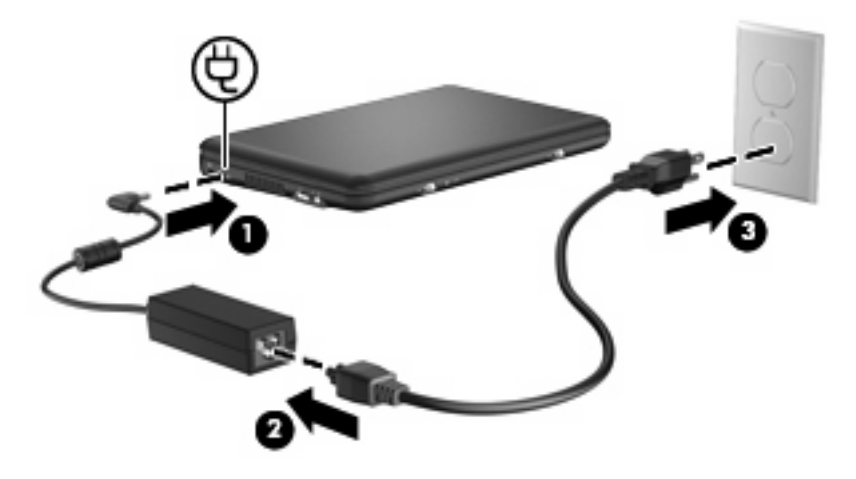

### **Uso de alimentación por batería**

Cuando hay una batería cargada en el equipo y éste no está conectado a una fuente de alimentación externa, el equipo funciona con alimentación por batería. Cuando está conectado a la alimentación de CA externa, el equipo funciona con alimentación de CA.

Si el equipo contiene una batería cargada y está funcionando con alimentación de CA externa suministrada a través del adaptador de CA, el equipo cambiará a alimentación por batería si el adaptador de CA se desconecta.

**E** NOTA: El brillo de la pantalla disminuye para prolongar la duración de la bateria cuando desconecte la alimentación de CA. Para aumentar el brillo de la pantalla, use la tecla de acceso rápido fn+f4 o conecte nuevamente el adaptador de CA.

Puede dejar una batería en el equipo o guardarla en otro lugar según la forma en que trabaje. Mantener la batería en el equipo siempre que esté conectado a una fuente de alimentación de CA externa permite que se cargue la batería y también protege su trabajo en caso de que se produzca una pérdida de energía. Sin embargo, una batería en el equipo se descarga lentamente cuando el equipo está apagado y desconectado de una fuente de alimentación externa.

**¡ADVERTENCIA!** Para reducir riesgos a la seguridad, use solamente la batería suministrada con el equipo, una batería substituta suministrada por HP, o una batería compatible comprada a HP.

La duración de la batería varía de acuerdo con las configuraciones de administración de energía, los programas que ejecuta el equipo, la luminosidad de la pantalla, los dispositivos externos conectados al equipo y otros factores.

#### **Exhibición de la carga restante de la batería**

Mueva el puntero sobre el ícono del medidor de batería en el área de notificación, en el extremo derecho de la barra de tareas.

#### <span id="page-27-0"></span>**Cómo encontrar información sobre la batería en Ayuda y soporte técnico.**

Ayuda y soporte técnico proporciona las siguientes herramientas e información:

- La herramienta de verificación de la batería para examinar el desempeño de la batería
- Información sobre calibración, administración de energía y sobre los cuidados apropiados a ser tomados para que la batería dure más
- Información sobre los tipos de baterías, sus especificaciones, ciclos de vida y capacidad

Para acceder a la información sobre la batería:

▲ Seleccione **Inicio > Ayuda y soporte técnico > Aprender > Planes de energía: Preguntas más frecuentes**.

#### **Uso de Verificación de la batería HP**

Ayuda y soporte técnico proporciona información sobre el estado de la batería instalada en el equipo.

Para realizar una verificación de la batería:

- **1.** Conecte el adaptador de CA al equipo.
- **NOTA:** El equipo debe estar conectado a una fuente de alimentación externa para que Verificación de la batería HP funcione correctamente.
- **2.** Seleccione **Inicio > Ayuda y soporte técnico > Solucionar problema > Energía, calor y mecánica**.
- **3.** Haga clic en la ficha **Energía** y a continuación en **Verificación de la batería**.

Verificación de la batería HP examina la batería y sus células para ver si funcionan correctamente y entonces informa los resultados de la verificación.

#### **Inserción o extracción de la batería**

**PRECAUCIÓN:** Si se extrae una batería que es la única fuente de alimentación, esto puede provocar la pérdida de información. Para evitar la pérdida de información, guarde su trabajo e inicie la hibernación o apague el equipo a través de Windows antes de retirar la batería.

Para insertar la batería:

**1.** Voltee el equipo sobre una superficie plana.

<span id="page-28-0"></span>**2.** Alinee las pestañas de la batería con las muescas en el equipo y a continuación inserte la batería en el compartimento. Los pestillos de liberación de la batería bloquean automáticamente la batería en la posición correcta.

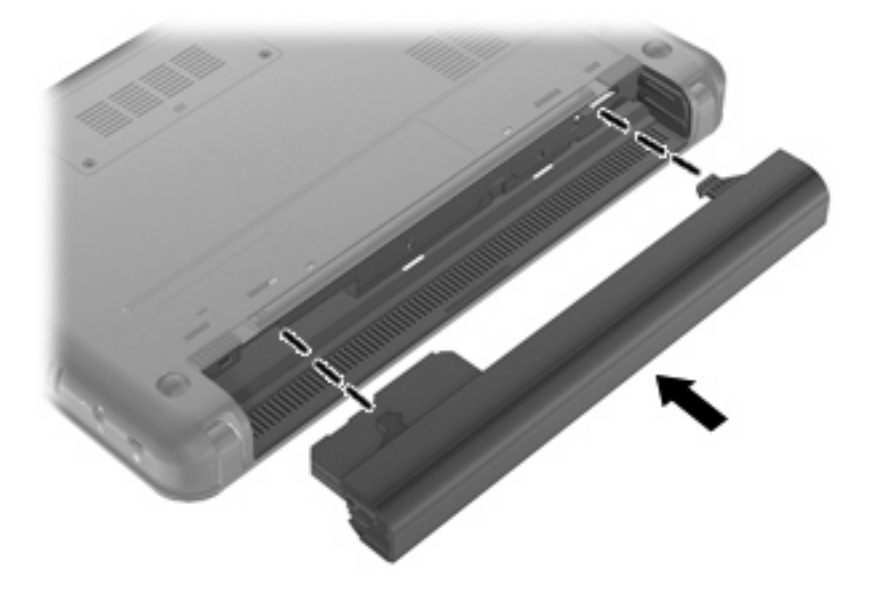

Para extraer la batería:

- **1.** Voltee el equipo sobre una superficie plana.
- **2.** Deslice los pestillos de liberación de la batería **(1)** para liberar la batería y extráigala **(2)**.

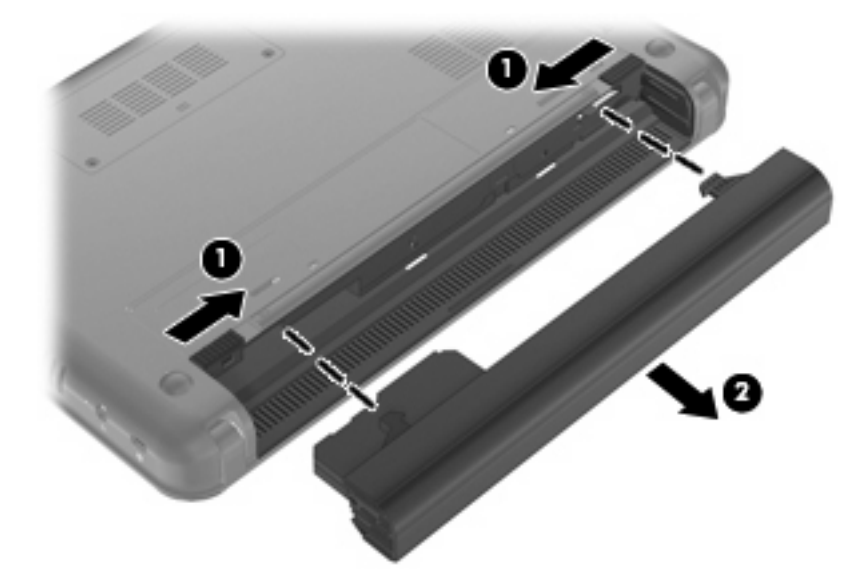

#### **Carga de una batería**

**A ¡ADVERTENCIA!** No cargue la batería del equipo a bordo de un avión.

La batería se carga mientras el equipo está conectado a la alimentación externa a través del adaptador de CA o de un adaptador de alimentación opcional.

Una batería puede cargarse ya sea cuando el equipo esté apagado o en uso, pero se cargará más rápido si está apagado.

<span id="page-29-0"></span>La carga puede tardar más si la batería es nueva, si no se ha utilizado durante dos o más semanas, o si su temperatura es muy superior o muy inferior a la temperatura ambiente.

Para prolongar la vida útil de la batería y optimizar la precisión de los mensajes de carga de la batería, siga estas recomendaciones:

- Si está cargando una nueva batería, cárguela por completo antes de encender el equipo.
- Cargue la batería hasta que el indicador luminoso de la batería se apague.
- **ET NOTA:** Si el equipo está encendido mientras la batería está cargándose, el medidor de la batería en el área de notificación puede indicar un 100 por ciento de la carga antes de que la batería esté completamente cargada.
- Deje que la batería se descargue menos del cinco por ciento de la carga total utilizándola de forma normal antes de cargarla.
- Si no se ha utilizado la batería durante uno o varios meses, calíbrela en lugar de simplemente cargarla.

El indicador luminoso de la batería muestra el estado de la carga:

- Encendido: Se está cargando la batería.
- Intermitente: Una batería, que es la única fuente de alimentación disponible, ha alcanzado un nivel de batería baja. Cuando la batería alcance un nivel crítico de batería, el indicador luminoso de la batería comenzará a parpadear rápidamente.
- Apagado: La batería está totalmente cargada, en uso o no está instalada.

#### **Maximización del tiempo de descarga de la batería**

El tiempo de descarga de la batería varía según los recursos que utilice mientras utilice la alimentación por batería. El tiempo de descarga máximo se reduce gradualmente, a medida que se degrada naturalmente la capacidad de almacenamiento de la batería.

Consejos para maximizar el tiempo de descarga de la batería:

- Disminuya el brillo de la pantalla.
- Saque la batería del PC portátil cuando no esté en uso o cargándose.
- Guarde la batería en un lugar fresco y seco.

#### **Administración de los niveles de batería baja**

La información de esta sección describe las alertas y las respuestas del sistema configuradas de fábrica. Algunas alertas de condición de batería baja y respuestas del sistema pueden modificarse utilizando Opciones de energía en el Panel de control de Windows. Las preferencias configuradas en Opciones de energía no afectan a los indicadores luminosos.

#### **Identificación de niveles de batería bajos**

Cuando la batería es la única fuente de energía del equipo y alcanza un nivel de batería bajo, el indicador luminoso de la batería parpadea.

Si no se resuelve un nivel de batería bajo, el equipo entra en un nivel de batería crítico y el indicador luminoso de la batería comienza a encenderse de forma intermitente más rápidamente.

El equipo toma las siguientes acciones en los casos de nivel de bateria crítica:

- Si la hibernación está activada y el equipo está encendido o en suspensión, el equipo iniciará la hibernación.
- Si la hibernación está desactivada y el equipo está encendido o en suspensión, permanecerá un instante en suspensión y a continuación se apagará. La información que no se haya guardado se perderá.

#### <span id="page-31-0"></span>**Resolución de nivel de batería bajo**

**PRECAUCIÓN:** Para reducir el riesgo de pérdida de información cuando el equipo alcanza un nivel crítico de batería y ha iniciado la hibernación, no restaure la alimentación hasta que se apague el indicador luminoso de alimentación.

**Para solucionar un nivel de batería bajo cuando se dispone de alimentación externa**

- ▲ Conecte uno de los siguientes dispositivos:
	- Adaptador de CA
	- Adaptador opcional de alimentación

#### **Para resolver un nivel de batería bajo cuando una batería cargada esté disponible**

- **1.** Apague el equipo o inicie la Hibernación.
- **2.** Extraiga la batería descargada y luego inserte una batería cargada.
- **3.** Encienda el equipo.

#### **Para resolver un nivel de batería bajo cuando no disponga de una fuente de energía**

- Inicie la hibernación.
	- o –

Guarde su trabajo y apague el equipo.

#### **Para resolver un nivel de batería bajo cuando su equipo no pueda salir de la Hibernción**

Cuando el equipo no tenga alimentación suficiente para salir de la Hibernación, siga los siguientes pasos:

- **1.** Inserte una batería cargada o conecte el equipo a la alimentación externa.
- **2.** Salga de la hibernación deslizando brevemente el interruptor de alimentación.

#### **Calibración de una batería**

Calibre la batería en las siguientes condiciones:

- Cuando los mensajes de carga de la batería parezcan imprecisos.
- Cuando observe un cambio importante en el tiempo de funcionamiento de la batería.

Aunque una batería se utilice con mucha frecuencia, no precisará calibrarla más de una vez al mes. Tampoco es necesario calibrar una batería nueva.

#### **Paso 1: Cargue la batería totalmente**

- **A ¡ADVERTENCIA!** No cargue la batería del equipo a bordo de un avión.
- **Eta NOTA:** Una batería puede cargarse ya sea cuando el equipo esté apagado o en uso, pero se cargará más rápido si está apagado.

<span id="page-32-0"></span>Para cargar la batería totalmente:

- **1.** Inserte la batería en el equipo.
- **2.** Conecte el equipo a un adaptador de CA o a un adaptador de alimentación opcional y a continuación conecte el adaptador a una fuente de alimentación externa.

El indicador luminoso de la batería del equipo se enciende.

**3.** Deje el equipo conectado a la alimentación externa hasta que la batería esté completamente cargada.

El indicador luminoso de la batería del equipo se apaga.

#### **Paso 2: Desactive la hibernación y la suspensión**

**1.** Haga clic en el icono del medidor de batería en el área de notificación y entonces haga clic en **Opciones de energía**.

 $-0-$ 

Seleccione **Inicio > Panel de control > Sistema y seguridad > Opciones de energía**.

- **2.** Bajo la actual combinación de energía, haga clic en **Cambiar la configuración del plan**.
- **3.** Tome nota de la configuración **Apagar la pantalla** listada en la columna **Con batería** de modo que pueda restablecerla después de la calibración.
- **4.** Cambie la configuración **Apagar la pantalla** a **Nunca**.
- **5.** Haga clic en **Cambiar la configuración avanzada de energía**.
- **6.** Haga clic en el signo más al lado de **Suspender** y después haga clic en el signo más al lado de **Hibernar tras**.
- **7.** Tome nota de la configuración **Con batería** bajo **Hibernar tras** de tal forma que pueda restablecerla después de la calibración.
- **8.** Cambie la opción **Con batería** por **Nunca**.
- **9.** Haga clic en **Aceptar**.
- **10.** Haga clic en **Guardar cambios**.

#### <span id="page-33-0"></span>**Paso 3: Descargue la batería**

El equipo debe permanecer encendido mientras se descarga la batería. La batería puede descargarse con el equipo en uso o apagado pero la batería se descargará más rápido con el equipo en uso.

- Si piensa dejar el equipo sin supervisión durante la descarga, guarde su información antes de comenzar el procedimiento de descarga.
- Si utiliza ocasionalmente el equipo durante el procedimiento de descarga y ha configurado tiempos de espera de ahorro de energía, observará el siguiente comportamiento del sistema durante el proceso de descarga:
	- La pantalla no se apagará automáticamente.
	- La velocidad del disco duro no disminuirá automáticamente mientras el equipo esté inactivo.
	- No comenzará la hibernación iniciada por el sistema.

Para descargar una batería:

- **1.** Desenchufe el equipo de su fuente de alimentación externa, pero *no* lo apague.
- **2.** Ponga el equipo en funcionamiento con alimentación por batería hasta que la batería se descargue. El indicador luminoso de la batería empezará a parpadear cuando la batería se haya descargado y esté en una condición de batería baja. Cuando la batería está descargada, el indicador luminoso de la batería se apaga y el equipo se desconecta.

#### <span id="page-34-0"></span>**Paso 4: Recargue la batería totalmente**

Para recargar la batería:

**1.** Conecte el equipo a la alimentación externa y manténgalo así hasta que la batería se haya recargado completamente. Cuando se vuelva a cargar la batería, el indicador luminoso de la batería del equipo se apaga.

Puede utilizar el equipo mientras la batería se está recargando, pero ésta se carga más rápido con el equipo apagado.

**2.** Si el equipo está apagado, enciéndalo cuando la batería esté completamente cargada y el indicador luminoso de la batería se haya apagado.

#### **Paso 5: Vuelva a habilitar la hibernación y la suspensión**

- **PRECAUCIÓN:** El error en rehabilitar la Hibernación después de la calibración puede resultar en la descarga total de la batería y en que se pierda la información en el caso de que el equipo llegue a un nivel crítico de batería
	- **1.** Haga clic en el icono del medidor de batería en el área de notificación y entonces haga clic en **Opciones de energía**.

– o –

Seleccione **Inicio > Panel de control > Sistema y seguridad > Opciones de energía**.

- **2.** Debajo del plan actual de energía, haga clic en **Cambiar la configuración del plan**.
- **3.** Reingrese las configuraciones que registró para los elementos en la columna **Con batería**.
- **4.** Haga clic en **Cambiar la configuración avanzada de energía**.
- **5.** Haga clic en el signo más al lado de **Suspensión** y después haga clic en el signo más al lado de **Hibernar tras**.
- **6.** Reingrese la configuración que registró para los elementos en la columna **Con batería**.
- **7.** Haga clic en **Aceptar**.
- **8.** Haga clic en **Guardar cambios**.

#### **Ahorro de energía de la batería**

- Seleccione el plan Economizador de energía a través de las Opciones de energía en Sistema y seguridad, en el Panel de control de Windows.
- Apague las conexiones inalámbricas y de red de área local (LAN) y salga de las aplicaciones de módem cuando no esté utilizándolas.
- Desconecte los dispositivos externos que no estén conectados en una fuente de energía externa cuando no esté usándolos.
- Detenga, desactive o extraiga cualquier tarjeta multimedia externa que no esté utilizando.
- Utilice las teclas de acceso rápido fn+f3 y fn+f4 para ajustar el brillo de la pantalla según sus necesidades.
- Si abandona su trabajo, inicie la suspensión o la hibernación o apaque el equipo.

### <span id="page-35-0"></span>**Almacenamiento de una batería**

**PRECAUCIÓN:** Para evitar dañar la batería, no la exponga a altas temperaturas durante períodos de tiempo prolongados.

Si el equipo no va a utilizarse y va a permanecer desconectado de una fuente de alimentación externa durante más de dos semanas, retire la batería y guárdela por separado.

Para prolongar la carga de una batería almacenada, colóquela en un lugar frío y seco.

**EX NOTA:** Una batería quardada debe verificarse cada seis meses. Si la carga está en menos del 50 por ciento, recargue la batería antes de volver a guardarla.

Calibre la batería antes de utilizarla si ha estado almacenada durante un mes o más.

#### **Eliminación de una batería usada**

**¡ADVERTENCIA!** Para reducir el riesgo de incendio o de quemaduras, no desmonte, aplaste, perfore ni cause cortocircuitos externos en la batería, ni la arroje al fuego o al agua.

Consulte los *Avisos normativos, de seguridad y medioambientales* para obtener instrucciones acerca de la eliminación de una batería.

### **Apagar el equipo.\***

**PRECAUCIÓN:** La información que no se haya guardado se perderá cuando apague el equipo.

El comando Apagar cierra todos los programas abiertos, incluyendo el sistema operativo, y entonces apaga la pantalla y el equipo.

Apague el equipo en cualquiera de las siguientes condiciones:

- Cuando precise substituir la batería o tener acceso a los componentes dentro del equipo
- Cuando conecta un dispositivo externo de hardware que no se conecta a un puerto USB
- Cuando el equipo no se vaya a utilizar y sea desconectado de una fuente de alimentación externa durante un período largo de tiempo

Aunque puede apagar el equipo con el interruptor de alimentación, el procedimiento recomendado es utilizar el comando Apagar de Windows.

Para apagar el equipo, siga estos pasos:

**Eta NOTA:** Si el equipo está en el estado de suspensión o hibernación, primero deberá salir de la suspensión o la hibernación antes de apagarlo, si posible.

- **1.** Guarde su trabajo y cierre todas los programas abiertos.
- **2.** Haga clic en **Inicio**.
- **3.** Haga clic en **Apagar**.
Si el equipo ha dejado de responder y no puede utilizar los procedimientos de apagado anteriores, intente los siguientes procedimientos de emergencia en el orden en que aparecen:

- Presione ctrl+alt+supr y a continuación haga clic en el botón **Energía**.
- **•** Deslice el interruptor de alimentación y manténgalo en esa posición por lo menos durante cinco segundos.
- Desconecte su equipo de la alimentación externa y retire la batería.

# **4 Internet**

Su equipo admite los siguientes tipos de acceso a Internet:

- Con cable: Puede acceder a Internet conectándose a una red de banda ancha usando el conector RJ-45 (red).
- Inalámbrico: Para obtener acceso móvil a Internet, puede utilizar una conexión inalámbrica. Para saber más acerca de la configuración de una red inalámbrica o de la inclusión de su equipo a una red existente, consulte la sección "Conexión a una red inalámbrica".

# **Conexión a una red cableada**

La conexión a una red de área local (LAN) requiere un cable de red RJ-45 de 8 pines (adquirido por separado). Si el cable de red incluye un circuito de supresión de ruido **(1)**, que impide las interferencias con la recepción de señales de televisión y radio, oriente el extremo del cable del circuito **(2)** hacia el equipo.

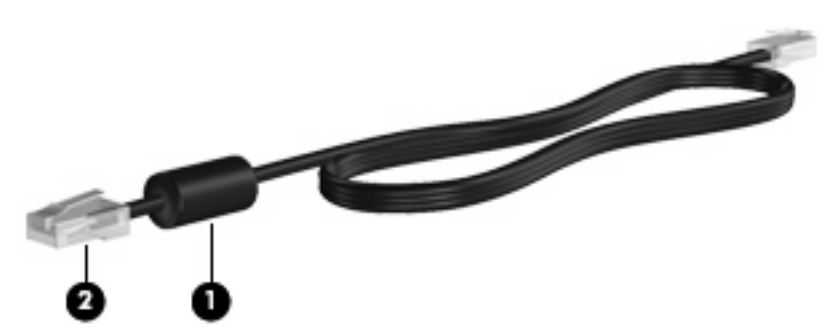

Para conectar el cable de red:

- **¡ADVERTENCIA!** Para reducir el riesgo de que se produzca una descarga eléctrica, un incendio o daños al equipo, no conecte el cable de módem o telefónico a un conector RJ-45 (de red).
	- **1.** Conecte el cable de red al conector de red **(1)** del equipo.
	- **2.** Conecte el otro extremo del cable a un conector de red de pared **(2)**.

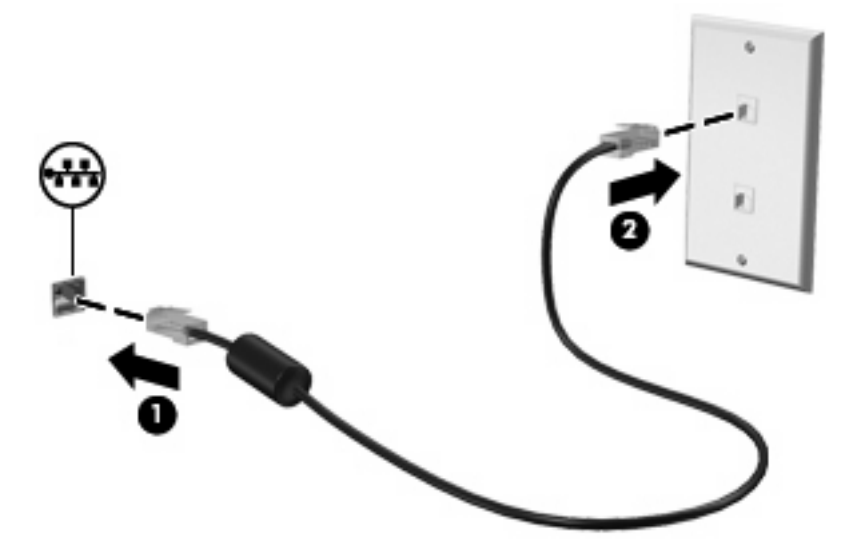

# **Conexión a una red inalámbrica**

### **Uso de dispositivos inalámbricos**

La tecnología inalámbrica transmite datos a través de ondas de radio, en vez de cables. El equipo puede estar equipado con uno o más de los siguientes dispositivos inalámbricos:

- Dispositivo de red de área local inalámbrica (WLAN): Conecta el equipo a redes de área local inalámbricas (generalmente denominadas redes Wi-Fi, LAN inalámbricas o WLAN) de empresas, domicilios y lugares públicos como aeropuertos, restaurantes, cafeterías, hoteles o facultades. En una WLAN, cada dispositivo inalámbrico móvil se comunica con un enrutador inalámbrico o un punto de acceso inalámbrico.
- Módulo HP Broadband Wireless (sólo en algunos modelos): Un dispositivo de red de área amplia inalámbrica (WWAN) que proporciona acceso a información cuando hay un servicio de operador de red móvil disponible. En una WWAN, cada dispositivo móvil se comunica con una estación base de un operador de red móvil. Los operadores de redes móviles instalan redes de estaciones base (similares a las torres de telefonía móvil) en grandes áreas geográficas, ofreciendo cobertura efectiva en varios estados, regiones o incluso países.
- Dispositivo Bluetooth®: Crea una red de área personal (PAN) para conectarse a otros dispositivos compatibles con Bluetooth como, por ejemplo, equipos, teléfonos, impresoras, set de auriculares y micrófono, altavoces y cámaras. En una PAN, cada dispositivo se comunica directamente con otros dispositivos que deben estar relativamente cerca, habitualmente a una distancia de no más de 10 metros (aproximadamente 33 pies) entre sí.

El equipo admite los siguientes estándares IEEE del sector:

- El dispositivo 802.11b es el primer estándar común que admite velocidades de transferencia de datos de hasta 11 Mbps y funciona a una frecuencia de 2,4 GHz.
- El dispositivo 802.11g admite velocidades de transmisión de datos de hasta 54 Mbps y funciona a una frecuencia de 2,4 GHz. Un dispositivo WLAN 802.11g es retroactivamente compatible con dispositivos 802.11b, de modo que puede operar en la misma red.

Para obtener más información sobre tecnología inalámbrica, consulte la información y los enlaces a sitios web que aparecen en Ayuda y soporte técnico.

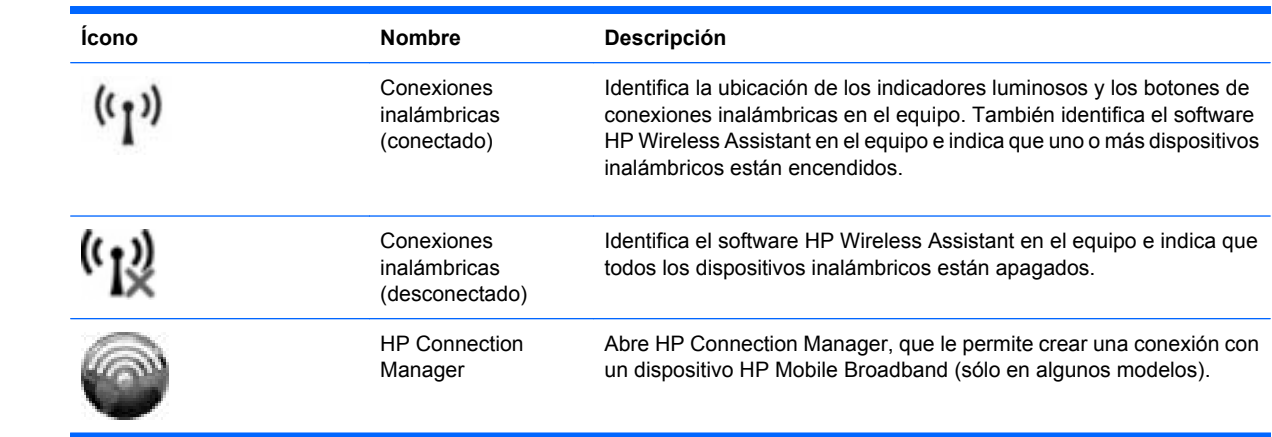

### **Identificación de los iconos de conexiones inalámbricas y de red**

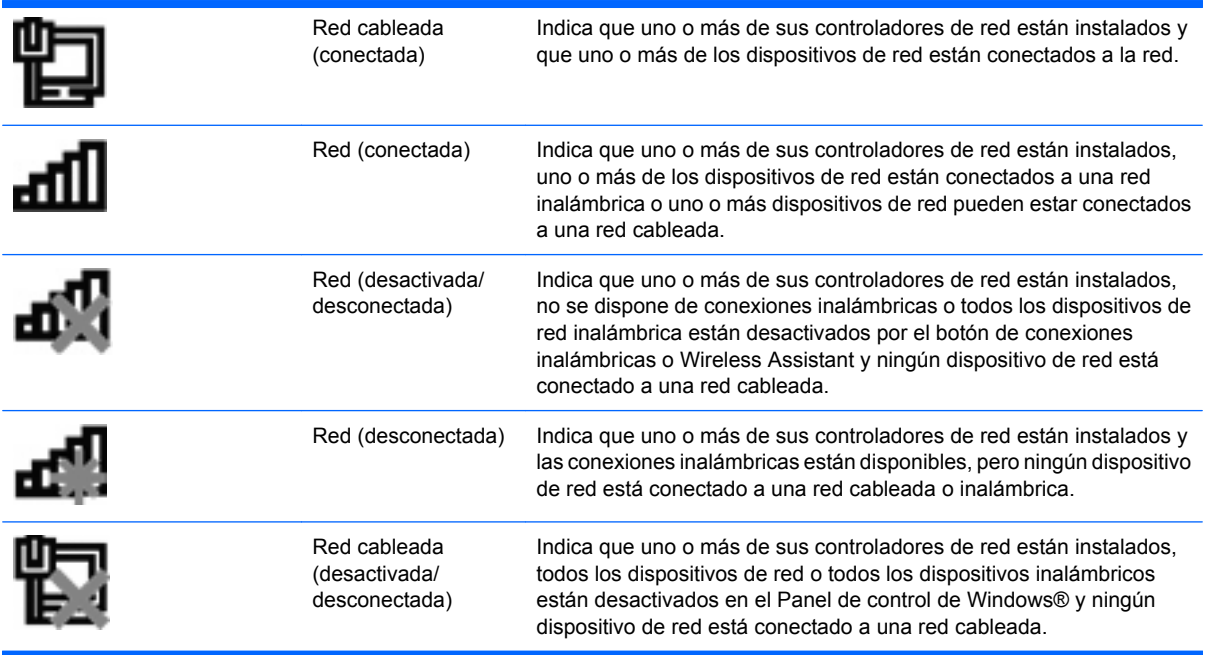

#### **Uso de los controles inalámbricos**

Puede controlar los dispositivos inalámbricos de su equipo usando estos tres recursos:

- Interruptor de conexiones inalámbricas
- Software HP Connection Manager (sólo en algunos modelos)
- Software HP Wireless Assistant (sólo en algunos modelos)
- Controles del sistema operativo

#### **Uso del interruptor de conexiones inalámbricas**

El equipo tiene un interruptor de conexiones inalámbricas, uno o más dispositivos inalámbricos y un indicador luminoso de conexiones inalámbricas. Todos los dispositivos inalámbricos del equipo vienen activados de fábrica, de manera que el indicador luminoso de conexiones inalámbricas se enciende (en azul) cuando se inicia el equipo.

El indicador luminoso de conexiones inalámbricas indica el estado general de la energía de sus dispositivos inalámbricos, no el estado de cada dispositivo en forma individual. Si este indicador luminoso está azul, al menos un dispositivo inalámbrico está encendido. Si el indicador luminoso de conexiones inalámbricas está ámbar, todos los dispositivos inalámbricos están apagados.

Como los dispositivos inalámbricos vienen activados de fábrica, puede usar el interruptor de conexiones inalámbricas para encender o apagar todos los dispositivos inalámbricos simultáneamente.

#### **Uso de HP Connection Manager (sólo en algunos modelos)**

Puede usar HP Connection Manager para conectarse a una WWAN usando el dispositivo HP Mobile Broadband en su equipo (sólo en algunos modelos).

▲ Para iniciar HP Connection Manager, haga clic en el icono de **HP Connection Manager** que aparece en el área de notificación, en el extremo derecho de la barra de tareas.

– o –

Seleccione **Inicio > Todos los programas > HP Connection Manager > HP Connection Manager**.

Para obtener más detalles sobre el uso de HP Connection Manager, consulte la ayuda del software.

#### **Uso del software HP Wireless Assistant**

Un dispositivo inalámbrico puede encenderse o apagarse usando el software HP Wireless Assistant. Si un dispositivo está desactivado por la utilidad de configuración, debe volver a activarse mediante esta utilidad antes de que pueda encenderlo o apagarlo usando HP Wireless Assistant.

**ET NOTA:** La activación o encendido de un dispositivo inalámbrico no conecta automáticamente el equipo a una red o a un dispositivo compatible con Bluetooth.

Para visualizar el estado de los dispositivos inalámbricos, haga clic en el icono **Mostrar iconos ocultos**, la flecha a la izquierda del área de notificación, y ubique el puntero del mouse arriba del icono de conexiones inalámbricas.

Si no se muestra el icono de conexiones inalámbricas en el área de notificación, siga estos pasos para cambiar las propiedades de HP Wireless Assistant:

- **1.** Haga clic en **Inicio > Panel de control > Conexiones de red e Internet > HP Wireless Assistant**.
- **2.** Haga clic en **Propiedades**.
- **3.** Seleccione la casilla de verificación junto al **Icono de HP Wireless Assistant en el área de notificación**.
- **4.** Haga clic en **Aplicar**.
- **5.** Haga clic en **Cerrar**.

Para obtener más información, consulte la ayuda de software de HP Wireless Assistant:

- **1.** Abra HP Wireless Assistant haciendo doble clic en el icono ubicado en el área de notificación.
- **2.** Haga clic en el botón **Ayuda**.

Puede usar el cuadro de diálogo de propiedades de HP Wireless Assistant para mostrar los controles de encendido/apagado de cada dispositivo inalámbrico instalado y controlarlos por separado. Para mostrar los controles de encendido/apagado:

- **1.** Haga doble clic en el icono de **HP Wireless Assistant** que aparece en el área de notificación, en el extremo derecho de la barra de tareas.
- **2.** Haga clic en **Propiedades**.
- **3.** Seleccione la casilla de verificación **Controles independientes para los dispositivos inalámbricos instalados** y, a continuación, haga clic en **Aplicar**.
- **4.** Haga clic en **Apagar** o en **Encender** para controlar cada dispositivo inalámbrico por separado.

#### **Uso de los controles del sistema operativo**

Algunos sistemas operativos también ofrecen una forma de administrar los dispositivos inalámbricos integrados y las conexiones inalámbricas. Por ejemplo, Windows proporciona el Centro de redes y

recursos compartidos que le permite configurar una conexión o una red, conectarse a una red, administrar redes inalámbricas y diagnosticar y reparar problemas de red.

▲ Para acceder al Centro de redes y recursos compartidos, seleccione **Inicio > Panel de control > Centro de redes y recursos compartidos**.

Para obtener más información, seleccione **Inicio > Ayuda y soporte técnico**.

### **Uso de una WLAN**

Un dispositivo WLAN le permite acceder a una red de área local inalámbrica (WLAN), que está integrada por otros dispositivos y accesorios conectados mediante un enrutador inalámbrico o un punto de acceso inalámbrico.

**E NOTA:** Los términos *enrutador inalámbrico* y *punto de acceso inalámbrico* suelen utilizarse indistintamente.

- Una WLAN de gran escala, como una WLAN corporativa o pública, por lo general emplea puntos de acceso inalámbricos capaces de admitir una gran cantidad de dispositivos y accesorios y puede separar las funciones de red importantes.
- Una WLAN doméstica o para pequeñas oficinas por lo general emplea un enrutador inalámbrico que permite que varios dispositivos inalámbricos y cableados compartan una conexión a Internet, una impresora y archivos, sin necesidad de utilizar recursos de hardware o software adicionales.

Para usar un dispositivo WLAN en su equipo, debe conectarse a una infraestructura de WLAN (suministrada a través de un proveedor de servicios o una red pública o corporativa).

#### **Configuración de una WLAN**

Para configurar una WLAN y conectarse a Internet, necesita el siguiente equipo:

- Un módem de banda ancha (DSL o cable) **(1)** y un servicio de Internet de alta velocidad contratado con un proveedor de servicios de Internet (ISP)
- Un enrutador inalámbrico (se adquiere por separado) **(2)**
- Un equipo con un dispositivo inalámbrico **(3)**

La siguiente ilustración muestra un ejemplo de instalación de una red inalámbrica completa conectada a Internet.

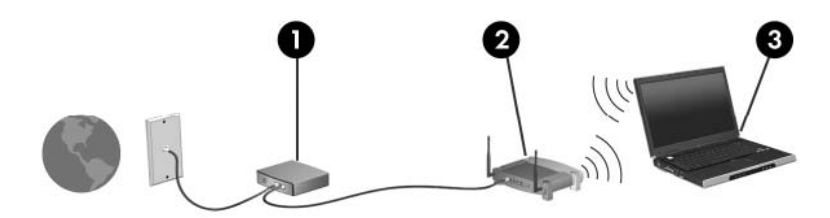

A medida que su red se expande, es posible conectar a ella dispositivos inalámbricos y cableados adicionales para acceder a Internet.

Para obtener ayuda para la configuración de su WLAN, consulte la información proporcionada por el fabricante de su enrutador o su ISP.

### **Protección de su WLAN**

Como el estándar de WLAN se diseñó sólo con recursos de seguridad limitados, básicamente para impedir la interceptación casual en lugar de formas más poderosas de ataque, es esencial entender que las WLAN son vulnerables a debilidades de seguridad bien conocidas y documentadas.

Es posible que las WLAN en áreas públicas o puntos de acceso, como cafeterías y aeropuertos, no brinden seguridad. Los fabricantes de dispositivos inalámbricos y los proveedores de servicio de punto de acceso están desarrollando nuevas tecnologías para hacer que el entorno público sea más seguro y anónimo. Si le preocupa la seguridad de su equipo en un punto de acceso, limite sus actividades en la red a correo electrónico no crítico y navegación básica por Internet.

Cuando configure una WLAN o acceda a una WLAN existente, active siempre los recursos de seguridad para proteger su red de un acceso no autorizado. Los niveles de seguridad comunes son acceso protegido a Wi-Fi (WPA) y privacidad equivalente a conexión por cable (WEP). Debido a que las señales de radio inalámbricas viajan fuera de la red, otros dispositivos WLAN pueden captar señales sin protección y conectarse a su red (sin invitación) o capturar información que se está enviando a través de ella. Sin embargo, usted puede tomar precauciones para proteger su WLAN:

#### ● **Use un transmisor inalámbrico con seguridad incorporada**

Muchas estaciones de base, gateways y enrutadores inalámbricos proporcionan recursos de seguridad incorporados como protocolos de seguridad inalámbrica y firewalls. Con el transmisor inalámbrico correcto, usted puede proteger su red de los riesgos de seguridad inalámbrica más comunes.

#### ● **Trabaje detrás de un firewall**

Un firewall es una barrera que comprueba tanto los datos como las solicitudes de datos que se envían a su red y luego descarta cualquier elemento sospechoso. Existen diversos tipos de firewall, tanto de software como de hardware. Algunas redes usan una combinación de ambos tipos.

#### ● **Use encriptación inalámbrica**

Se encuentra disponible una variedad de sofisticados protocolos de encriptación para su WLAN. Encuentre la solución que funcione mejor para la seguridad de su red:

- **Privacidad equivalente a conexión por cable (WEP)**: Es un protocolo de seguridad que utiliza una clave WEP para codificar o encriptar todos los datos de la red antes de que se transmitan. Por lo general, usted puede permitir que la red asigne la clave WEP. De manera alternativa, puede configurar su propia clave, generar una clave distinta o elegir otras opciones avanzadas. Sin la clave correcta, otros no podrán usar la WLAN.
- **WPA (acceso protegido a Wi-Fi)**: Al igual que WEP, utiliza configuraciones de seguridad para encriptar y desencriptar datos que se transmiten a través de la red. Sin embargo, en lugar de utiliza una clave de seguridad estática para encriptaciones, como lo hace WEP, WPA emplea un protocolo de integridad de claves temporal (TKIP) para generar de manera dinámica una nueva clave para cada paquete. También genera diferentes conjuntos de claves para cada dispositivo en la red.

#### **Conexión a una WLAN**

Para conectarse a la WLAN, siga estos pasos:

- **1.** Asegúrese de que el dispositivo WLAN está encendido. Si está encendido, el indicador luminoso de conexiones inalámbricas debe estar de color azul. Si el indicador luminoso de conexiones inalámbricas está de color ámbar, deslice el interruptor de conexiones inalámbricas.
- **2.** Haga clic en el icono de red en el área de notificación, en el extremo derecho de la barra de tareas.
- **3.** Seleccione su WLAN de la lista.
- **4.** Haga clic en **Conectar**.

Si la red es una WLAN con seguridad activada, se le pedirá que ingrese una clave de seguridad de red, que es un código de seguridad. Escriba el código y a continuación haga clic en **Aceptar** para realizar la conexión.

**NOTA:** Si no aparece ninguna WLAN, su equipo está fuera del alcance de un enrutador inalámbrico o un punto de acceso.

**NOTA:** Si no ve la red a la que desea conectarse, haga clic en **Abrir Centro de redes y recursos compartidos** y entonces haga clic en **Configurar una nueva conexión o red**. Se mostrará una lista de opciones. Puede elegir buscar y conectarse manualmente a una red o configurar una nueva conexión de red.

Una vez establecida la conexión, coloque el puntero del mouse sobre el icono de estado de la red en el área de notificación, en el extremo derecho de la barra de tareas, para verificar el nombre y estado de la conexión.

**E** NOTA: El radio de acción (la distancia que recorrerán sus señales inalámbricas) depende de la implementación de la WLAN, del fabricante del enrutador y de la interferencia de otros dispositivos electrónicos o de barreras estructurales como paredes y pisos.

Se dispone de información adicional acerca del uso de una WLAN a través de los siguientes recursos:

- Información de su ISP y las instrucciones del fabricante incluidas con su enrutador inalámbrico y otros equipos de WLAN
- Información y los enlaces a sitios web que se proporcionan en Ayuda y soporte técnico.

Para obtener una lista de las WLAN públicas cercanas a su ubicación, póngase en contacto con su ISP o busque en la web. Algunos de los sitios Web que ofrecen listas de WLAN públicas son los de Cisco Internet Mobile Office Wireless Locations, Hotspotlist y Geektools. Consulte en cada ubicación de WLAN pública el coste y los requerimientos de la conexión.

Para obtener información adicional sobre cómo conectar el equipo a la WLAN de una empresa, póngase en contacto con el administrador de la red o con el departamento de TI.

#### **Roaming a otra red**

Cuando mueve su equipo dentro del alcance de otra WLAN, Windows intenta conectarse a esa red. Si el intento tiene éxito, su equipo se conecta automáticamente a la nueva red. Si Windows no reconoce la nueva red, siga el mismo procedimiento que utilizó inicialmente para conectarse a su WLAN.

# **Uso de HP Mobile Broadband (sólo en algunos modelos)**

HP Mobile Broadband permite que su equipo use redes de área amplia inalámbricas (WWAN) para acceder a Internet desde más lugares y a través de áreas más amplias que con el uso de WLAN. Para usar HP Mobile Broadband se necesita un proveedor de servicio de red (conocido como *operador de red móvil*) que, en la mayoría de los casos, es un operador de red de telefonía móvil. La cobertura de HP Mobile Broadband es parecida a la cobertura de voz de la telefonía móvil.

Cuando se utiliza con un servicio de operador de red móvil, HP Mobile Broadband le brinda la libertad de mantenerse conectado a Internet, enviar mensajes de correo electrónico o conectarse a su red corporativa, ya sea que esté en movimiento o fuera del alcance de los puntos de acceso Wi-Fi.

Los requisitos de activación para CDMA (Code Division Multiple Access) y GSM (Global System for Mobile Communications) son diferentes ya que CDMA requiere un MEID y GSM requiere un SIM, además de la información del SIM.

HP Mobile Broadband es compatible con las siguientes tecnologías:

HSPA (High Speed Packet Access), que proporciona acceso a redes con base en la norma de telecomunicaciones GSM.

Para activar el servicio HSPA, puede necesitar el número de IMEI (identidad de equipo móvil internacional) del módulo HP Mobile Broadband para activar el servicio de banda ancha móvil. El número de IMEI viene impreso en una etiqueta dentro del compartimento de la batería de su equipo.

Los operadores de red móvil HSPA requieren el uso de un módulo de identidad del suscriptor (SIM). Un SIM contiene información básica sobre usted, como un PIN (número de identificación personal), al igual que información de la red.

Algunos equipos incluyen un SIM que viene preinstalado en el compartimento de la batería. Si el SIM no viene preinstalado, puede proporcionarse junto con la información de HP Mobile Broadband incluida con su equipo o bien el operador de la red móvil puede suministrarlo por separado.

Para obtener información sobre la inserción o extracción del SIM, consulte las secciones "Inserción de una tarjeta SIM" y "Extracción de una tarjeta SIM" en este capítulo.

● EV-DO (Evolution Data Optimized), que brinda acceso a redes con base en la norma de telecomunicaciones CDMA.

Es posible que necesite el identificador de equipo móvil (MEID) del módulo HP Mobile Broadband para activar el servicio de banda ancha móvil. El MEID viene impreso en una etiqueta dentro del compartimento de la batería de su equipo.

Para obtener información sobre HP Mobile Broadband y sobre cómo activar el servicio con un operador de red de telefonía móvil preferido, consulte la información sobre HP Mobile Broadband incluida con su equipo. Para obtener más información, vaya al sitio web de HP en [http://www.hp.com/go/](http://www.hp.com/go/mobilebroadband) [mobilebroadband](http://www.hp.com/go/mobilebroadband) (sólo en EE.UU.)

### **Inserción de una tarjeta SIM**

**PRECAUCIÓN:** Al insertar una tarjeta SIM, la esquina cortada debe posicionarse como se muestra en la imagen. Si la tarjeta SIM se coloca en una posición incorrecta, es posible que la batería no encaje correctamente en su lugar y podría dañar la tarjeta SIM y su conector.

Para evitar daños a los conectores, use la mínima fuerza necesaria cuando inserte una tarjeta SIM.

Para insertar un SIM:

- **1.** Apague el equipo. Si no está seguro si el equipo está apagado o en hibernación, encienda el equipo deslizando el interruptor de alimentación. Entonces, apague el equipo mediante el sistema operativo.
- **2.** Cierre la pantalla.
- **3.** Desconecte todos los dispositivos externos conectados al equipo.
- **4.** Desconecte el cable de alimentación de la toma eléctrica de CA.
- **5.** Voltee el equipo sobre una superficie plana, con el compartimento de la batería orientado hacia usted.
- **6.** Extraiga la batería.
- **7.** Inserte el SIM en la ranura para SIM y entonces presione suavemente el SIM en la ranura hasta que se encaje firmemente.

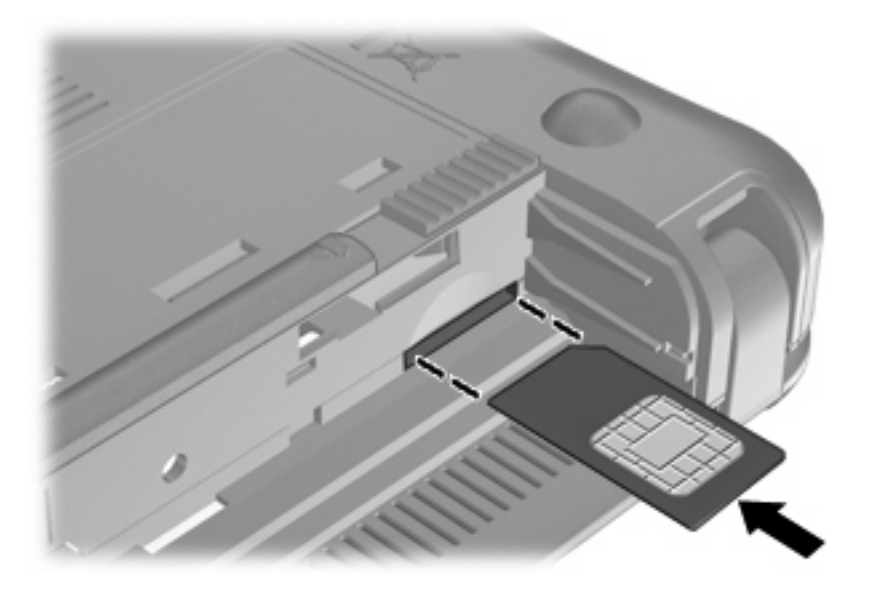

- **8.** Vuelva a colocar la batería.
	- **EM NOTA:** HP Mobile Broadband se desactivará en caso de que no se vuelva a colocar la batería.
- **9.** Reconecte la alimentación externa.
- **10.** Reconecte los dispositivos externos.
- **11.** Encienda el equipo.

### **Extracción de una tarjeta SIM**

Para extraer un SIM:

- **1.** Apague el equipo. Si no está seguro si el equipo está apagado o en hibernación, encienda el equipo deslizando el interruptor de alimentación. Entonces, apague el equipo mediante el sistema operativo.
- **2.** Cierre la pantalla.
- **3.** Desconecte todos los dispositivos externos conectados al equipo.
- **4.** Desconecte el cable de alimentación de la toma eléctrica de CA.
- **5.** Voltee el equipo sobre una superficie plana, con el compartimento de la batería orientado hacia usted.
- **6.** Extraiga la batería.
- **7.** Presione el SIM **(1)**, y luego retírelo de la ranura **(2)**.

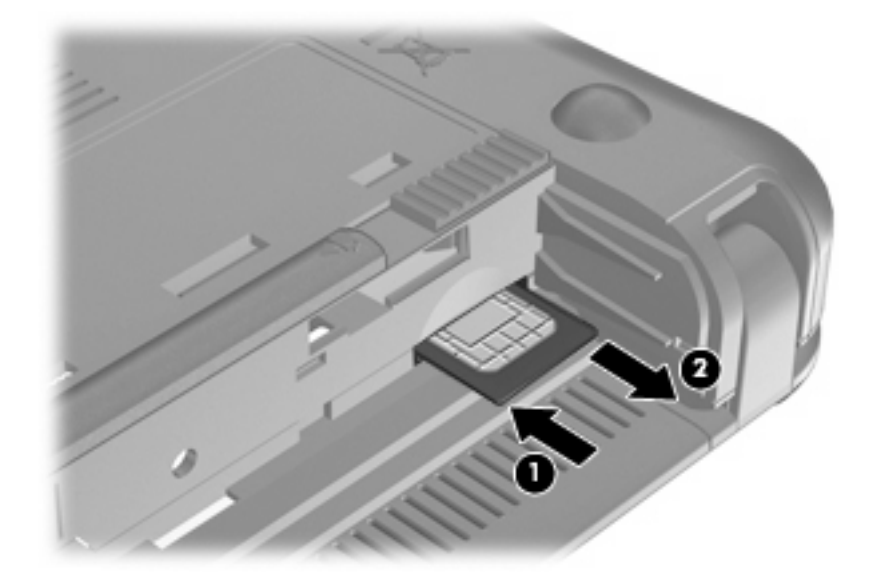

- **8.** Vuelva a colocar la batería.
- **9.** Reconecte la alimentación externa.
- **10.** Reconecte los dispositivos externos.
- **11.** Encienda el equipo.

# **Uso de dispositivos inalámbricos Bluetooth**

Un dispositivo Bluetooth proporciona comunicaciones inalámbricas de corto alcance que sustituyen las conexiones físicas por cable que tradicionalmente enlazan los dispositivos electrónicos, como por ejemplo:

- **•** Equipos (de escritorio, PC portátil, PDA)
- Teléfonos (celulares, inalámbricos, smartphone)
- Dispositivos de imágenes (impresora, cámara)
- Dispositivos de audio (set de auriculares y micrófono, altavoces)

Los dispositivos Bluetooth brindan capacidad de conexión punto a punto que le permite configurar una red de área personal (PAN) de dispositivos Bluetooth. Para obtener información sobre la configuración y el uso de dispositivos Bluetooth, consulte la Ayuda del software Bluetooth.

# **Bluetooth e Internet Connection Sharing (ICS)**

HP **no** recomienda configurar un equipo con Bluetooth como host y usarlo como gateway a través de la cual otros equipos podrían conectarse a Internet. Cuando hay dos o más equipos conectados usando Bluetooth e Internet Connection Sharing (ICS) está activado en uno de los equipos, es posible que los otros equipos no puedan conectarse a Internet usando la red Bluetooth.

El punto fuerte de la tecnología Bluetooth está en la sincronización de transferencias de información entre su Mini y dispositivos inalámbricos, como teléfonos celulares, impresoras, cámaras y PDA. La incapacidad de conectar de manera consistente dos o más equipos para que compartan Internet a través de Bluetooth es una limitación de esta tecnología y el sistema operativo Windows.

# **5 Multimedia**

# **Recursos multimedia**

Su equipo incluye recursos multimedia que le permiten escuchar música, ver películas y fotos. Su equipo puede incluir los siguientes componentes multimedia:

- Altavoces integrados para escuchar música
- Cámara web integrada que le permite capturar fotos y videos
- Software multimedia preinstalado que le permite reproducir y administrar su música, sus películas e imágenes.
- **NOTA:** Es posible que su equipo no incluya todos los componentes enumerados.

Las secciones siguientes explican cómo identificar y usar los componentes multimedia incluidos con su equipo.

### **Identificación de sus componentes multimedia**

En la ilustración y la tabla que aparecen a continuación se describen los recursos multimedia del equipo.

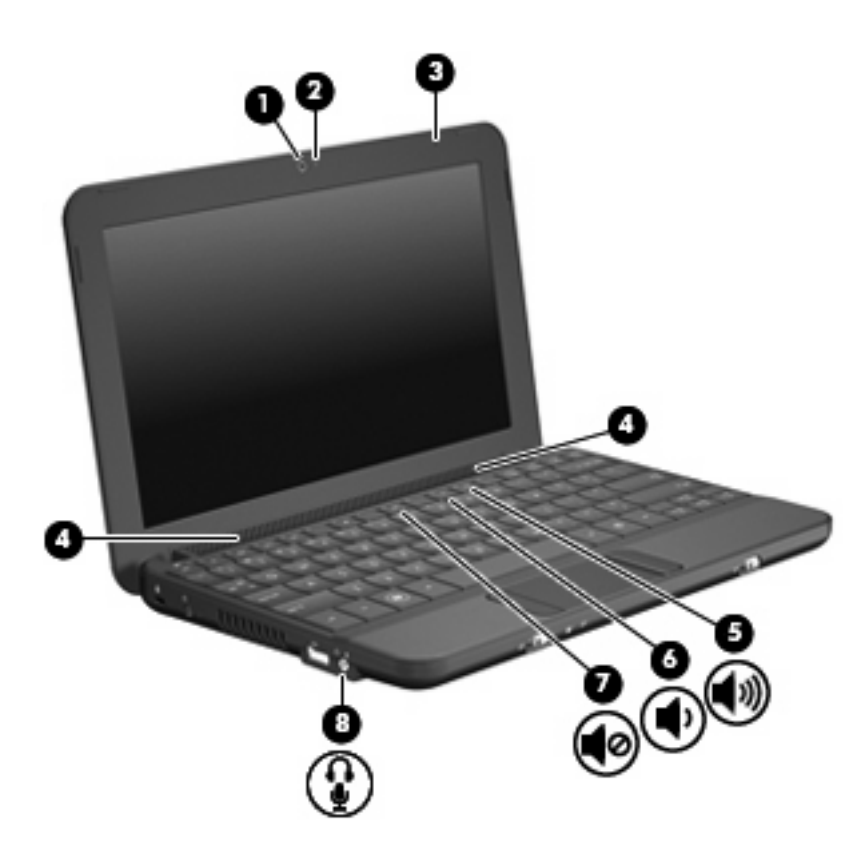

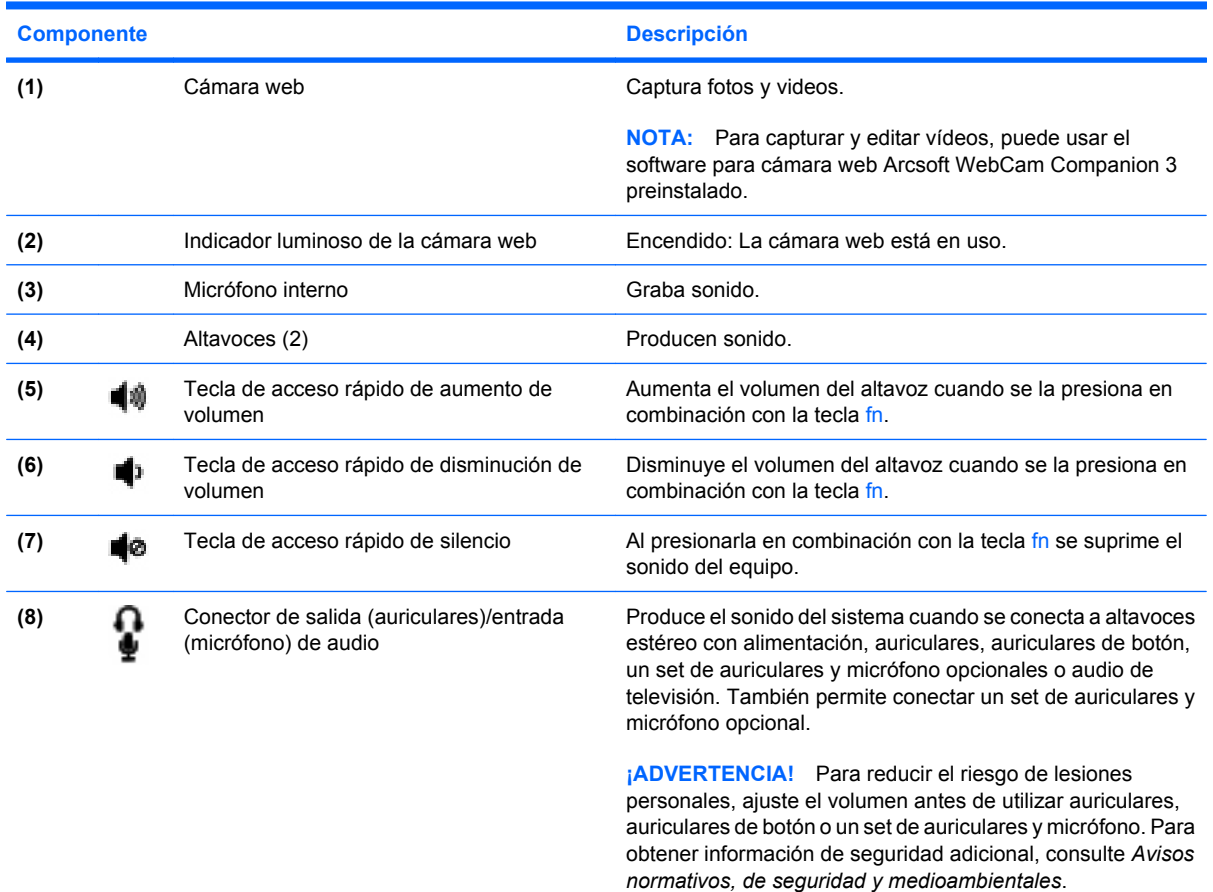

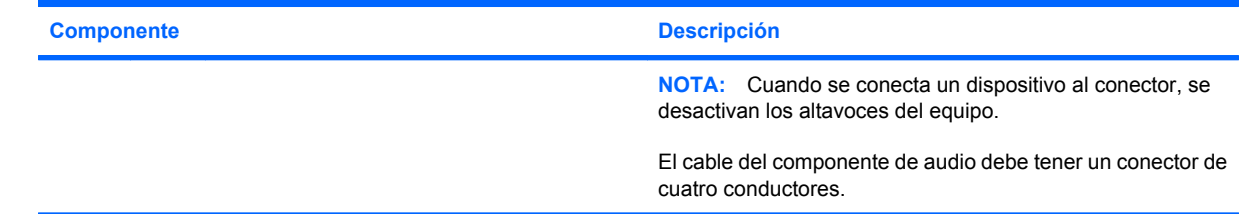

### **Ajuste del volumen**

Se puede ajustar el volumen utilizando los siguientes controles:

- tecla de acceso rápido de volumen del equipo: Una combinación de la tecla fn **(1)** y las teclas de función f8 **(2)**, f10 **(3)** o f11 **(4)**:
	- Para silenciar o restaurar el volumen, presione fn+f8.
	- Para disminuir el volumen, presione fn+f10.
	- Para aumentar el volumen, presione fn+f11.

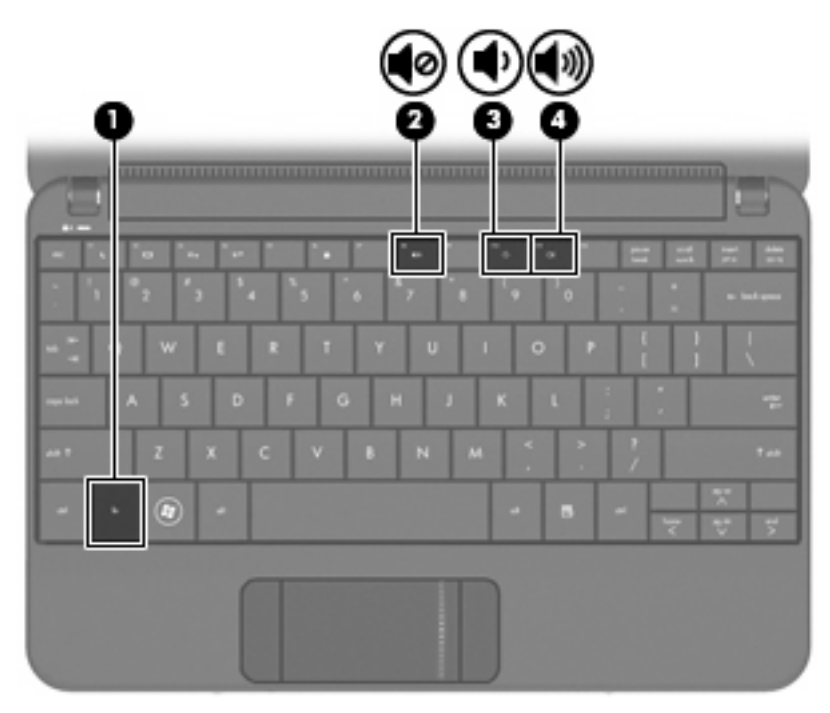

- Control de volumen de Windows®:
	- **a.** Haga clic en el icono de **Altavoces** en el área de notificación, en el extremo derecho de la barra de herramientas.
	- **b.** Aumente o disminuya el volumen moviendo el control deslizante hacia arriba o hacia abajo. Haga clic en el icono **Silenciar altavoces** para suprimir el volumen.
- o –
- **a.** Haga clic con el botón derecho del mouse en el icono **Altavoces** en el área de notificación y, a continuación, haga clic en **Abrir mezclador de volumen**.
- **b.** En la columna Altavoces, aumente o disminuya el volumen moviendo el control deslizante hacia arriba o hacia abajo. También puede silenciar el volumen haciendo clic en el icono **Silenciar altavoces**.

Si el icono Altavoces no aparece en el área de notificación, siga estos pasos para colocarlo allí:

- **a.** Haga clic con el botón derecho en el icono **Mostrar iconos ocultos** (la flecha en el extremo izquierdo del área de notificación).
- **b.** Haga clic en **Personalizar iconos de notificación**.
- **c.** En **Comportamientos**, seleccione **Mostrar icono y notificaciones** para el icono Volumen.
- **d.** Haga clic en **Aceptar**.
- Control de volumen de programas:

El volumen también se puede ajustar dentro de algunos programas.

### **Software multimedia**

Su equipo incluye software multimedia preinstalado que le permite escuchar música, ver películas y fotos.

### **Uso de otro software multimedia preinstalado**

Para localizar otro software multimedia preinstalado:

- ▲ Seleccione **Inicio > Todos los programas**, y entonces abra el programa multimedia que desee usar. Por ejemplo, si desea utilizar el Reproductor de Windows Media (sólo en algunos modelos), haga clic en **Reproductor de Windows Media**.
- **EV NOTA:** Algunos programas pueden encontrarse en subcarpetas.

### **Instalación de software multimedia desde Internet**

- ▲ Para instalar software multimedia desde Internet, vaya al sitio web del fabricante del software y siga las instrucciones.
- **NOTA:** El software descargado desde Internet puede tener virus. Consulte el capítulo "Seguridad" para obtener más información.

# **Audio**

Su equipo tiene una variedad de recursos de audio que le permiten:

- Reproducir música usando los altavoces de su equipo y/o altavoces externos conectados.
- Grabar sonido usando el micrófono interno o conectando un set de auriculares y micrófono externo opcional.
- Descargar música de Internet.
- Crear presentaciones multimedia usando audio e imágenes.
- Transmitir sonido e imágenes con programas de mensajería instantánea.

### **Conexión de dispositivos de audio externos**

**¡ADVERTENCIA!** Para reducir el riesgo de lesiones personales, ajuste el volumen antes de utilizar auriculares, auriculares de botón o un set de auriculares y micrófono. Para obtener información de seguridad adicional, consulte *Avisos normativos, de seguridad y medioambientales*.

Para conectar dispositivos externos, como altavoces externos, auriculares o un set de auriculares y micrófono, consulte la información suministrada con el dispositivo. Para lograr mejores resultados, recuerde estos consejos:

- Asegúrese de que el cable del dispositivo tenga un conector de cuatro conductores que admita tanto salida (auriculares) como entrada de audio (micrófono).
- Asegúrese de que el cable del dispositivo externo esté conectado adecuadamente al conector correcto de su equipo.
- Asegúrese de instalar todos los controladores necesarios para el dispositivo externo.
- **NOTA:** Un controlador es un programa necesario que actúa como si fuera un traductor entre el equipo y los programas que usa el dispositivo.

### **Verificación de sus funciones de audio**

Para verificar el sonido del sistema en su equipo, siga estos pasos:

- **1.** Seleccione **Inicio > Panel de control**.
- **2.** Haga clic en **Hardware y sonido**.
- **3.** Haga clic en **Sonido**.
- **4.** Cuando se abre la ventana Sonido, haga clic en la ficha **Sonidos**. En **Eventos del programa**, seleccione cualquier evento de sonido, como un bip o una alarma, y haga clic en el botón **Probar**.

Debe oír sonido a través de los altavoces o mediante auriculares conectados.

Para verificar las funciones de grabación del equipo, siga estos pasos:

- **1.** Seleccione **Inicio > Todos los programas > Accesorios > Grabadora de sonidos**.
- **2.** Haga clic en **Iniciar grabación** y hable en dirección al micrófono. Guarde su archivo en el escritorio.
- **3.** Abra el Reproductor de Windows Media para reproducir el sonido.
- **NOTA:** Para obtener mejores resultados al grabar, hable directamente al micrófono y grabe sonido en un ambiente silencioso.

Para confirmar o cambiar las configuraciones de audio de su equipo, seleccione **Inicio > Panel de control > Hardware y sonido > Sonido**.

# **Vídeo**

Su equipo le permite utilizar una variedad de recursos de vídeo:

- Ver películas
- Jugar a través de Internet
- Editar imágenes y vídeo para crear presentaciones
- Conectar dispositivos de vídeo externos

### **Conexión de un monitor externo o un proyector**

Utilice un cable VGA (comprado por separado) para conectar una pantalla externa, como un monitor o proyector, al puerto de monitor externo del equipo.

Para conectar un monitor externo o un proyector:

**1.** Conecte el cable VGA opcional al puerto de monitor externo del equipo.

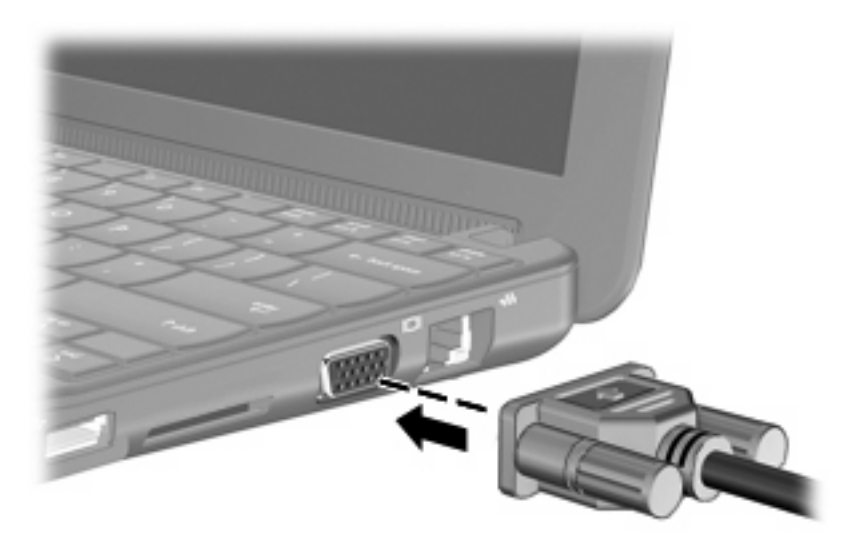

- **2.** Conecte el monitor externo o proyector al otro extremo del cable.
- **Y NOTA:** Si un monitor externo o proyector conectado adecuadamente no muestra una imagen en la pantalla, presione fn+f2 para transferir la imagen a la pantalla externa. Al presionar fn+f2 varias veces se alterna la imagen de la pantalla entre la pantalla externa y el equipo.

# **Cámara web**

Su equipo incluye una cámara web integrada, ubicada en la parte superior de la pantalla. La cámara web es un dispositivo de entrada que le permite capturar fotos y videos.

**NOTA:** Para grabar y editar vídeos, puede usar el programa de software Arcsoft WebCam Companion 3 preinstalado.

Para acceder a la cámara web usando el software Arcsoft WebCam Companion 3:

- **1.** Haga clic en **Inicio > Todos los programas**, y a continuación haga clic en **Arcsoft WebCam Companion 3**.
- **2.** Puede elegir **Capturar** o **Editar** en el cuadro de diálogo
	- *Y* NOTA: Para obtener más información, consulte la ayuda del software Arcsoft WebCam Companion 3.

# **6 Seguridad**

# **Protección del equipo**

Los recursos de seguridad estándar suministrados por el sistema operativo Windows y por la utilidad de configuración del equipo, que no pertenece a Windows, pueden proteger su configuración y sus datos personales contra varios riesgos.

Siga los procedimientos de este capítulo para usar los siguientes recursos:

- Contraseñas
- Software de firewall
- **•** Compatibilidad con antivirus (Norton Internet Security)
- Actualizaciones de seguridad críticas

**E** NOTA: Las soluciones de seguridad han sido diseñadas para actuar como medidas disuasorias, pero es posible que no impidan ataques de software ni eviten la manipulación indebida o el robo del equipo.

**NOTA:** Antes de enviar su equipo al servicio técnico, elimine todas las configuraciones de contraseña.

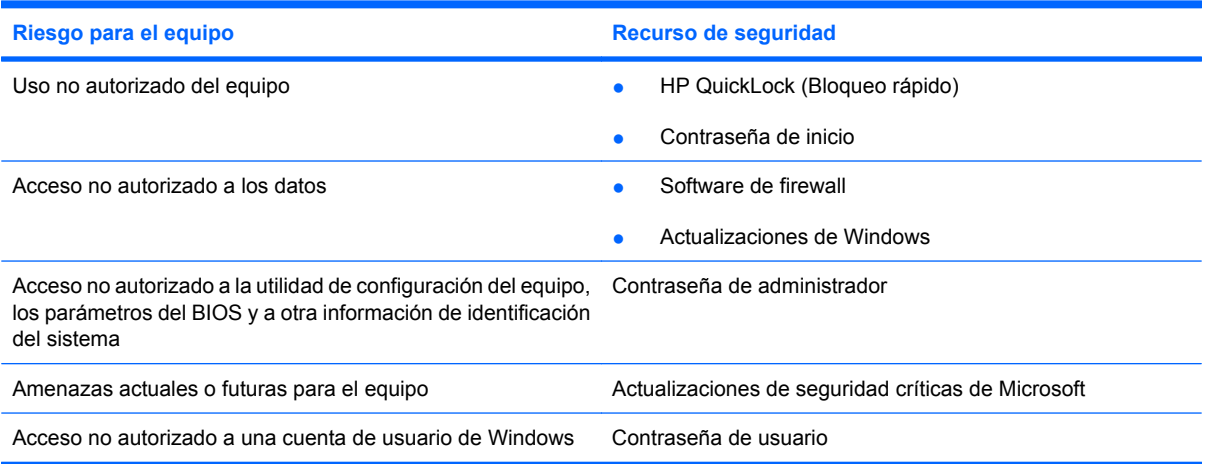

## **Uso de contraseñas**

Una contraseña es un conjunto de caracteres seleccionado para proteger la información que se encuentra en su equipo. Es posible establecer varios tipos de contraseñas, dependiendo de cómo desee controlar el acceso a su información. Las contraseñas pueden establecerse en Windows o en la utilidad de configuración, que no pertenece a Windows, preinstalada en el equipo.

**PRECAUCIÓN:** Para evitar el bloqueo del acceso al equipo, registre cada contraseña que defina. Como la mayoría de las contraseñas no se visualizan cuando se establecen, modifican o eliminan, es esencial registrar cada contraseña inmediatamente y guardar la información en un lugar seguro.

Puede utilizar la misma contraseña para un recurso de la utilidad de configuración y para un recurso de seguridad de Windows. También puede utilizar la misma contraseña para más de un recurso de la utilidad de configuración.

Use las siguientes directrices cuando defina una contraseña en la utilidad de configuración:

- Una contraseña puede ser cualquier combinación de hasta ocho letras y números, con reconocimiento de mayúsculas y minúsculas.
- Una contraseña definida en la utilidad de configuración debe ingresarse cuando se la solicite en la utilidad de configuración. Una contraseña definida en Windows debe introducirse en una solicitud de Windows.

Use los siguientes consejos para crear y guardar contraseñas:

- Para crear contraseñas, siga los requerimientos del programa.
- Anote sus contraseñas y guárdelas en un lugar seguro, lejos del equipo.
- No almacene sus contraseñas en un archivo en el equipo.
- No utilice su nombre ni información personal que un extraño pueda descubrir fácilmente.

Las siguientes secciones enumeran contraseñas de Windows y de la utilidad de configuración del equipo y describen sus funciones. Para obtener información acerca de las contraseñas de Windows, como por ejemplo las contraseñas del protector de pantalla, seleccione **Inicio > Ayuda y soporte técnico**.

### **Establecimiento de contraseñas en Windows**

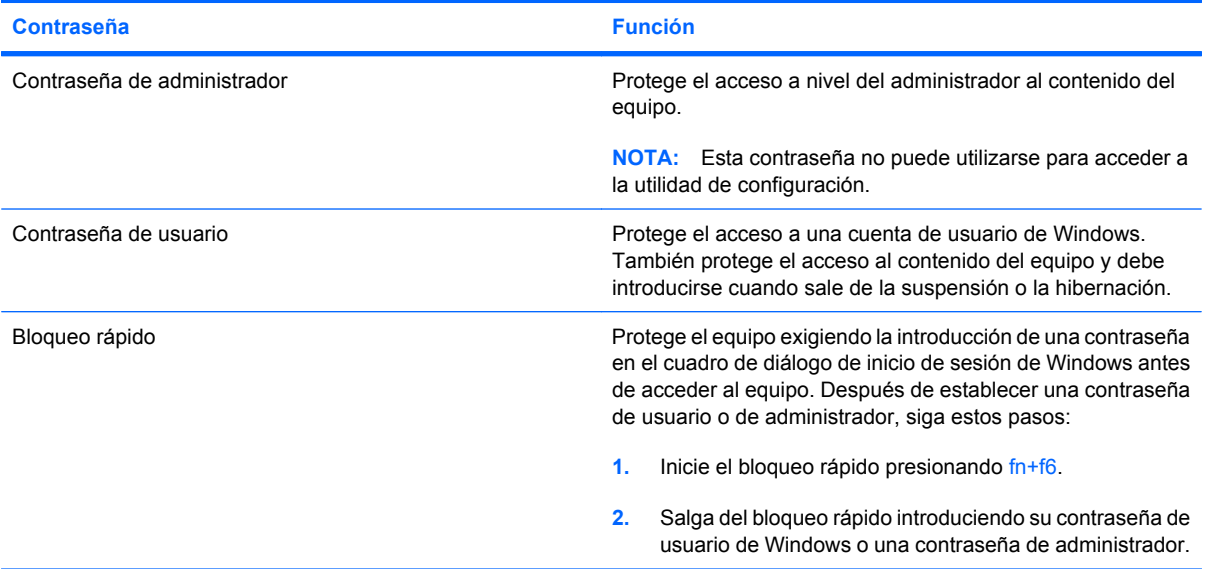

### **Definición de contraseñas en la utilidad de configuración**

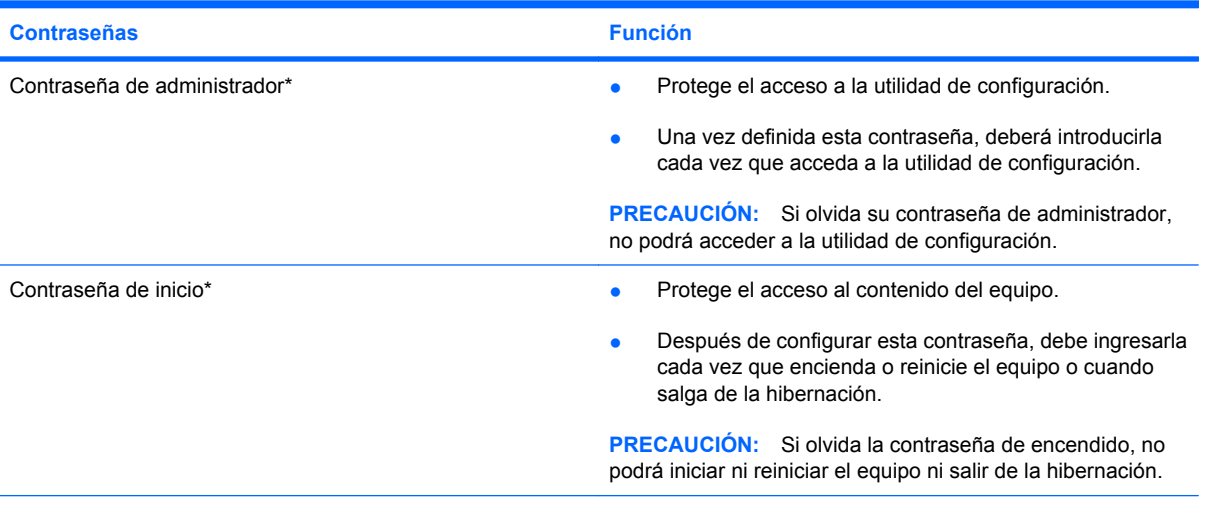

\*Para obtener más detalles acerca de estas contraseñas, consulte los tópicos siguientes.

### **Contraseña de administrador**

Su contraseña de administrador protege los parámetros de configuración y la información de identificación del sistema en la utilidad de configuración. Una vez definida esta contraseña, deberá introducirla cada vez que acceda a la utilidad de configuración.

Su contraseña de administrador no es intercambiable con una contraseña de administrador definida en Windows; no es exhibida al definirla, ingresarla, modificarla ni al eliminarla. Asegúrese de registrar cada contraseña y guardarla en un lugar seguro.

#### **Administración de una contraseña de administrador**

Para definir, cambiar o eliminar esta contraseña, siga estos pasos:

- **1.** Abra la utilidad de configuración encendiendo o reiniciando el equipo y presionando f10 mientras aparece el mensaje "F10 = BIOS Setup Options" (F10 = Opciones de configuración de BIOS) en la esquina inferior izquierda de la pantalla.
- **2.** Utilice las teclas de flecha para seleccionar **Security** (Seguridad) **> Set Administrator Password** (Definir contraseña de administrador) y, a continuación, presione intro.
	- Para definir una contraseña de administrador, escriba su contraseña en los campos **Enter New Password** (Introducir nueva contraseña) y **Confirm New Password** (Confirmar nueva contraseña) y entonces presione intro.
	- Para cambiar una contraseña de administrador, escriba su actual contraseña en el campo **Enter Current Password** (Introducir contraseña actual), escriba una nueva contraseña en los campos **Enter New Password** (Introducir nueva contraseña) y **Confirm New Password** (Confirmar nueva contraseña) y entonces presione intro.
	- Para eliminar una contraseña de administrador, escriba la contraseña actual en el campo **Enter Password** (Introducir contraseña) y presione la tecla *intro* cuatro veces.
- **3.** Para guardar sus cambios y salir de la utilidad de configuración, use las teclas de flecha para seleccionar **Exit** (Salir) **> Exit Saving Changes** (Salir guardando los cambios).

Sus cambios se harán efectivos al reiniciar el equipo.

#### **Ingreso de una contraseña de administrador**

Cuando aparezca el mensaje **Enter Password** (Introducir contraseña), ingrese su contraseña de administrador y entonces presione intro. Después de tres intentos fallidos por ingresar la contraseña de administrador, debe reiniciar el equipo y volver a intentarlo.

#### **Contraseña de encendido**

Su contraseña de encendido impide el uso no autorizado del equipo. Después de configurar esta contraseña, debe ingresarla cada vez que encienda o reinicie el equipo o cuando salga de la hibernación. La contraseña de encendido no se muestra cuando se configura, ingresa, cambia o elimina.

#### **Administración de una contraseña de inicio**

Para definir, cambiar o eliminar esta contraseña, siga estos pasos:

- **1.** Abra la utilidad de configuración encendiendo o reiniciando el equipo y presionando f10 mientras aparece el mensaje "F10 = BIOS Setup Options" (F10 = Opciones de configuración de BIOS) en la esquina inferior izquierda de la pantalla.
- **2.** Utilice las teclas de flecha para seleccionar **Security** (Seguridad) **> Set Power-On Password** (Definir contraseña de inicio) y, a continuación, presione intro.
	- Para definir una contraseña de inicio, escriba su contraseña en los campos **Enter New Password** (Introducir nueva contraseña) y **Confirm New Password** (Confirmar nueva contraseña) y entonces presione intro.
	- Para cambiar una contraseña de inicio, escriba su actual contraseña en el campo **Enter Current Password** (Introducir contraseña actual), escriba una nueva contraseña en los campos **Enter New Password** (Introducir nueva contraseña) y **Confirm new password** (Confirmar nueva contraseña) y entonces presione intro.
	- Para eliminar una contraseña de inicio, escriba la contraseña actual en el campo **Enter Current Password** (Introducir contraseña actual) y presione la tecla intro cuatro veces.
- **3.** Para guardar sus cambios y salir de la utilidad de configuración, use las teclas de flecha para seleccionar **Exit** (Salir) **> Exit Saving Changes** (Salir guardando los cambios).

Sus cambios se harán efectivos al reiniciar el equipo.

#### **Introducción de una contraseña de inicio**

Cuando aparezca el mensaje **Enter password** (Introducir contraseña), escriba su contraseña y entonces presione intro. Después de tres intentos fallidos por ingresar la contraseña, debe reiniciar el equipo y volver a intentarlo.

# **Uso de software antivirus**

Cuando utiliza el equipo para correo electrónico, redes o acceso a Internet, usted lo expone a virus informáticos que pueden desactivar el sistema operativo, los programas, las utilidades o hacer que funcionen de forma anormal.

El software antivirus puede detectar la mayoría de los virus, destruirlos y, en la mayoría de los casos, reparar los daños que hayan causado. Para proveer protección contra los virus recientemente descubiertos, el software antivirus debe mantenerse actualizado.

El programa de antivirus Norton Internet Security está previamente instalado en el equipo.

- Su versión de Norton Internet Security incluye 60 días de actualizaciones gratuitas. Se recomienda enfáticamente que proteja su equipo contra nuevos virus, una vez transcurridos los 60 días, comprando un servicio de actualización extendida. Las instrucciones para el uso y actualización del software Norton Internet Security y para la adquisición del servicio de actualización extendida se suministran dentro del programa.
- Para acceder a Norton Internet Security u obtener más información sobre el software, haga clic en **Inicio > Todos los programas > Norton Internet Security**.

**EX NOTA:** HP le recomienda actualizar frecuentemente el software antivirus para ayudarlo a proteger su equipo.

**NOTA:** Para obtener más información sobre virus informáticos, escriba virus en el cuadro Buscar, en Ayuda y soporte técnico.

# **Uso de software de firewall**

Cuando utiliza el equipo para correo electrónico, redes o acceso a Internet, es posible que personas no autorizadas obtengan acceso al equipo, a sus archivos personales y a información sobre usted. Utilice el software de firewall preinstalado en el equipo para proteger su privacidad.

Los recursos de firewall incluyen registro e informes sobre la actividad de la red y monitoreo automático de todo el tráfico entrante y saliente. Para obtener más información, consulte la guía de usuario del firewall o póngase en contacto con el fabricante del firewall.

**NOTA:** En algunas circunstancias, un firewall puede bloquear el acceso a juegos de Internet, interferir con la capacidad de compartir impresoras y archivos en la red o bloquear archivos adjuntos autorizados. Para resolver el problema temporalmente, desactive el firewall, lleve a cabo la tarea que desea realizar y, a continuación, vuelva a activar el firewall. Para resolver el problema de forma permanente, reconfigure el firewall.

# **Instalación de actualizaciones críticas**

**PRECAUCIÓN:** Microsoft envía alertas sobre actualizaciones críticas. Para proteger el equipo de violaciones a la seguridad y virus informáticos, instale todas las actualizaciones críticas tan pronto como reciba una alerta de Microsoft.

Es posible que se hayan publicado actualizaciones del sistema operativo y de otro software después de la entrega del equipo. Para estar seguro de que todas las actualizaciones disponibles hayan sido instaladas en el equipo, tenga en cuenta estas pautas:

- Ejecute Windows Update tan pronto como sea posible después de configurar su equipo. Utilice el enlace de actualización en **Inicio > Todos los programas > Windows Update**.
- Ejecute Windows Update a intervalos periódicos, por lo menos una vez por mes.
- Obtenga actualizaciones de Windows y otros programas de Microsoft, a medida que son publicadas, desde el sitio web de Microsoft y a través del enlace de actualizaciones en Ayuda y soporte técnico.

# **7 Tarjetas digitales**

Las tarjetas digitales opcionales ofrecen un almacenamiento de datos seguro y una forma práctica para compartir datos. Estas tarjetas frecuentemente se utilizan con cámaras y PDA equipados con soporte para medios digitales, así como con otros dispositivos.

La ranura para dispositivos multimedia digitales admite los siguientes formatos:

- Memory Stick (MS)
- MS/Pro
- MultiMediaCard (MMC)
- Tarjeta de memoria Secure Digital High Capacity (SDHC) (tamaño estándar y grande)
- xD-Picture Card

## **Inserción de una tarjeta digital**

**PRECAUCIÓN:** Para evitar que se produzcan daños en la tarjeta digital o el equipo, no inserte ningún tipo de adaptador en la ranura para dispositivos multimedia digitales.

**PRECAUCIÓN:** Para evitar dañar los conectores de la tarjeta digital, utilice la mínima fuerza posible para insertarla.

**1.** Sostenga la tarjeta digital con la etiqueta hacia arriba y con los conectores en dirección al equipo.

**2.** Inserte la tarjeta en la ranura para dispositivos multimedia y luego presione la tarjeta hasta que se encaje firmemente.

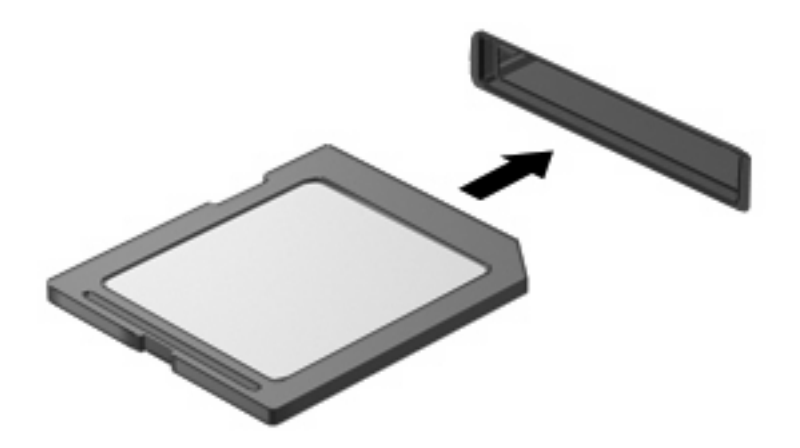

Oirá un sonido cuando se haya detectado el dispositivo y es posible que se vea un menú de opciones.

## **Extracción de una tarjeta digital**

- **PRECAUCIÓN:** Para evitar la pérdida de información o que el sistema deje de responder, use el siguiente procedimiento para extraer una tarjeta digital con seguridad.
	- **1.** Guarde su información y cierre todos los programas relacionados con la tarjeta digital.
		- **NOTA:** Para detener una transferencia de datos, haga clic en **Cancelar** en la ventana Copiando del sistema operativo.
	- **2.** Para extraer una tarjeta digital:
		- **a.** Haga clic en el icono **Quitar hardware de forma segura y expulsar el medio** en el área de notificación, en el extremo derecho de la barra de tareas.
			- **NOTA:** Para mostrar el icono Quitar hardware de forma segura y expulsar el medio, haga clic en el icono **Mostrar iconos ocultos** (la flecha del lado izquierdo del área de notificación).
		- **b.** Haga clic en el nombre de la tarjeta digital en la lista.
			- *K* NOTA: Se le avisa que es seguro extraer el dispositivo de hardware.
		- **c.** Presione la tarjeta digital (1) y a continuación retírela de la ranura (2).

# **8 Dispositivos USB**

# **Uso de un dispositivo USB**

El bus serie universal (USB) es una interfaz de hardware que se puede usar para conectar un dispositivo externo opcional, como un teclado, un mouse, una unidad, una impresora, un escáner o un concentrador USB. Los dispositivos pueden estar conectados al equipo.

Algunos dispositivos USB pueden necesitar software adicional que, generalmente, se incluye con el dispositivo. Para obtener más información acerca del software específico para un dispositivo, consulte las instrucciones del fabricante del dispositivo.

El equipo tiene tres puertos USB que admiten dispositivos USB 1.0, USB 1.1 y USB 2.0. Un concentrador USB opcional proporciona puertos USB adicionales que pueden usarse con el equipo.

### **Conexión de un dispositivo USB**

- **PRECAUCIÓN:** Para evitar dañar un conector USB, utilice la mínima fuerza posible para conectar un dispositivo USB.
	- Para conectar un dispositivo USB, conecte el cable USB del equipo al puerto USB.

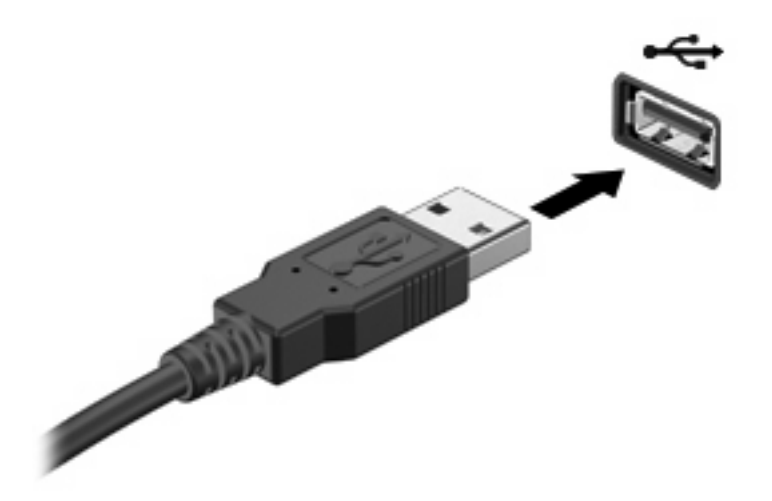

Oirá un sonido cuando se detecte el dispositivo.

**E NOTA:** Cuando conecta un dispositivo USB, puede ver un mensaje en el área de notificación que le informará que el sistema reconoce al dispositivo.

### **Extracción de un dispositivo USB**

**PRECAUCIÓN:** Para evitar la pérdida de información o que el sistema deje de responder, use el siguiente procedimiento para extraer un dispositivo USB con seguridad.

**PRECAUCIÓN:** Para evitar dañar un conector USB, no tire del cable para desconectar el dispositivo USB.

Para extraer un dispositivo USB:

- **1.** Haga clic en el icono **Quitar hardware de forma segura y expulsar el medio** en el área de notificación, en el extremo derecho de la barra de tareas.
- **NOTA:** Para mostrar el icono Quitar hardware de forma segura y expulsar el medio, haga clic en el icono **Mostrar iconos ocultos** (la flecha del lado izquierdo del área de notificación).
- **2.** Haga clic en el nombre del dispositivo en la lista.
	- **NOTA:** Se le avisa que es seguro extraer el dispositivo.
- **3.** Retire el dispositivo.

# **9 Dispositivos señaladores y teclado**

## **Configuración de las preferencias de dispositivo señalador**

Utilice Propiedades del mouse en Windows® para personalizar la configuración de los dispositivos señaladores, como la configuración de botones, la velocidad del clic y las opciones de los dispositivos señaladores.

Para acceder a Propiedades del mouse, seleccione **Inicio > Dispositivos e impresoras**. Entonces, haga clic con el botón derecho del mouse en el dispositivo que representa a su dispositivo y seleccione **Configuración del mouse**.

# **Uso de los dispositivos señaladores**

### **Uso del TouchPad**

Para mover el puntero, deslice el dedo a través de la superficie del TouchPad en la dirección en la que desea que se desplace el puntero. Use los botones del TouchPad como si fueran los botones correspondientes de un mouse externo. Para desplazarse hacia arriba y hacia abajo usando el área de desplazamiento vertical del TouchPad, deslice el dedo hacia arriba o hacia abajo sobre las líneas.

**NOTA:** Si está usando el TouchPad para mover el puntero, debe levantar el dedo del TouchPad antes de moverlo hacia el área de desplazamiento. El hecho de simplemente deslizar el dedo desde el TouchPad hacia el área de desplazamiento no activará la función de desplazamiento.

### **Conexión de un mouse externo**

Es posible conectar un mouse externo USB al equipo utilizando uno de los puertos USB del equipo.

## **Uso del teclado**

### **Uso de teclas de acceso rápido**

Las teclas de acceso rápido son combinaciones de la tecla fn **(1)** y una de las teclas de función **(2)**.

Los iconos de las teclas f1 a f4 y f6, f8, f10 y f11 representan las funciones de las teclas de acceso rápido. Las funciones y los procedimientos de las teclas de acceso rápido se describen en las siguientes secciones.

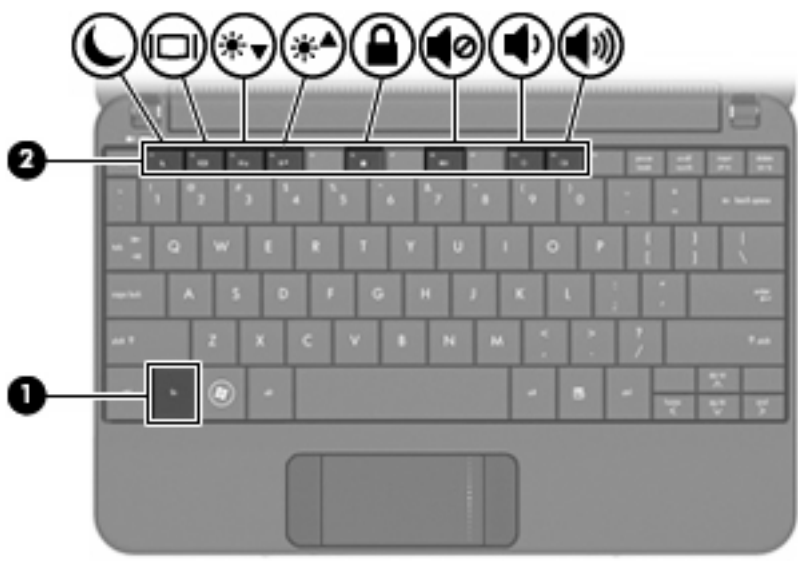

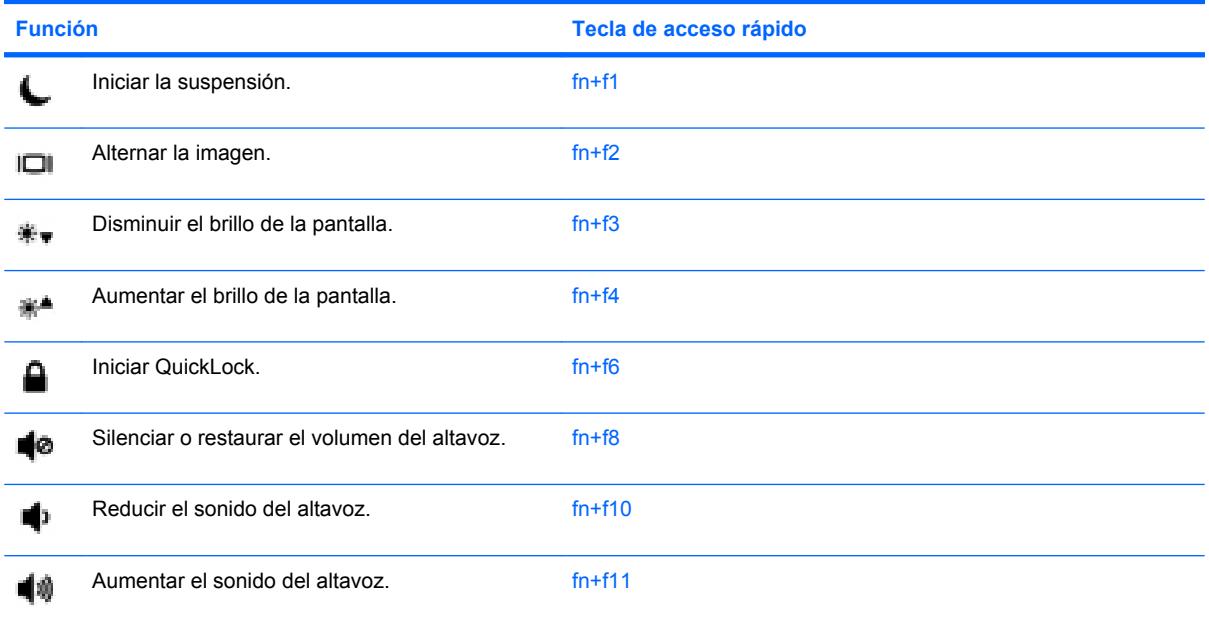

Para utilizar un comando de tecla de acceso rápido en el teclado del equipo, siga cualquier de estos pasos:

Presione brevemente la tecla fn y luego presione brevemente la segunda tecla del comando de la tecla de acceso rápido.

– o –

● Presione y mantenga presionada la tecla fn, presione brevemente la segunda tecla del comando de la tecla de acceso rápido y luego libere ambas teclas al mismo tiempo.

### **Inicio de la suspensión**

**PRECAUCIÓN:** Para reducir el riesgo de pérdida de información, guarde su trabajo antes de iniciar la suspensión.

Presione fn+f1 para iniciar la suspensión.

Al iniciarse la suspensión, la información se guarda en la memoria, la pantalla se pone en blanco y se ahorra energía. Mientras el equipo se encuentra en estado de suspensión, los indicadores luminosos de alimentación parpadean.

El equipo debe estar encendido antes de que pueda iniciar la suspensión.

**ET NOTA:** Si se produce un nivel crítico de batería mientras el equipo está en modo de suspensión, el equipo inicia la hibernación y la información almacenada en la memoria se guarda en el disco duro. La configuración de fábrica para un nivel crítico de batería es hibernar, pero esta configuración puede modificarse en Opciones de energía, en el Panel de control de Windows.

Para salir de la suspensión, deslice brevemente el interruptor de alimentación.

Es posible modificar la función de la tecla de acceso rápido fn+f1. Por ejemplo, la tecla de acceso rápido fn+f1 puede configurarse para iniciar la hibernación en lugar de la suspensión.

**NOTA:** En todas las ventanas del sistema operativo Windows, las referencias al *botón de suspensión* se aplican a la tecla de acceso rápido fn+f1.

#### **Alternancia de la imagen de la pantalla**

Presione fn+f2 para alternar la imagen de la pantalla entre dispositivos de visualización conectados al sistema. Por ejemplo, si se ha conectado un monitor al equipo, al presionar fn+f2 la imagen alternará entre la pantalla del equipo, la pantalla del monitor y la exhibición simultánea de la imagen en el equipo y el monitor.

**NOTA:** Debe usar un cable VGA (se compra por separado) para conectar un dispositivo de visualización externo, como un monitor o proyector, al puerto de monitor externo del equipo.

La mayoría de los monitores externos recibe información de vídeo desde el equipo mediante el estándar de vídeo VGA externo. La tecla de acceso rápido fn+f2 también alterna imágenes entre otros dispositivos que reciben información de vídeo desde el equipo.

A continuación se indican varios tipos de transmisión de vídeo admitidos mediante la tecla de acceso rápido fn+f2, con ejemplos de los dispositivos que los utilizan:

- LCD (pantalla del dispositivo)
- VGA externo (la mayoría de los monitores externos)

#### **Disminución del brillo de la pantalla**

Presione fn+f3 para disminuir el brillo de la pantalla. Mantenga presionada la tecla de acceso rápido para disminuir gradualmente el nivel de brillo.

#### **Aumento del brillo de la pantalla**

Presione fn+f4 para aumentar el brillo de la pantalla. Mantenga presionada la tecla de acceso rápido para aumentar el brillo gradualmente.

#### **Inicio de QuickLock**

Presione fn+f6 para iniciar el recurso de seguridad QuickLock.
<span id="page-72-0"></span>QuickLock protege su información mostrando la ventana de inicio de sesión del sistema operativo. Mientras se visualiza la pantalla de inicio de sesión, no es posible acceder al equipo hasta que se ingrese la contraseña de un usuario de Windows o la de un administrador de Windows.

**E** NOTA: Antes de utilizar el recurso QuickLock, debe definir una contraseña de usuario de Windows o una contraseña de administrador de Windows. Para obtener instrucciones, consulte Ayuda y soporte técnico.

Para utilizar QuickLock, presione fn+f6 para mostrar la ventana de inicio de sesión y bloquear el equipo. Luego, siga las instrucciones que aparecerán en la pantalla para ingresar su contraseña de usuario de Windows o su contraseña de administrador de Windows y poder acceder al equipo.

### **Silencio del sonido del equipo**

Presione fn+f8 para silenciar el sonido del equipo. Vuelva a presionar la tecla de acceso rápido para restaurar el sonido del equipo.

#### **Disminución del sonido del equipo**

Presione fn+f10 para disminuir el volumen de sonido del equipo. Mantenga presionada la tecla de acceso rápido para disminuir gradualmente el volumen de sonido del equipo.

#### **Aumento del sonido del equipo**

Presione fn+f11 para aumentar el volumen de sonido del equipo. Mantenga presionada la tecla de acceso rápido para aumentar gradualmente el volumen de sonido del equipo.

# **10 Unidades**

# **Identificación de unidades instaladas**

Para ver las unidades instaladas en el equipo, seleccione **Inicio > Equipo**.

# **Manipulación de unidades**

Las unidades son componentes frágiles del equipo que deben ser tratados con cuidado. Consulte las siguientes precauciones antes de manipular las unidades. Se incluyen precauciones adicionales con los procedimientos a los cuales se aplican.

<span id="page-74-0"></span>**PRECAUCIÓN:** Para reducir el riesgo de daños al equipo, a la unidad o pérdida de información, observe estas medidas de precaución:

Antes de trasladar un equipo que está conectado a una unidad de disco duro externa, inicie la suspensión y espere que la pantalla se ponga en blanco, o bien desconecte adecuadamente la unidad de disco duro externa.

Antes de manipular una unidad, descargue la electricidad estática tocando la superficie metálica sin pintura de la unidad.

No toque las patas de los conectores de la unidad extraíble o del equipo.

Manipule la unidad con cuidado; no la deje caer ni la presione.

Antes de extraer o insertar una unidad, apague el equipo. Si no está seguro de si el equipo está apagado, en estado de suspensión o en hibernación, enciéndalo y luego apáguelo a través del sistema operativo.

No use fuerza excesiva al insertar las unidades en el compartimento para unidades.

No escriba en el teclado ni mueva el equipo mientras la unidad óptica está grabando un disco. El proceso de grabación es sensible a las vibraciones.

Cuando la batería es la única fuente de alimentación, antes de grabar en un medio asegúrese de que tenga carga suficiente.

Evite exponer la unidad a temperaturas o humedad extremas.

Evite exponer la unidad a líquidos. No rocíe la unidad con productos de limpieza.

Retire el medio de la unidad antes de extraer la unidad de su compartimento o antes de viajar, transportar o almacenar una unidad.

Si es necesario enviar por correo una de las unidades, colóquela en un paquete de envío con acolchado de burbujas o algún otro tipo de material de empaque de protección y ponga un rótulo que diga "FRÁGIL".

Evite exponer la unidad a campos magnéticos. Los dispositivos de seguridad con campos magnéticos incluyen los dispositivos detectores y sensores de seguridad de los aeropuertos. Los dispositivos de seguridad de los aeropuertos que verifican el equipaje de mano, como las correas transportadoras, usan rayos X en lugar de magnetismo y no dañan la unidad.

## **Uso de unidades externas**

Las unidades externas extraíbles amplían sus opciones de almacenamiento y acceso a la información.

Las unidades USB incluyen los siguientes tipos:

- Unidad de disquete de 1,44 MB
- Módulo de unidad de disco duro (una unidad de disco duro con un adaptador adjunto)
- Unidad de DVD-ROM
- Unidad combinada de DVD/CD-RW
- Unidad combinada de DVD+RW/R y CD-RW
- Unidad combinada de DVD±RW/R y CD-RW

## **Uso de dispositivos externos opcionales**

**NOTA:** Para obtener más información sobre el software y los controladores requeridos, o para aprender cuál puerto del dispositivo usar, consulte las instrucciones del fabricante.

Para conectar un dispositivo externo:

- **PRECAUCIÓN:** Para reducir el riesgo de daños al equipo cuando se conecta un dispositivo con alimentación, asegúrese de que el equipo esté apagado y el cable de alimentación de CA esté desenchufado.
	- **1.** Conecte el dispositivo.
	- **2.** Si va a conectar un dispositivo con alimentación, enchufe el cable de alimentación del dispositivo a una toma eléctrica de CA con conexión a tierra.
	- **3.** Encienda el equipo.

Para desconectar un dispositivo externo sin alimentación, apague el equipo y entonces desconéctelo. Para desconectar un dispositivo externo con alimentación, apague el equipo, desconéctelo y entonces desenchufe el cable de alimentación de CA.

# **11 Módulos de memoria**

El equipo tiene un compartimento de módulo de memoria ubicado en la parte inferior. La capacidad de memoria del equipo puede actualizarse sustituyendo el módulo de memoria existente en la ranura del módulo de memoria.

- **¡ADVERTENCIA!** Para reducir el riesgo de descargas eléctricas o daños al equipo, desconecte el cable de alimentación y retire todas las baterías antes de instalar un módulo de memoria.
- **PRECAUCIÓN:** La descarga electrostática (ESD) puede dañar los componentes electrónicos. Antes de iniciar cualquier procedimiento, asegúrese de no estar cargado de electricidad estática tocando un objeto metálico conectado a tierra.

Para añadir o reemplazar un módulo de memoria:

- **1.** Guarde su trabajo.
- **2.** Apague el equipo y cierre la pantalla.

Si no está seguro si el equipo está apagado o en hibernación, encienda el equipo deslizando el interruptor de alimentación. Entonces, apague el equipo mediante el sistema operativo.

- **3.** Desconecte todos los dispositivos externos conectados al equipo.
- **4.** Desconecte el cable de alimentación de la toma eléctrica de CA.
- **5.** Voltee el equipo sobre una superficie plana.
- **6.** Extraiga la batería del equipo.
- **7.** Afloje los dos tornillos de la cubierta **(1)** usando un pequeño destornillador Phillips.

<span id="page-77-0"></span>**8.** Levante la cubierta del compartimento del módulo de memoria **(2)** del equipo.

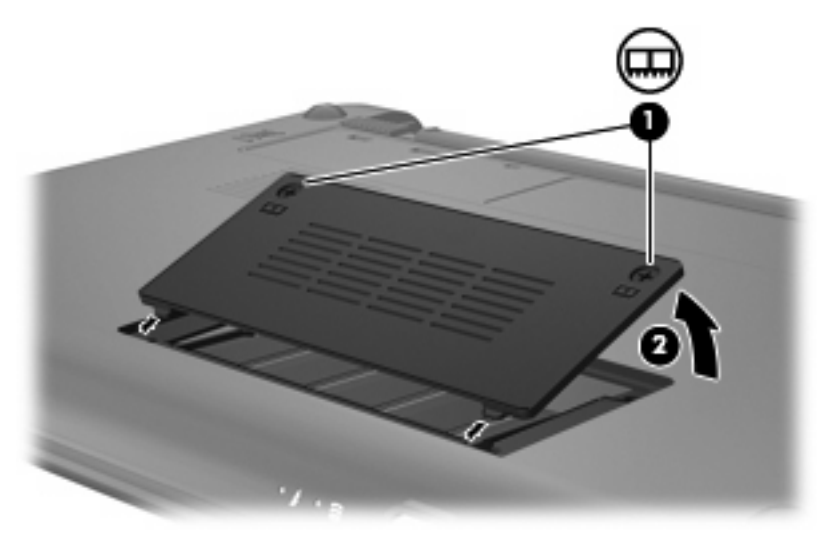

- **9.** Extraiga el módulo de memoria existente:
	- **a.** Extraiga los clips de retención **(1)** de cada lado del módulo de memoria.

El módulo de memoria se inclina hacia arriba.

- **PRECAUCIÓN:** Para evitar dañar el módulo de memoria, sosténgalo únicamente por los bordes. No toque los componentes del módulo de memoria.
- **b.** Sujete los bordes del módulo de memoria **(2)** y extráigalo suavemente de la ranura.

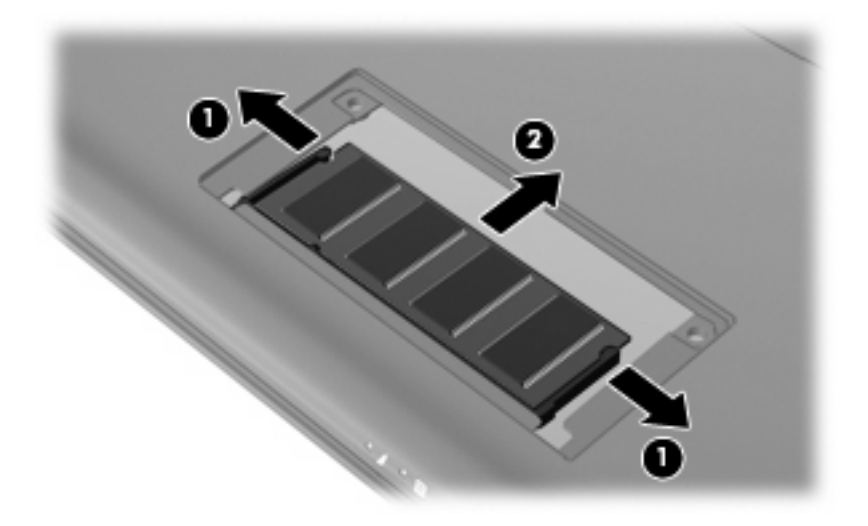

Para proteger un módulo de memoria después de extraerlo, póngalo en un estuche de protección antielectrostático.

**10.** Inserte un nuevo módulo de memoria:

- <span id="page-78-0"></span>**PRECAUCIÓN:** Para evitar dañar el módulo de memoria, sosténgalo únicamente por los bordes. No toque los componentes del módulo de memoria, ni lo doble.
	- **a.** Alinee el borde con muesca **(1)** del módulo de memoria con el área con pestañas de la ranura del módulo.
	- **b.** Con el módulo formando un ángulo de 45 grados con la superficie del compartimento del módulo de memoria, presione el módulo de memoria **(2)** hasta que encaje en su ranura correctamente.
	- **c.** Presione suavemente el módulo de memoria **(3)** hacia abajo, presionando sus bordes izquierdo y derecho hasta que los clips de retención encajen en el lugar correcto.
		- **PRECAUCIÓN:** Para evitar daños al módulo de memoria, asegúrese de no doblarlo.

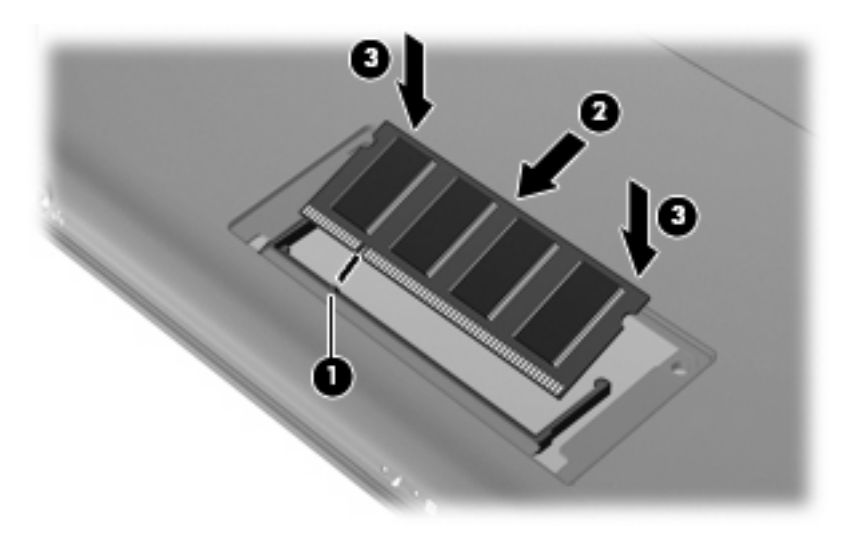

- **11.** Alinee las pestañas de la cubierta del compartimento del módulo de memoria con las muescas del equipo y a continuación cierre la cubierta **(1)**.
- **12.** Ajuste los dos tornillos de la cubierta **(2)**.

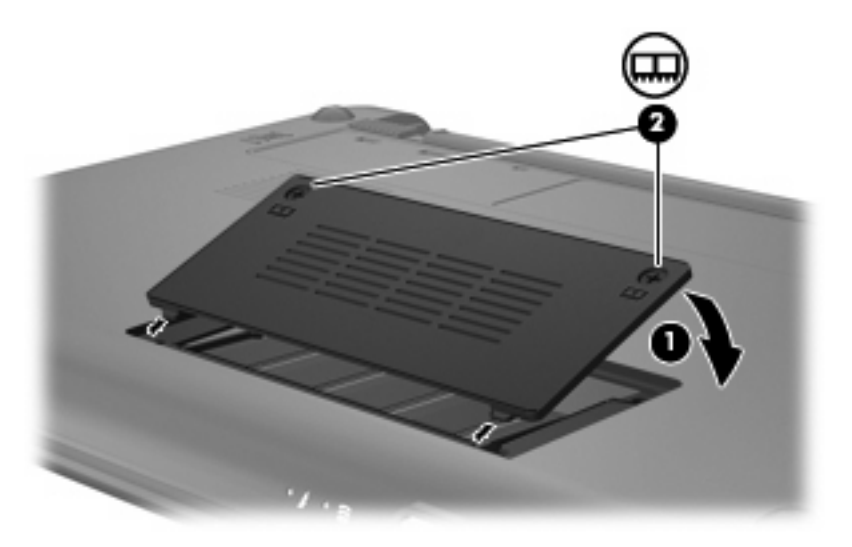

**13.** Vuelva a colocar la batería.

- **14.** Voltee el equipo hacia arriba y, a continuación, reconecte la alimentación externa y los dispositivos externos.
- **15.** Encienda el equipo.

# **12 Actualización de software**

Versiones actualizadas del software suministrado con su equipo pueden estar disponibles en el sitio Web de HP.

La mayor parte de las actualizaciones de software y de BIOS incluidas en el sitio web de HP están empaquetadas en archivos comprimidos denominados *SoftPaq*.

Algunos paquetes de descarga contienen un archivo denominado Readme.txt, que contiene información relativa a la instalación y la solución de problemas del archivo.

Para actualizar el software, siga estos pasos, que se explican en el resto de esta guía:

**1.** Identifique el modelo de su equipo, la categoría de producto y la serie o familia. Prepárese para realizar una actualización del sistema básico de entrada y salida (BIOS) identificando la versión del BIOS actualmente instalada en el equipo.

Si conecta el equipo a una red, consulte al administrador de la red antes de instalar cualquier actualización de software, especialmente si se trata de una actualización del BIOS del sistema.

- **FY NOTA:** El BIOS del sistema se almacena en la ROM del sistema. El BIOS inicia el sistema operativo, determina el modo en que el equipo interactuará con los dispositivos de hardware y se encarga de la transferencia de información entre dichos dispositivos, incluida la hora y la fecha.
- **2.** Acceda a las actualizaciones en el sitio web de HP en <http://www.hp.com>.
- **3.** Instale las actualizaciones.

# <span id="page-81-0"></span>**Actualización del BIOS**

Para actualizar el BIOS, primero determine qué versión de BIOS posee actualmente y luego descargue e instale el nuevo BIOS.

## **Determinación de la versión del BIOS**

Para determinar si las actualizaciones del BIOS disponibles contienen versiones posteriores a las que están instaladas en el equipo, debe conocer la versión del BIOS del sistema instalada actualmente.

La información de la versión del BIOS (también conocida como *fecha de la ROM* y *BIOS del sistema*) puede mostrarse abriendo la utilidad de configuración.

Para mostrar la información del BIOS:

- **1.** Abra la utilidad de configuración encendiendo o reiniciando el equipo y presionando f10 mientras aparece el mensaje "F10 = BIOS Setup Options" (F10 = Opciones de configuración de BIOS) en la esquina inferior izquierda de la pantalla.
- **2.** Si la utilidad de configuración se abre sin mostrar la información del sistema, utilice las teclas de flecha para seleccionar el menú **Main** (Principal).

Cuando se selecciona el menú Main (Principal), se visualiza información sobre el BIOS y otra información del sistema.

**3.** Para salir de la utilidad de configuración, utilice las teclas de flecha para seleccionar **Exit > Exit Discarding Changes** (Salir > Salir descartando los cambios) y, a continuación, presione intro.

## **Descarga de una actualización del BIOS**

**PRECAUCIÓN:** Para evitar que se produzcan daños en el equipo o que la instalación no se realice correctamente, descargue e instale una actualización del BIOS sólo cuando el equipo esté conectado a una fuente de alimentación externa segura a través de un adaptador de CA. No descargue ni instale ninguna actualización del BIOS mientras el equipo esté funcionando con alimentación por batería o esté conectado a una fuente de alimentación opcional. Durante la descarga y la instalación, siga estas instrucciones:

No desconecte la alimentación del equipo desconectando el cable de alimentación de la toma eléctrica de CA.

No apague el equipo ni inicie la suspensión o la hibernación.

No introduzca, extraiga, conecte ni desconecte ningún dispositivo o cable.

Para descargar una actualización del BIOS:

**1.** Vaya a la página del sitio web de HP en la que se proporciona el software para su equipo:

Seleccione **Inicio > Ayuda y soporte técnico**, y luego seleccione la opción de actualización de software y controladores.

- **2.** Siga las instrucciones que aparecen en la pantalla para identificar su equipo y acceder a la actualización del BIOS que desea descargar.
- **3.** En el área de descarga, siga estos pasos:
	- **a.** Identifique la actualización del BIOS que sea más reciente que la versión del BIOS instalada actualmente en el equipo. Anote la fecha, el nombre u otro identificador. Es posible que más adelante necesite esta información para localizar la actualización, una vez que la haya descargado en la unidad de disco duro.
	- **b.** Siga las instrucciones que aparecen en la pantalla para descargar la actualización seleccionada en la unidad de disco duro.

Anote la ruta de la ubicación de la unidad de disco duro en la que se descargará la actualización del BIOS. Deberá seguir esta ruta cuando esté a punto de instalar la actualización.

**NOTA:** Si conecta el equipo a una red, consulte al administrador de la red antes de instalar cualquier actualización de software, especialmente si se trata de una actualización del BIOS del sistema.

Existen varios procedimientos para instalar el BIOS. Siga las instrucciones que aparecen en la pantalla después de realizar la descarga. Si no aparecen instrucciones, siga estos pasos:

- **1.** Abra el Explorador de Windows seleccionando **Inicio > Equipo**.
- **2.** Haga doble clic en su designación de unidad de disco duro. La designación de la unidad de disco duro suele ser Disco local (C:).
- **3.** Mediante la ruta anotada anteriormente, abra la carpeta de la unidad de disco duro que contiene la actualización.
- **4.** Haga doble clic en el archivo con la extensión .exe (por ejemplo, *nombre\_de\_archivo*.exe).

Empezará entonces el proceso de instalación del BIOS.

**5.** Para completar la instalación, siga las instrucciones que aparecen en la pantalla.

**ET NOTA:** Cuando aparezca un mensaje en la pantalla que notifique que la instalación ha finalizado correctamente, podrá eliminar el archivo de descarga de la unidad de disco duro.

## <span id="page-83-0"></span>**Actualización de programas y controladores**

Para descargar e instalar software que no sea una actualización del BIOS, siga estos pasos:

**1.** Vaya a la página del sitio web de HP en la que se proporciona el software para su equipo:

Seleccione **Inicio > Ayuda y soporte técnico,** luego seleccione la actualización de controladores y software.

- **2.** Siga las instrucciones que aparecen en la pantalla para localizar el software que desea actualizar.
- **3.** En el área de descarga, seleccione el software que desee descargar y siga las instrucciones que aparecen en la pantalla.
- **NOTA:** Anote la ruta de la ubicación de la unidad de disco duro en la que se descargará el software. Deberá seguir esta ruta cuando esté listo para instalar el software.
- **4.** Cuando haya concluido la descarga, abra el Explorador de Windows seleccionando **Inicio > Equipo**.
- **5.** Haga doble clic en la designación de la unidad de disco duro. La designación de la unidad de disco duro es normalmente disco local (C:).
- **6.** Mediante la ruta anotada anteriormente, abra la carpeta de la unidad de disco duro que contiene la actualización.
- **7.** Haga doble clic en el archivo con la extensión .exe (por ejemplo, *nombre\_de\_archivo*.exe).

Empezará el proceso de instalación.

- **8.** Para completar la instalación, siga las instrucciones que aparecen en la pantalla.
- **E NOTA:** Cuando aparezca un mensaje en la pantalla que notifique que la instalación finalizó con éxito, usted podrá eliminar el archivo de descarga de la unidad de disco duro.

# <span id="page-84-0"></span>**13 Cambio de la configuración de HP Instant Web**

# **Activación y desactivación de HP Instant Web**

HP Instant Web está activado de forma predeterminada. Para desactivar o reactivar HP Instant Web:

- **1.** Abra la utilidad de configuración encendiendo o reiniciando el equipo.
- **2.** De inmediato, presione f10 de forma continua para ingresar en la utilidad de configuración.
- **3.** Use la tecla de flecha derecha para moverse por los encabezamientos del menú y seleccione **System Configuration** (Configuración del sistema).
- **4.** Use la tecla de flecha abajo para seleccionar **Instant Web Support** (Soporte para Instant Web). Presione intro.
- **5.** Use la tecla de flecha para seleccionar **Disable** (Desactivar) o **Enable** (Activar). Presione intro para realizar su selección.
- **6.** Haga clic en f10 para guardar los cambios.
- **7.** Puntee en **Yes** (Sí) para confirmar. El sistema se reiniciará.

# <span id="page-85-0"></span>**14 Utilidad de configuración**

# **Inicio de la utilidad de configuración**

La utilidad de configuración es una utilidad de información y personalización basada en la memoria ROM que se puede usar incluso cuando su sistema operativo Windows no funciona.

La utilidad ofrece información acerca del equipo y provee configuraciones de inicio, de seguridad y otras preferencias.

Para iniciar la utilidad de configuración:

▲ Abra la utilidad de configuración encendiendo o reiniciando el equipo y presionando f10 mientras aparece el mensaje "F10 = BIOS Setup Options" (F10 = Opciones de configuración de BIOS) en la esquina inferior izquierda de la pantalla.

# **Uso de la utilidad de configuración**

## **Cambio del idioma de la utilidad de configuración**

El siguiente procedimiento explica cómo cambiar el idioma de la utilidad de configuración. Si la utilidad de configuración del equipo no está ejecutandose, comience por el paso 1. Si la utilidad de configuración del equipo está ejecutándose, comience por el paso 2.

- **1.** Abra la utilidad de configuración encendiendo o reiniciando el equipo y presionando f10 mientras aparece el mensaje "F10 = BIOS Setup Options" (F10 = Opciones de configuración de BIOS) en la esquina inferior izquierda de la pantalla.
- **2.** Utilice las teclas de flecha para seleccionar **System Configuration** (Configuración del sistema) **> Language** (Idioma) y, a continuación, presione intro.
- **3.** Utilice las teclas de flecha para seleccionar un idioma y a continuación presione intro.
- **4.** Cuando aparezca un indicador de confirmación con su idioma seleccionado, presione intro.
- **5.** Para guardar su cambio y salir de la utilidad de configuración, use las teclas de flecha para seleccionar **Exit** (Salir) **> Exit Saving Changes** (Salir guardando los cambios) y entonces presione intro.

Sus cambios se aplicarán de inmediato.

## <span id="page-86-0"></span>**Exploración y selección en la utilidad de configuración**

Como la utilidad de configuración no se basa en Windows, no admite el TouchPad. La exploración y la selección se realizan presionando las teclas.

- Para seleccionar el menú o un elemento del menú, use las teclas de flecha.
- Para elegir un elemento en una lista o para alternar un campo, por ejemplo un campo Activar/ Desactivar, use las teclas de flecha o f5 o f6.
- Para seleccionar un elemento, presione intro.
- Para cerrar una caja de texto o retornar a la pantalla de menú, presione esc.
- Para visualizar información adicional sobre navegación y selección mientras está abierta la utilidad de configuración, presione f1.

## **Visualización de información del sistema**

El siguiente procedimiento explica cómo mostrar la información del sistema en la utilidad de configuración. Si la utilidad de configuración del equipo no está abierta, comience por el paso 1. Si la utilidad de configuración del equipo está abierta, comience por el paso 2.

- **1.** Abra la utilidad de configuración encendiendo o reiniciando el equipo y presionando f10 mientras aparece el mensaje "F10 = BIOS Setup Options" (F10 = Opciones de configuración de BIOS) en la esquina inferior izquierda de la pantalla.
- **2.** Seleccione el menú **Main** (Principal). Se mostrará información del sistema, como la hora y fecha, e información de identificación del equipo.
- **3.** Para salir de la utilidad de configuración sin cambiar las configuraciones, utilice las teclas de flecha para seleccionar **Exit** (Salir) **> Exit Discarding Changes** (Salir descartando los cambios) y entonces presione intro.

## **Restauración de la configuración predeterminada en la utilidad de configuración**

El siguiente procedimiento explica cómo restaurar los ajustes predeterminados de la utilidad de configuración. Si la utilidad de configuración del equipo no está ejecutandose, comience por el paso 1. Si la utilidad de configuración del equipo está ejecutándose, comience por el paso 2.

- **1.** Abra la utilidad de configuración encendiendo o reiniciando el equipo y presionando f10 mientras aparece el mensaje "F10 = BIOS Setup Options" (F10 = Opciones de configuración de BIOS) en la esquina inferior izquierda de la pantalla.
- **2.** Utilice las teclas de flecha para seleccionar **Exit** (Salir) **> Load Setup Defaults** (Cargar config. predeterminada) y entonces presione intro.
- **3.** Cuando aparezca la confirmación de configuración, presione intro.
- **4.** Para guardar su cambio y salir de la utilidad de configuración, use las teclas de flecha para seleccionar **Exit** (Salir) **> Exit Saving Changes** (Salir guardando los cambios) y entonces presione intro.

La configuración predeterminada de la utilidad de configuración tendrá efecto cuando se reinicie el equipo.

<span id="page-87-0"></span>**E** NOTA: Las configuraciones de contraseña, de seguridad y de idioma no cambian al restaurar los valores predeterminados de fábrica.

## **Salida de la utilidad de configuración**

Es posible salir de la utilidad de configuración guardando los cambios o sin guardarlos.

Para salir de la utilidad de configuración y guardar los cambios efectuados en la sesión actual:

Si los menús de la utilidad de configuración no están visibles, presione esc para volver a la pantalla del menú. A continuación, utilice las teclas de flecha para seleccionar **Exit** (Salir) **> Exit Saving Changes** (Salir guardando los cambios), y entonces presione intro.

Para salir de la utilidad de configuración sin guardar los cambios efectuados en la sesión actual:

Si los menús de la utilidad de configuración no están visibles, presione esc para volver a la pantalla del menú. A continuación, utilice las teclas de flecha para seleccionar **Exit** (Salir) **> Exit Discarding Changes** (Salir descartando los cambios), y entonces presione intro.

Después de la opción que haya elegido, el equipo se reinicia en Windows.

# **Menús de la utilidad de configuración**

Las tablas de menús que aparecen en esta sección brindan una visión general acerca de las opciones de la utilidad de configuración.

**ET NOTA:** Algunos de los elementos del menú de la utilidad de configuración listados en este capítulo pueden no corresponder a su equipo.

## **Menú Main (Principal)**

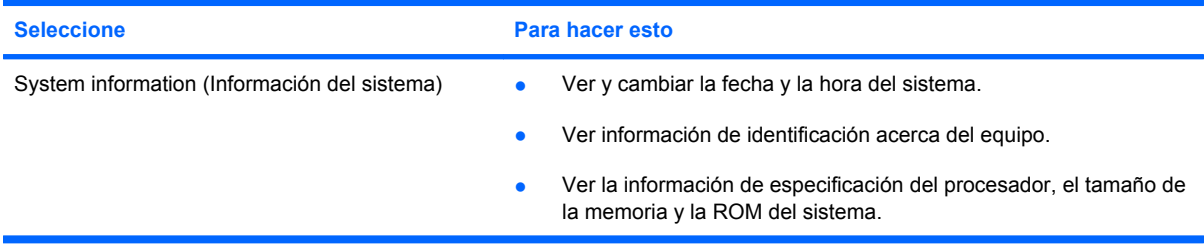

## **Menú Security (Seguridad)**

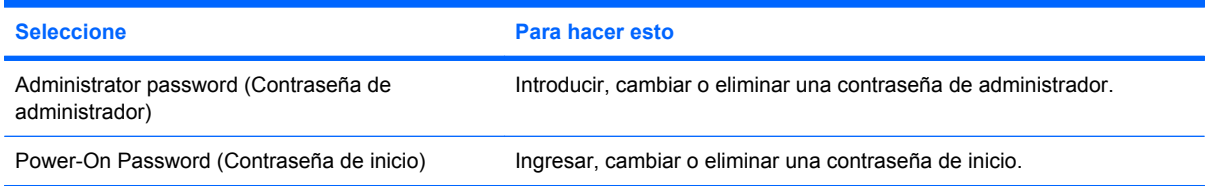

## **Menú System Configuration (Configuración del sistema)**

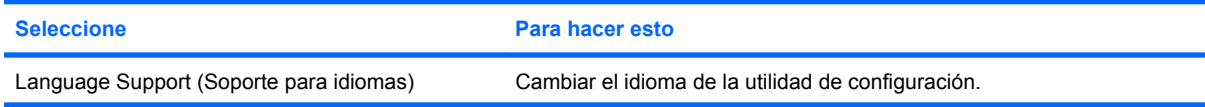

<span id="page-88-0"></span>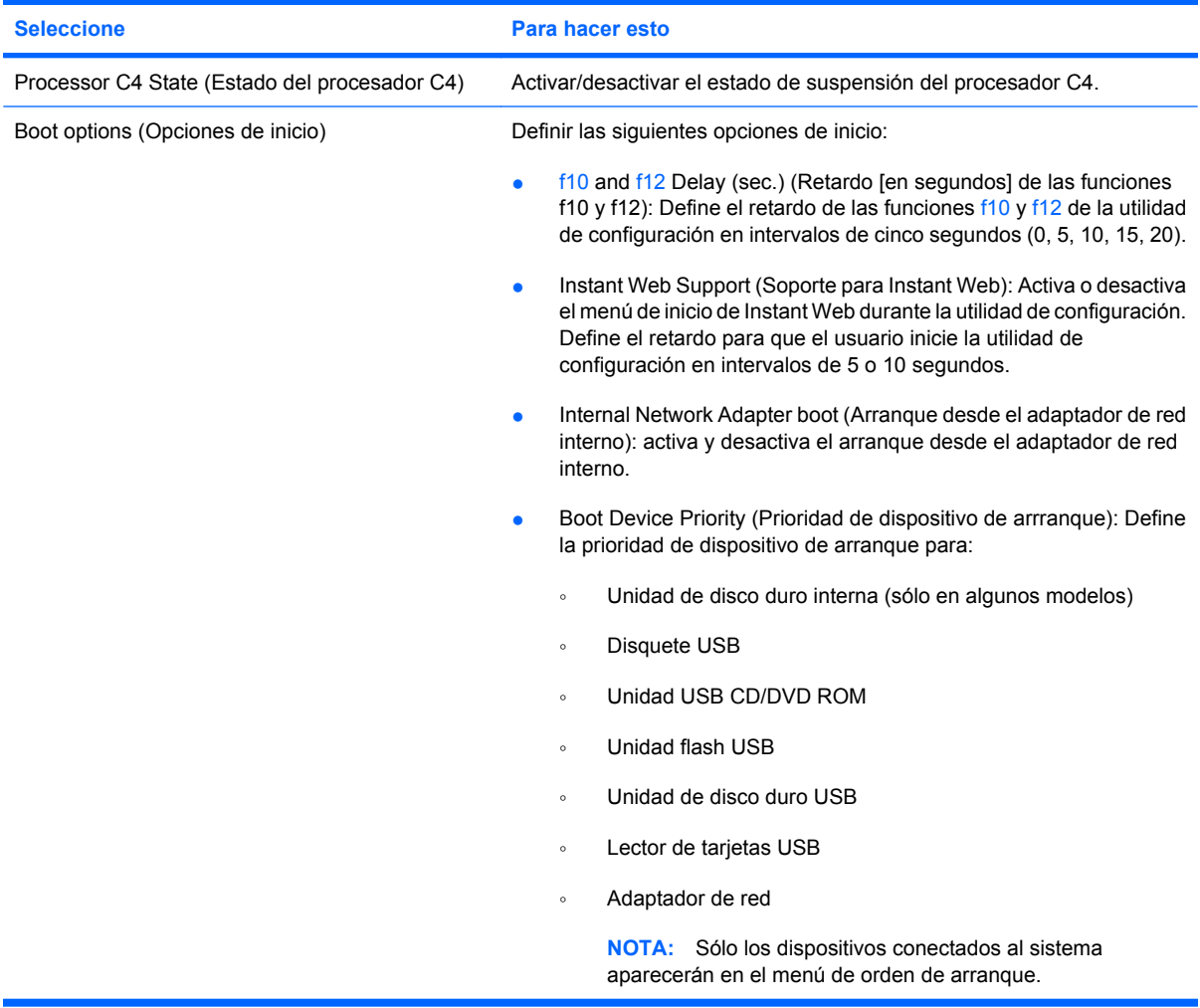

# **Menú Diagnostics (Diagnósticos)**

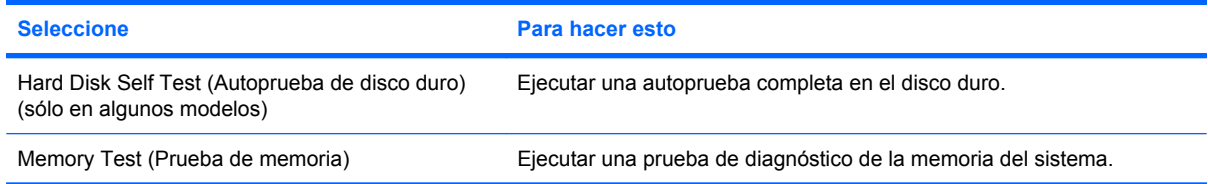

# **Índice**

#### **A**

Adaptador de CA conexión [16](#page-25-0) identificación [11](#page-20-0) administración de una contraseña de administrador [51](#page-60-0) administración de una contraseña de arranque [52](#page-61-0) alimentación conexión [16](#page-25-0) alimentación, cable [11](#page-20-0) alimentación, identificación del conector [8](#page-17-0) alimentación, identificación del indicador luminoso [6](#page-15-0) alimentación, identificación del interruptor [6](#page-15-0) alimentación por batería [17](#page-26-0) almacenamiento de una batería [26](#page-35-0) altavoces, identificación [9](#page-18-0), [42](#page-51-0) antenas [10](#page-19-0) apagado [26](#page-35-0) apagado del equipo [26](#page-35-0) aplicaciones de Windows, tecla [5](#page-14-0) audio, conexión de dispositivos externos [45](#page-54-0) audio, verificación de funciones [45](#page-54-0) aumento de volumen, identificación de la tecla de acceso rápido [42](#page-51-0) auriculares [8](#page-17-0), [42](#page-51-0) auriculares (salida de audio), conector [8,](#page-17-0) [42](#page-51-0) auriculares de botón [8](#page-17-0), [42](#page-51-0) autoprueba de disco duro [79](#page-88-0)

#### **B**

batería almacenar [26](#page-35-0)

calibración [22](#page-31-0) carga [19](#page-28-0), [22](#page-31-0) conservar energía [25](#page-34-0) descarga [20](#page-29-0) eliminación [26](#page-35-0) extracción [18](#page-27-0) identificación [11](#page-20-0) inserción [18](#page-27-0) Niveles de batería bajos [20](#page-29-0) recargar [25](#page-34-0) batería, identificación del compartimento [9](#page-18-0) BIOS, actualización [72](#page-81-0) bloq mayús, identificación del indicador luminoso [4](#page-13-0) Bluetooth, dispositivo [30](#page-39-0) botones derecho del Touchpad [4](#page-13-0) izquierdo del TouchPad [3](#page-12-0) supresión de volumen [43](#page-52-0)

### **C**

cable de alimentación, identificación [11](#page-20-0) cable de red conexión [29](#page-38-0) eliminación de ruido, circuito [29](#page-38-0) cable de seguridad, ranura [8](#page-17-0) cables LAN (red de área local) [29](#page-38-0) USB [58](#page-67-0) VGA [47](#page-56-0) calibración batería [22](#page-31-0) cámara web, identificación [9](#page-18-0), [42](#page-51-0) cámara web, identificación del indicador luminoso [9,](#page-18-0) [42](#page-51-0) cambio del idioma de la utilidad de configuración [76](#page-85-0) carga de baterías [19,](#page-28-0) [22](#page-31-0)

circuito de eliminación de ruido, cable de red [29](#page-38-0) compartimentos, módulo de memoria [10](#page-19-0) compartimiento, batería [9](#page-18-0) componentes inferior [9](#page-18-0) pantalla [8](#page-17-0) parte frontal [5](#page-14-0) parte lateral derecha [7](#page-16-0) parte lateral izquierda [7](#page-16-0) software adicional [11](#page-20-0) TouchPad [3](#page-12-0) concentradores [58](#page-67-0) concentradores USB [58](#page-67-0) conectar la energía externa [16](#page-25-0) conector de red, identificación [7](#page-16-0) conector de salida de audio (auriculares) [8](#page-17-0), [42](#page-51-0) conectores entrada de audio (micrófono) [8](#page-17-0), [42](#page-51-0) RJ-45 (red) [7](#page-16-0) salida de audio (auriculares) [8,](#page-17-0) [42](#page-51-0) conexión a una WLAN [35](#page-44-0) conexión a WLAN corporativa [35](#page-44-0) conexión a WLAN pública [35](#page-44-0) conexiones inalámbricas, icono [30](#page-39-0) conexiones inalámbricas, identificación del indicador luminoso [6,](#page-15-0) [31](#page-40-0) configuración, equipo [3](#page-12-0) configuración de una WLAN [33](#page-42-0) conservar energía [25](#page-34-0) contraseña de administrador administración [51](#page-60-0)

creación [51](#page-60-0) ingreso [52](#page-61-0) contraseña de inicio administración [52](#page-61-0) creación [52](#page-61-0) ingreso [52](#page-61-0) contraseñas administrador [51](#page-60-0) definición en la utilidad de configuración [51](#page-60-0) definición en Windows [50](#page-59-0) encendido [52](#page-61-0) controles inalámbricos botón [31](#page-40-0) sistema operativo [31](#page-40-0)

#### **D**

derecho, botón del Touchpad, identificación [4](#page-13-0) de viaje con el equipo [26](#page-35-0) disco duro, unidad externa [65](#page-74-0) disminución de volumen, identificación de la tecla de acceso rápido [42](#page-51-0) dispositivos de seguridad de los aeropuertos [65](#page-74-0) dispositivos multimedia digitales, identificación de la ranura [7](#page-16-0) dispositivos USB conexión [58](#page-67-0) descripción [58](#page-67-0) dispositivo WLAN [30](#page-39-0)

#### **E**

encriptación [34](#page-43-0) energía ahorro [25](#page-34-0) entrada de audio (micrófono), conector [8,](#page-17-0) [42](#page-51-0) etiqueta de servicio técnico [11](#page-20-0) etiquetas etiqueta de servicio técnico [11](#page-20-0) Microsoft, certificado de autenticidad [12](#page-21-0) reglamentarias [12](#page-21-0) exploración en la utilidad de configuración [77](#page-86-0) externo, puerto de monitor [47](#page-56-0)

externos, conexión de dispositivos de audio [45](#page-54-0)

#### **F**

firewall [34](#page-43-0) fn, tecla [5,](#page-14-0) [60](#page-69-0)

#### **H**

hardware, identificación [3](#page-12-0) hibernación iniciado durante un nivel de batería crítico [21](#page-30-0) inicio [14](#page-23-0) salida [14](#page-23-0) HP Connection Manager, icono [30](#page-39-0) HP Connection Manager, software [31](#page-40-0) HP Instant Web activación [75](#page-84-0) desactivación [75](#page-84-0) Utilidad de configuración [79](#page-88-0)

### **I**

icono de red [30](#page-39-0) iconos conexiones inalámbricas [30](#page-39-0) HP Connection Manager [30](#page-39-0) red [30](#page-39-0) red cableada [30](#page-39-0) idioma admitido [78](#page-87-0) imagen en pantalla, alternancia [62](#page-71-0) inalámbrica, conexión a una red [30](#page-39-0) inalámbrica, red (WLAN) conexión [35](#page-44-0) conexión a WLAN corporativa [35](#page-44-0) conexión a WLAN pública [35](#page-44-0) radio de acción [35](#page-44-0) inalámbricas, antenas [10](#page-19-0) indicadores luminosos alimentación [6](#page-15-0) batería [6](#page-15-0) bloq mayús [4](#page-13-0) cámara web [9](#page-18-0) conexiones inalámbricas [6](#page-15-0) unidad [6](#page-15-0) indicador luminoso de la batería [6,](#page-15-0) [19](#page-28-0), [20](#page-29-0)

información del sistema [78](#page-87-0) información normativa conexiones inalámbricas [12](#page-21-0) información reglamentaria etiqueta reglamentaria [12](#page-21-0) módulo HP Mobile Broadband, número de serie [12](#page-21-0) ingreso de una contraseña de administrador [52](#page-61-0) ingreso de una contraseña de inicio [52](#page-61-0) Internet, configuración de una conexión [33](#page-42-0) interruptor alimentación [6](#page-15-0) interruptor de conexiones inalámbricas, identificación [6](#page-15-0), [31](#page-40-0) interruptor de pantalla, identificación [9](#page-18-0) interruptor de pantalla interno, identificación [9](#page-18-0) interruptores conexiones inalámbricas [6](#page-15-0) izquierdo del TouchPad, identificación del botón [3](#page-12-0)

#### **L**

liberación, pestillos batería [9,](#page-18-0) [19](#page-28-0) logotipo de Windows, identificación de la tecla [5](#page-14-0)

#### **M**

medios de lectura [13](#page-22-0) medios grabables [13](#page-22-0) medios para unidades [13](#page-22-0) menú Diagnostics (Diagnósticos) [79](#page-88-0) menú Main (Principal) [78](#page-87-0) menú Security (Seguridad) [78](#page-87-0) menú System Configuration (Configuración del sistema) [78](#page-87-0) micrófono (entrada de audio), conector [8,](#page-17-0) [42](#page-51-0) micrófono interno, identificación [9](#page-18-0), [42](#page-51-0) módulo de memoria extracción [68](#page-77-0) inserción [68](#page-77-0)

módulo de memoria, cubierta del compartimiento extracción [68](#page-77-0) recolocación [69](#page-78-0) módulo de memoria, identificación del compartimento [10](#page-19-0) Módulo HP Mobile Broadband [36](#page-45-0) módulo HP Mobile Broadband, desactivado [36](#page-45-0) monitor, conexión [47](#page-56-0) mouse, externo conexión [60](#page-69-0) configuración de preferencias [60](#page-69-0) multimedia, identificación de los componentes [41](#page-50-0)

### **N**

Nivel de batería bajo [20](#page-29-0) nivel de batería crítico [21](#page-30-0) nombre y número de producto del equipo [11](#page-20-0) número de serie, equipo [11](#page-20-0)

### **O**

opciones de inicio [79](#page-88-0) orden de inicio [79](#page-88-0) orificios de ventilación, identificación [9](#page-18-0)

## **P**

pantalla imagen, alternancia [62](#page-71-0) teclas de acceso rápido para regular el brillo de la pantalla [62](#page-71-0) pestillos de liberación de la batería [9,](#page-18-0) [18](#page-27-0) Processor C4 State (Estado del procesador C4) [79](#page-88-0) programas, actualización [74](#page-83-0) proyector, conexión [47](#page-56-0) prueba de memoria [79](#page-88-0) puerto de monitor externo, identificación [7](#page-16-0) puertos monitor externo [47](#page-56-0) USB [7](#page-16-0), [8](#page-17-0), [58](#page-67-0) puertos USB, identificación [58](#page-67-0)

#### **Q** QuickLock [50](#page-59-0)

### **R**

red cableada, icono [30](#page-39-0) red de área local (LAN) cable necesario [29](#page-38-0) conexión de cable [29](#page-38-0) red inalámbrica (WLAN) equipo necesario [33](#page-42-0) seguridad [34](#page-43-0) restauración de configuraciones predeterminadas [77](#page-86-0) RJ-45 (red), identificación del conector [7](#page-16-0)

## **S**

salida de la utilidad de configuración [78](#page-87-0) seguridad, conexiones inalámbricas [34](#page-43-0) selección en la utilidad de configuración [77](#page-86-0) silencio, botón [43](#page-52-0) silencio, identificación de la tecla de acceso rápido [42](#page-51-0) SIM extracción [37](#page-46-0) inserción [36](#page-45-0) sistema no responde [26](#page-35-0) sistema operativo [26](#page-35-0) software HP Connection Manager [31](#page-40-0) instalación [44](#page-53-0) multimedia [44](#page-53-0) Reproductor de Windows Media [44](#page-53-0) software multimedia instalación [44](#page-53-0) utilización [44](#page-53-0) suspensión inicio [13](#page-22-0) salida [13](#page-22-0) suspensión, tecla de acceso [62](#page-71-0)

## **T**

tarjeta digital extracción [57](#page-66-0) inserción [56](#page-65-0) tecla de acceso rápido de QuickLock [62](#page-71-0)

teclado, identificación de teclas de acceso rápido [60](#page-69-0) teclas aplicaciones de Windows [5](#page-14-0) fn [5](#page-14-0) función [5](#page-14-0) logotipo de Windows [5](#page-14-0) teclas de acceso rápido alternancia de la imagen en pantalla [62](#page-71-0) aumento del brillo de la pantalla [62](#page-71-0) aumento del volumen de sonido [63](#page-72-0) descripción [60](#page-69-0) disminución del brillo de la pantalla [62](#page-71-0) disminución del volumen del sonido del equipo [63](#page-72-0) inicio de la suspensión [62](#page-71-0) inicio QuickLock [62](#page-71-0) silencio del sonido del equipo [63](#page-72-0) utilización [61](#page-70-0) teclas de acceso rápido para regular el brillo de la pantalla [62](#page-71-0) teclas de función [5,](#page-14-0) [60](#page-69-0) temperatura [26](#page-35-0) temperatura de la batería [26](#page-35-0) tipos de transmisión de vídeo [62](#page-71-0) Touchpad identificación [3](#page-12-0) **TouchPad** botones [3](#page-12-0) uso [60](#page-69-0) Touchpad, identificación del área de desplazamiento [3](#page-12-0)

## **U**

unidad, identificación del indicador luminoso [6](#page-15-0) Unidad de CD-ROM [65](#page-74-0) unidad de disco duro, externa [65](#page-74-0) unidad de disquete [65](#page-74-0) unidad de DVD [65](#page-74-0) unidades disco duro [65](#page-74-0) disco flexible [65](#page-74-0)

externo [65](#page-74-0) ópticas [65](#page-74-0) unidades, orden de inicio [79](#page-88-0) unidad externa [65](#page-74-0) unidad óptica [65](#page-74-0) USB, conexión del cable [58](#page-67-0) USB, dispositivos extracción [59](#page-68-0) USB, identificación de los puertos [7,](#page-16-0) [8](#page-17-0) utilidad de configuración, contraseñas definidas [51](#page-60-0)

### **V**

ventilación, identificación de los orificios [8](#page-17-0) Verificación de las funciones de audio [45](#page-54-0) visualización de información del sistema [77](#page-86-0) volumen, ajuste [43](#page-52-0)

#### **W**

Windows, contraseñas definidas en [50](#page-59-0) Windows, identificación de la tecla de aplicaciones [5](#page-14-0) WLAN, identificación de las antenas [10](#page-19-0) WWAN, identificación de las antenas [10](#page-19-0)